# インターネットバンキング ご利用ガイド

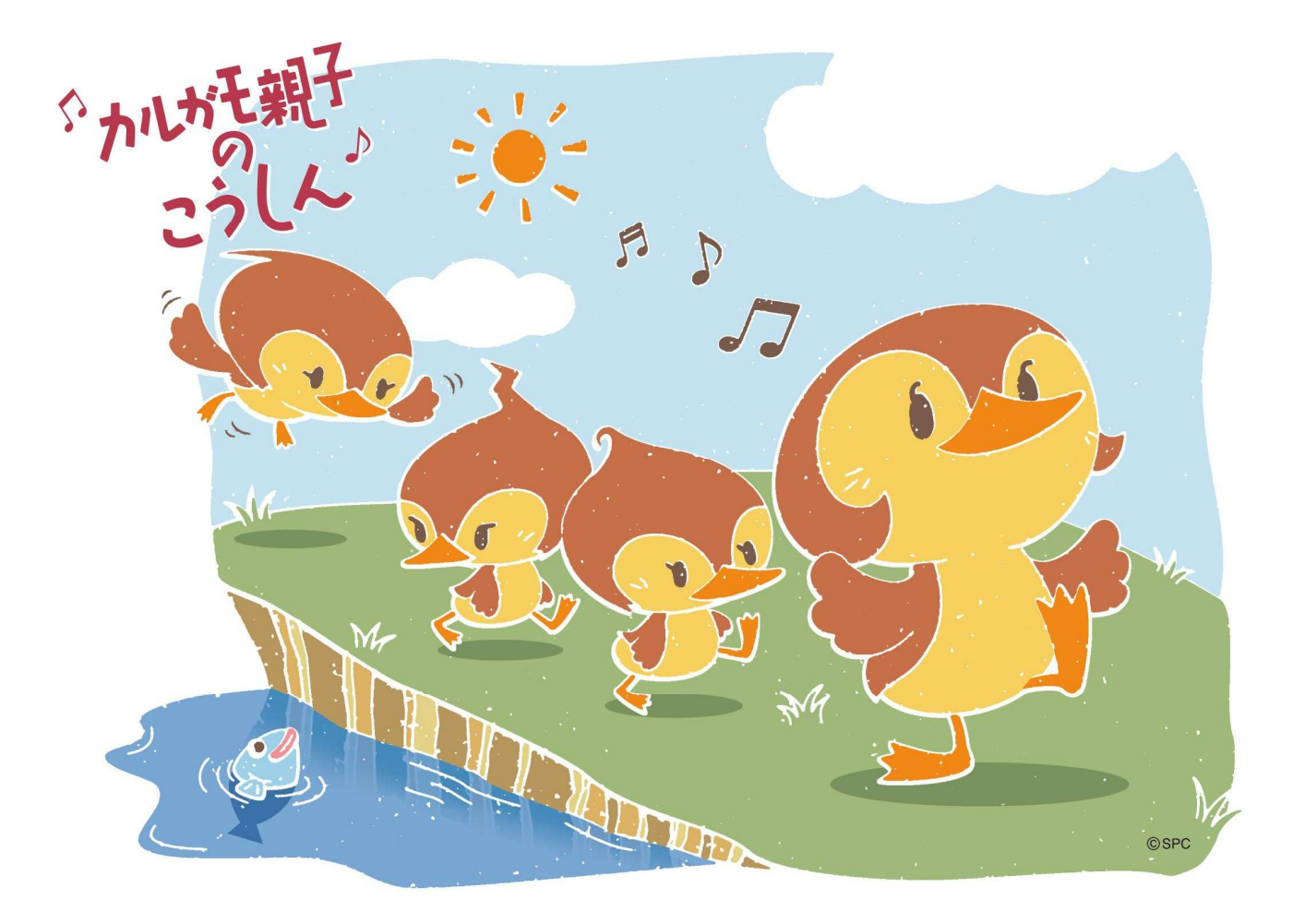

鹿児島興業信用組合

2022年1月 第二版

## 目次

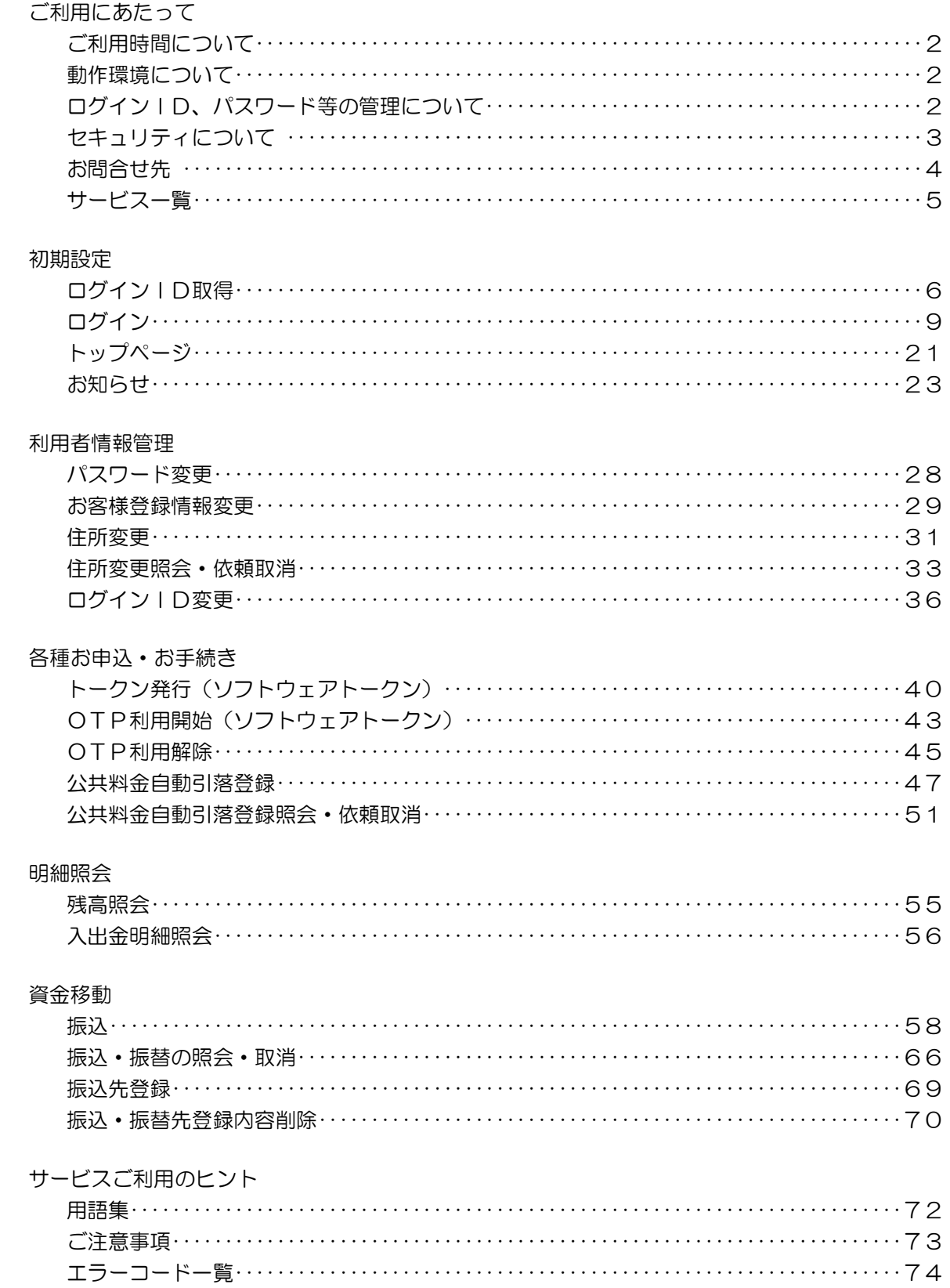

## ご利用にあたって

ご利用時間について

インターネットバンキングサービスは以下の時間にご利用いただけます。 終日 04:00~28:00 ※ただし、以下の日時を除きます。 ①1月1日~1月3日、5月3日~5月5日 ②サービス追加等によるメンテナンス時、およびあらかじめ通知する時間帯

## 動作環境について

ご利用可能な環境につきましては、当組合のホームページをご確認ください。

## ログインID、パスワード等の管理について

#### ■ログインID、パスワード等の管理

「ログインID」「ログインパスワード」「確認用パスワード」「各種暗証番号」は、お客様がご本人であることを確 認するための重要な情報です。これらは第三者に知られることの無いように、またお忘れにならないようにご注 意ください。定期的にパスワードを変更していただくとより安全性が高まります。

※「ログインID」「ログインパスワード」「確認用パスワード」「各種暗証番号」についての説明は、P.72用語集をご覧ください。

#### 当組合から ID・パスワード等を確認することは一切ございません。

#### ■取引のご確認

ご依頼いただいたお取引の受付確認や処理結果等の重要なご通知やご案内をスピーディに電子メールでご案内い たします。お客様が振込振替等のお取引を実施したにもかかわらず受付確認メールを受信しない場合、またはお 心当たりのない電子メールが届いた場合は「お問合せ先」またはお取引店までご連絡ください。

#### ■サービスの休止について

システムの更新・メンテナンス等により一時的にサービスを休止することがありますのであらかじめご了承くだ さい。

#### ■画面移動および終了時

ブラウザ上の「戻る」「進む」ボタンは使用しないでください。 終了時には画面上の「ログアウト」ボタンを押してください。

(ブラウザ上の「×」ボタンは押さないでください。)

## セキュリティについて

#### ■128ビットSSL (Secure Socket Layer) 暗号化方式

(こうしんインターネットバンキングサービス)では、お客様のパソコンと当組合のコンピュータ間の データ通信について、本サービスを安心してご利用していただけるよう、最新式の暗号化技術の128 ビットSSL暗号化方式を採用し、情報の盗聴・書換え等を防止します。

## ■ソフトウェアキーボードについて

#### 1. ソフトウェアキーボードとは?

キーボードを操作することなく、 画面上に表示された擬似キーボード(ソフトウェアキーボード) をマウスでクリックすることで、 パスワードがご入力いただけます。

最近、金融機関においてスパイウェア等を使った悪質な事件が発生していますが、 ソフトウェアキ ーボードを使用すると「キーボードの操作履歴が残らない」ため、より安全にインターネットバン キングをご利用いただけます。

#### 2.ご利用方法

①「ソフトウェアキーボードを使用して入力する」のチェックボックスにチェックを入れて、入力 エリアにカーソルを移動するとソフトウェアキーボードが表示されます。

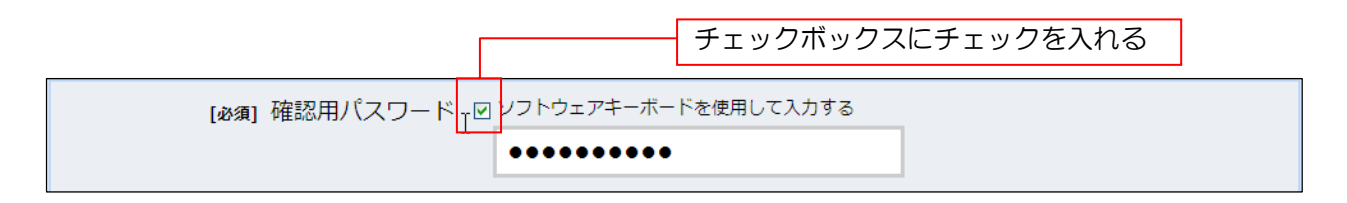

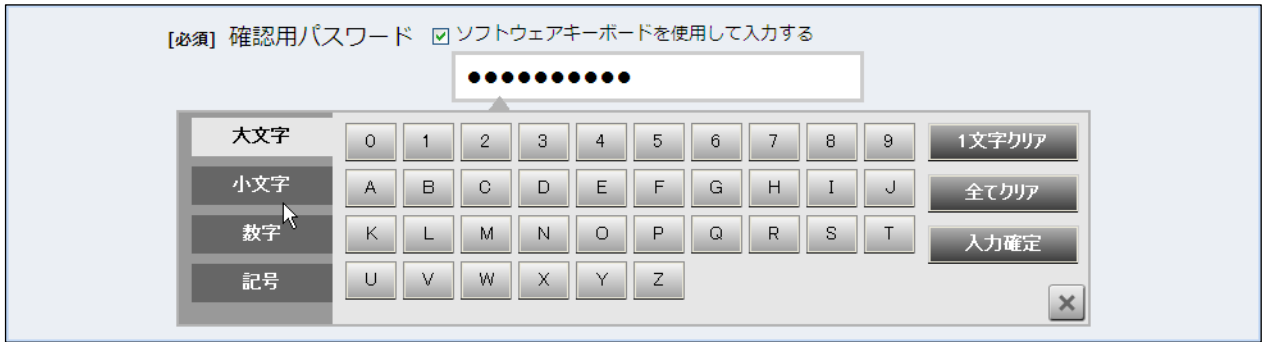

②ソフトウェアキーボードの文字種類のボタンをクリックして、1 文字ずつマウスでクリックす ると入力エリアに「●●●」で反映されます。

- ③【入力確定】ボタンをクリックすると、ソフトウェアキーボードが閉じます。
- ④【1文字クリア】ボタンをクリックすると入力エリアに反映されたカーソルの位置の文字を 1字削除します。
- ⑤【全てクリア】ボタンをクリックすると入力エリアに反映された文字を全て消去します。
- ⑥【入力確定】ボタンをクリックすると、ソフトウェアキーボードが閉じます。
- ⑦【×】ボタンをクリックするとソフトウェアキーボードを終了します。

#### ■複数の確認情報による本人確認

インターネットバンキングへのログイン時やお取引時に、ログインID、ログインパスワード、 確認用パスワード、ワンタイムパスワードなどの複数項目にて本人確認を行います。

## ■リスクベース認証(アクセス環境の差異検出)について

インターネットバンキングを普段利用している環境以外からアクセスされた場合、ご本人さまかどうか 確認するため、「秘密の質問」・「秘密の回答」による追加の本人確認を行います。

例(1):

普段は自宅のパソコンから利用しており、自宅以外のパソコンでインターネットバンキングにアクセスした場合 例(2):

普段は自宅のパソコンから利用しており、出先にてスマートフォンにてインターネットバンキングにアクセス した場合

#### ■自動タイムアウト

インターネットバンキング・モバイルバンキングにログインされた後、一定時間操作がない場合、 自動的にログアウトを行うことで、第三者の不正利用を防ぎます。

#### ■Eメールによるご連絡

インターネットバンキング・モバイルバンキングにて、お振込等の資金移動、限度額の変更等を 行った場合、当組合にご登録されておりますお客様のメールアドレスへお取引結果を送信します。

#### ■誤入力回数の規制による不正アクセスの防止

不正利用防止のため、ログイン時の本人認証、取引時の本人認証、リスクベース認証時の追加認証情報に つきましては、一定回数以上本人認証情報(パスワード)を誤ると、お取引が利用できなくなります。 お取引が利用できなくなった場合、当組合にご登録されておりますお客様のメールアドレスへ通知いたしま す。

#### ■ FVSSL 証明書の利用

当組合ではフィッシング詐欺への対策としまして、EVSSL証明書を採用しており、セキュリティを 強化しております。

– こうしんインターネットバンキングに関するお問合せ ――

困ったときの対処法、トラブル、その他ご質問・疑問点等は、 「こうしんインターネットバンキングヘルプデスク」までお問合せください。

TEL 0120-668-224

(平日)9:00~24:00 (土・日・祝)9:00~17:00 ※1月1日~3日、5月3日~5日、12月31日は休止とさせていただきます

## サービス一覧表

こうしんインターネットバンキングは以下のサービスを提供します。

----------------------------

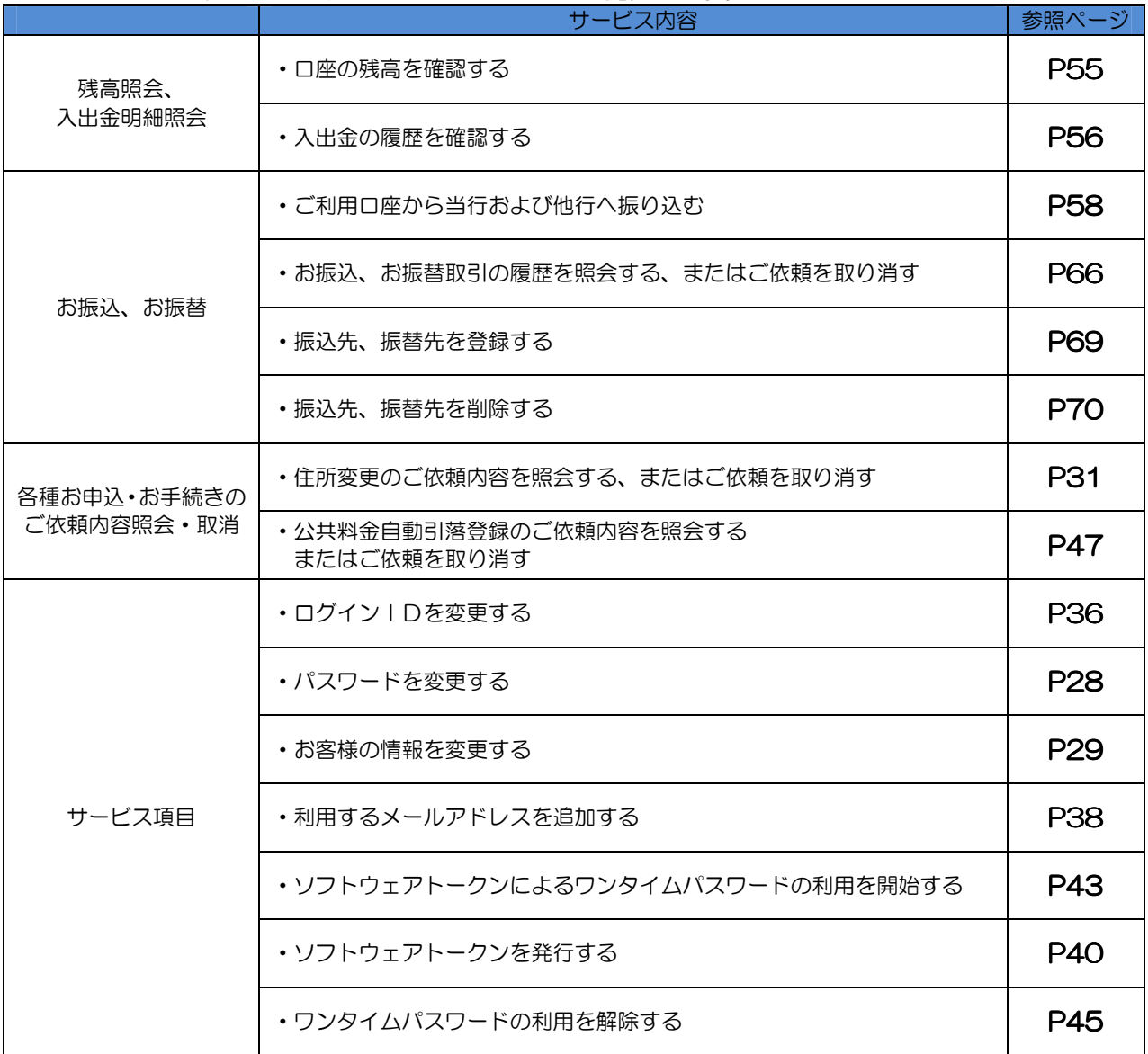

※本冊子掲載の画面等は、サービス向上を目的に変更される場合もございます。

あらかじめご了承ください。

## 初期設定

## ログインID取得

インターネットバンキングサービスを初めてご利用の際には、お手元の「お手続き完了のお知らせ」、 「お申込書の控え」に記載されている情報をもとに、ログインIDの取得を行う必要があります。

手順1 こうしんホームページからログイン

こうしんホームページ (http://www.ka-kousin.co.jp) の「こうしんインターネットバンキング」 をクリックし、手順2に進みます。

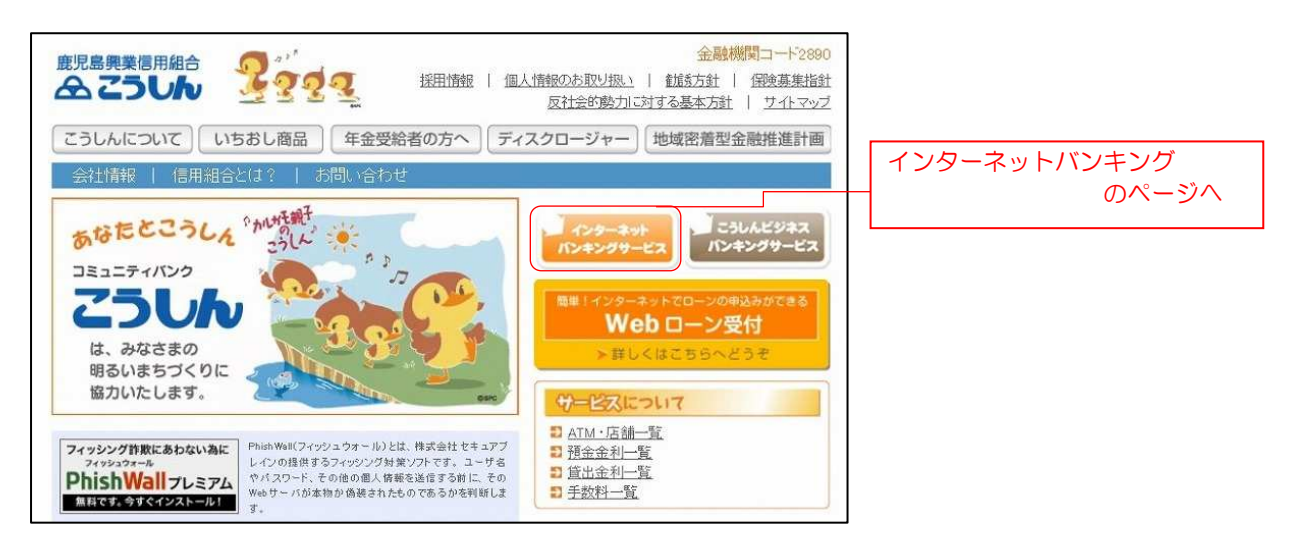

## 手順2 インターネットバンキングのページからログイン

こうしんインターネット・モバイルバンキングのページが表示されます。 ログインをクリックし手順3に進みます。

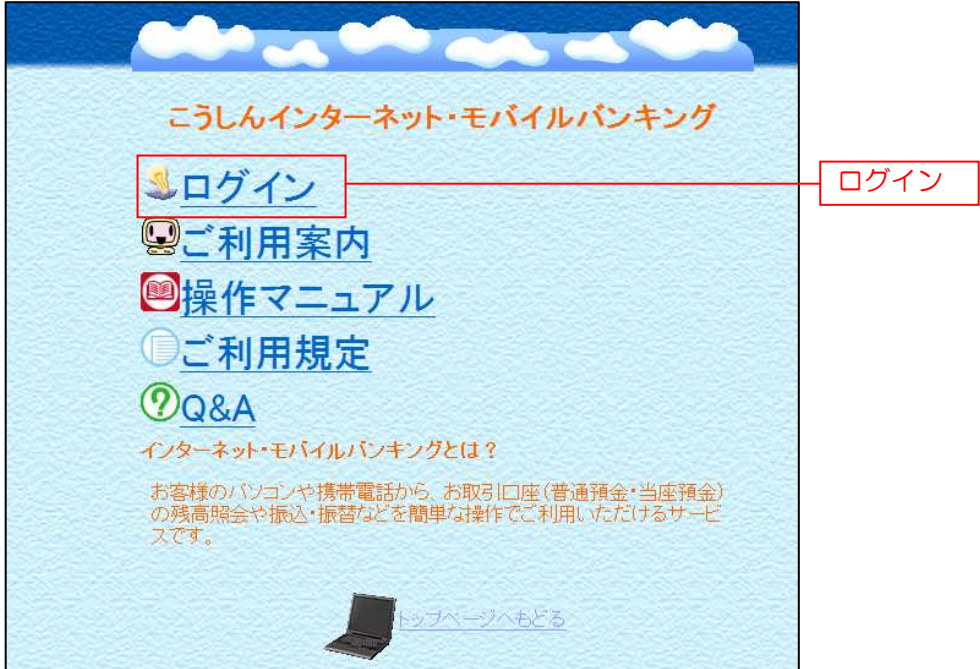

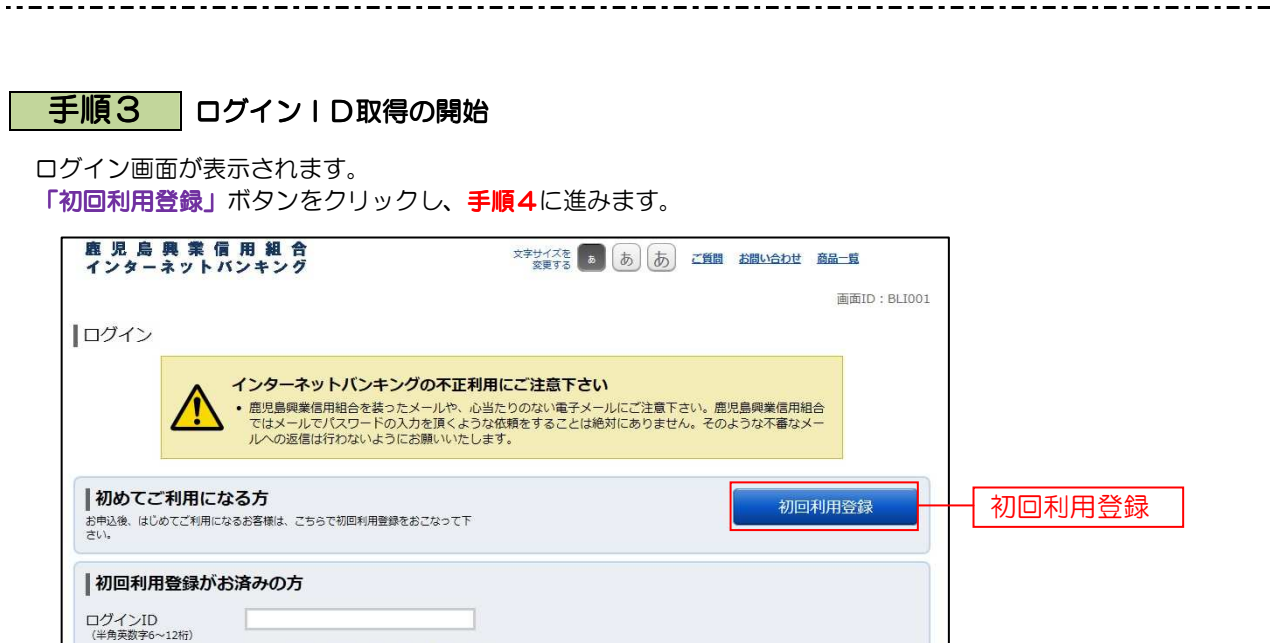

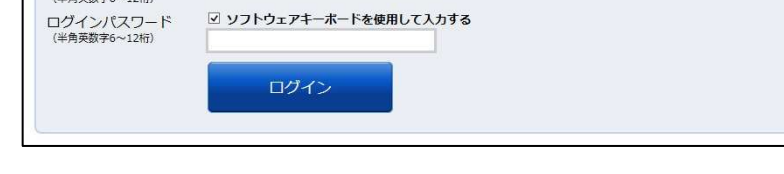

## 千順4 お客様情報、パスワードを入力

- 12

ログインID取得(お客様情報入力)画面が表示されます。お手元の「お手続き完了のお知らせ」、「お申込書の 控え」に記載されている情報をもとに、お客様情報欄に支店番号、科目、口座番号を入力します。 次に、ログインパスワード入力欄に「ログインパスワード」、確認用パスワード入力欄に「確認用パスワード」を 入力します。入力が完了しましたら「次へ」ボタンをクリックし、手順5へ進みます。 ログイン ID取得を中止する場合は、「登録を中止する」ボタンをクリックし、手順7へ進みます。

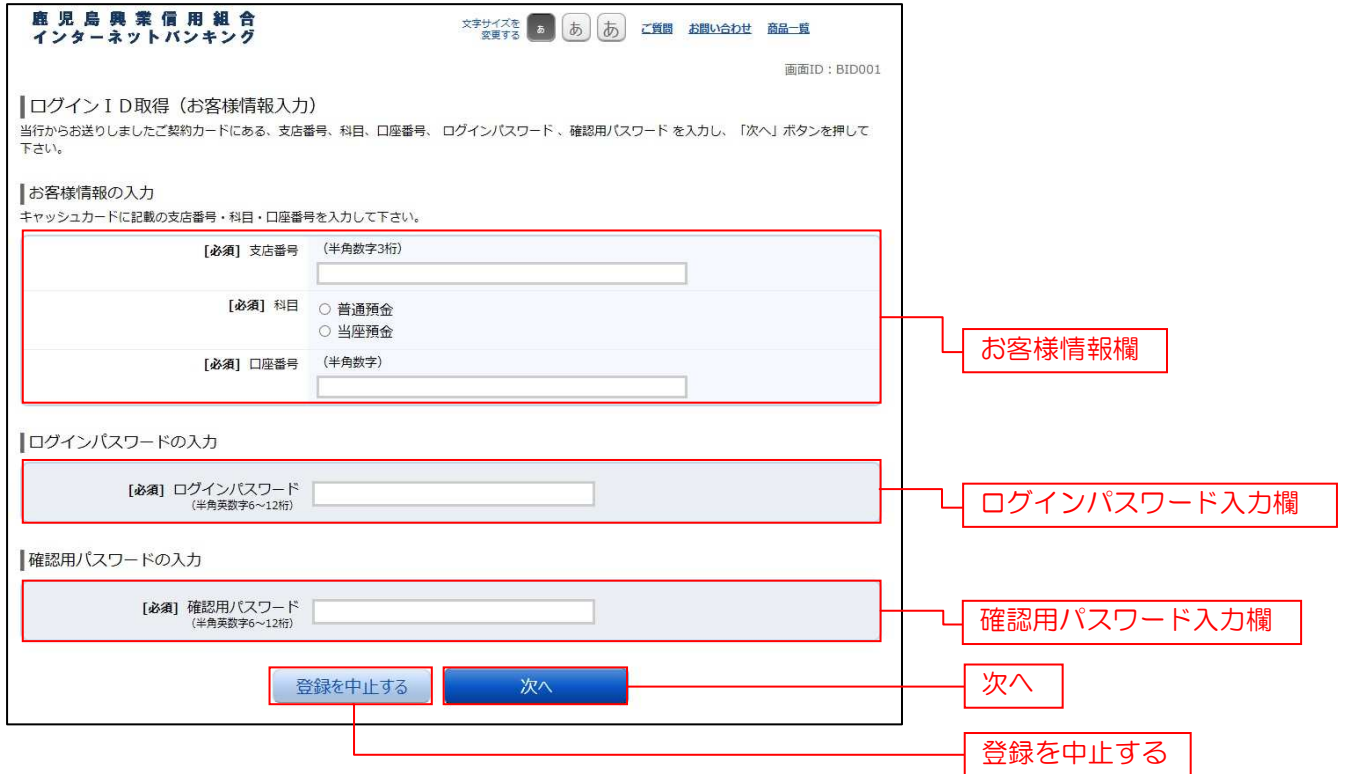

## **手順5 ログインIDの取得**

ログインID取得(登録情報入力)画面が表示されます。 登録内容欄にインターネットバンキングにログインする際に必要となる、「ログインID」、「ログインID (確認用)」を入力して、「ID登録実行」ボタンをクリックし、手順6へ進みます。 ログインID取得を中止する場合は、「登録を中止する」ボタンをクリックし、手順7へ進みます。

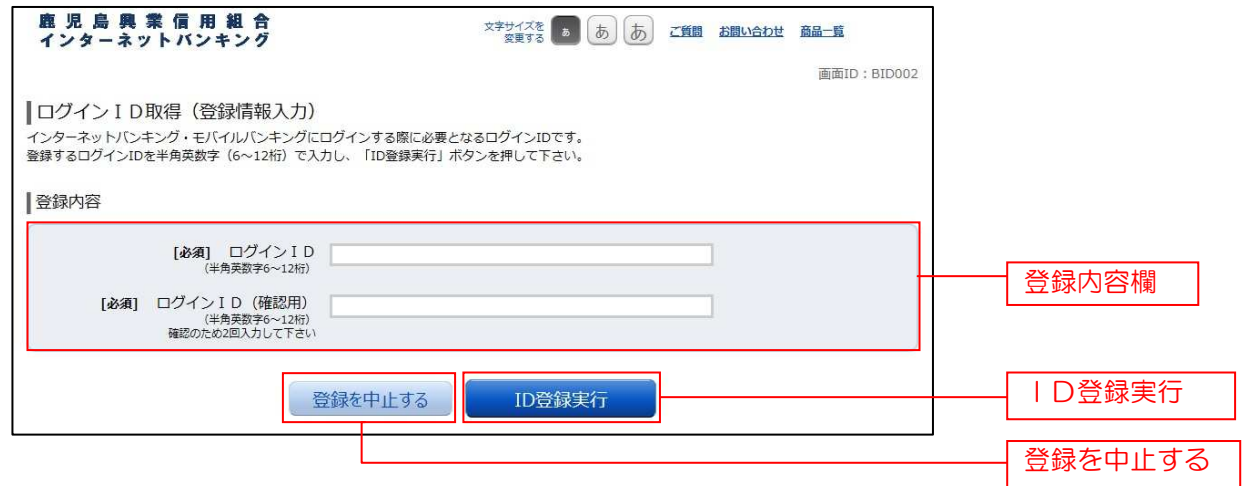

## 手順6 ログインIDの取得完了

ログインID取得(登録完了)画面が表示されます。

ログインID取得内容欄をご確認ください。

引き続きログインを行う場合は、「引き続きお客様情報登録を行う」ボタンをクリックすることで、「ログイン」 画面へ遷移できます。(操作手順については、「ログイン」の章をご覧ください。[P9])

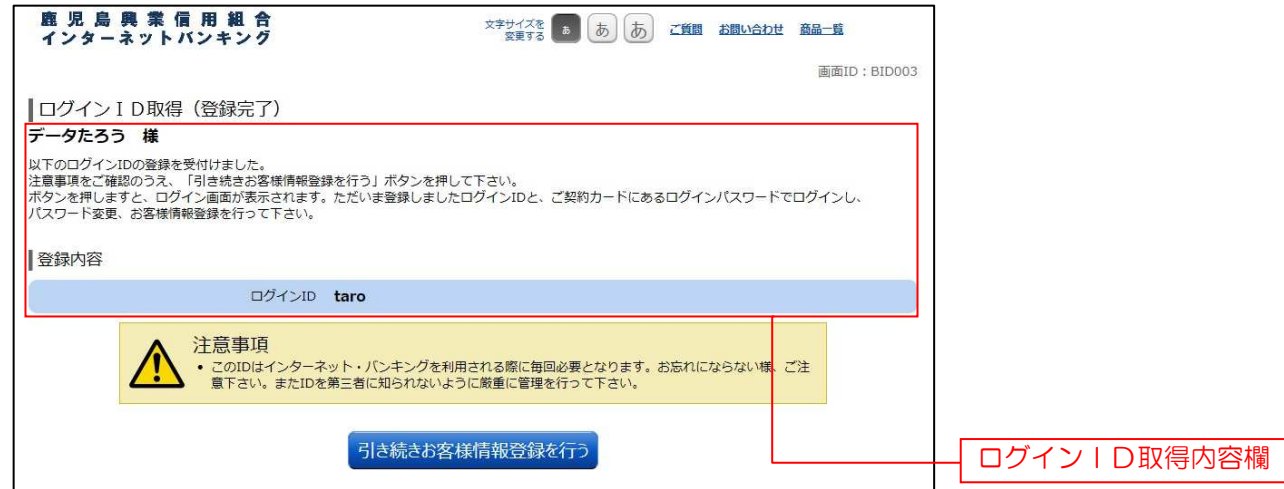

## 手順7 ログインID取得を中止

ログインID取得の中止画面が表示されます。 ログインID取得中止情報欄の内容をご確認ください。

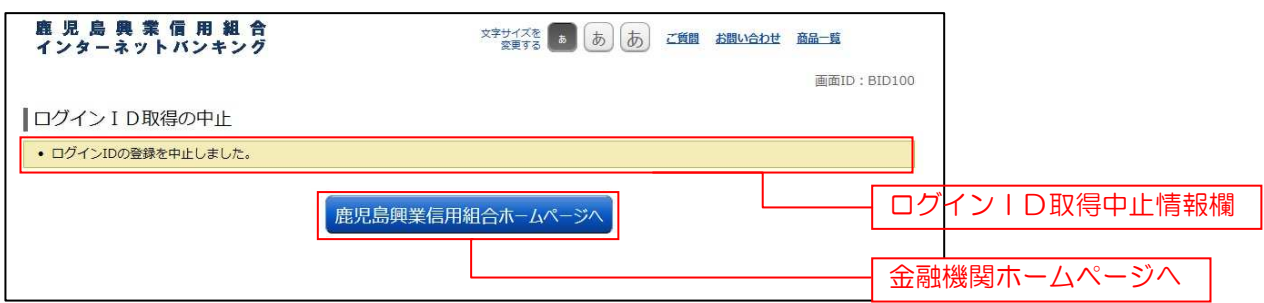

## ログイン

インターネットバンキングを利用する際、最初にログインを行います。

## ログイン(初回ログインの場合)

インターネットバンキングサービスに初めてログインされる場合、以下の手順にて操作してください。 お客様情報の登録やパスワード変更、メールアドレスなどの登録などを行います。

#### | 手順1 | 金融機関ホームページ操作

こうしんホームページのこうしんインターネットバンキングより「ログイン」ボタンをクリックし、 手順2へ進みます。

## 手順2 ログイン情報の入力

ログイン画面が表示されます。

ログイン情報欄に「ログインID」、「ログインパスワード」を入力して、「ログイン」ボタンをクリックし、 手順3へ進みます。

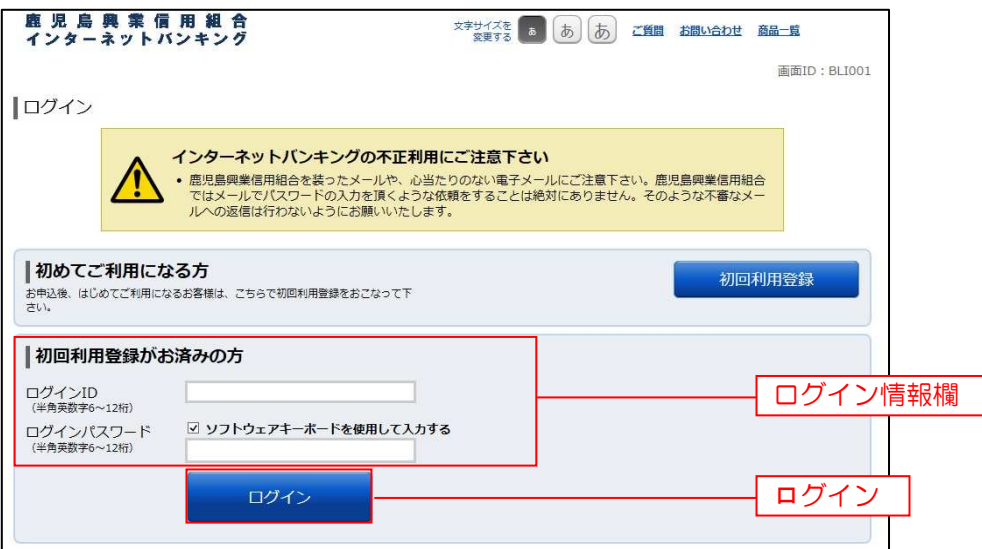

#### 手順3 追加認証登録

ログイン(追加認証登録)画面が表示されます。

追加認証登録欄に追加認証を行う際に必要な質問とその質問に対する回答を設定します。入力が完了しましたら、 「確認用チェックボックス欄」にチェックをして、「登録を確定する」ボタンをクリックし、手順4へ進みます。 お客様情報登録を中止する場合は、「中止する」ボタンをクリックし、手順10へ進みます。

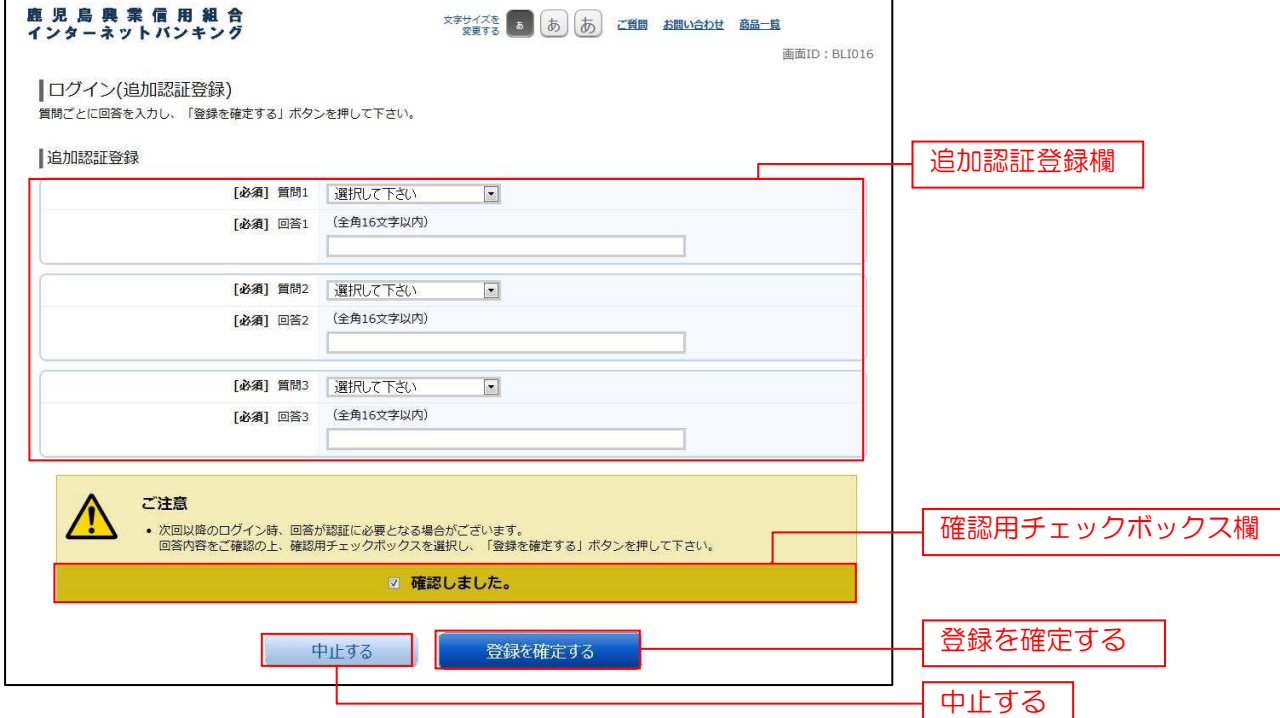

注 追加認証項目が未登録の場合に表示されます。

#### 手順4 パスワード変更

サービス開始登録(パスワード変更)画面が表示されます。パスワードを変更するため、現在ログインパスワード 欄に現在使用中の「ログインパスワード」を、新しいログインパスワード欄に「新しいログインパスワード」、「新 しいログインパスワード(確認用)」を入力して、「変更を確定する」ボタンをクリックし、手順5へ進みます。 お客様情報の登録を中止する場合は、「中止する」ボタンをクリックし、手順10へ進みます。

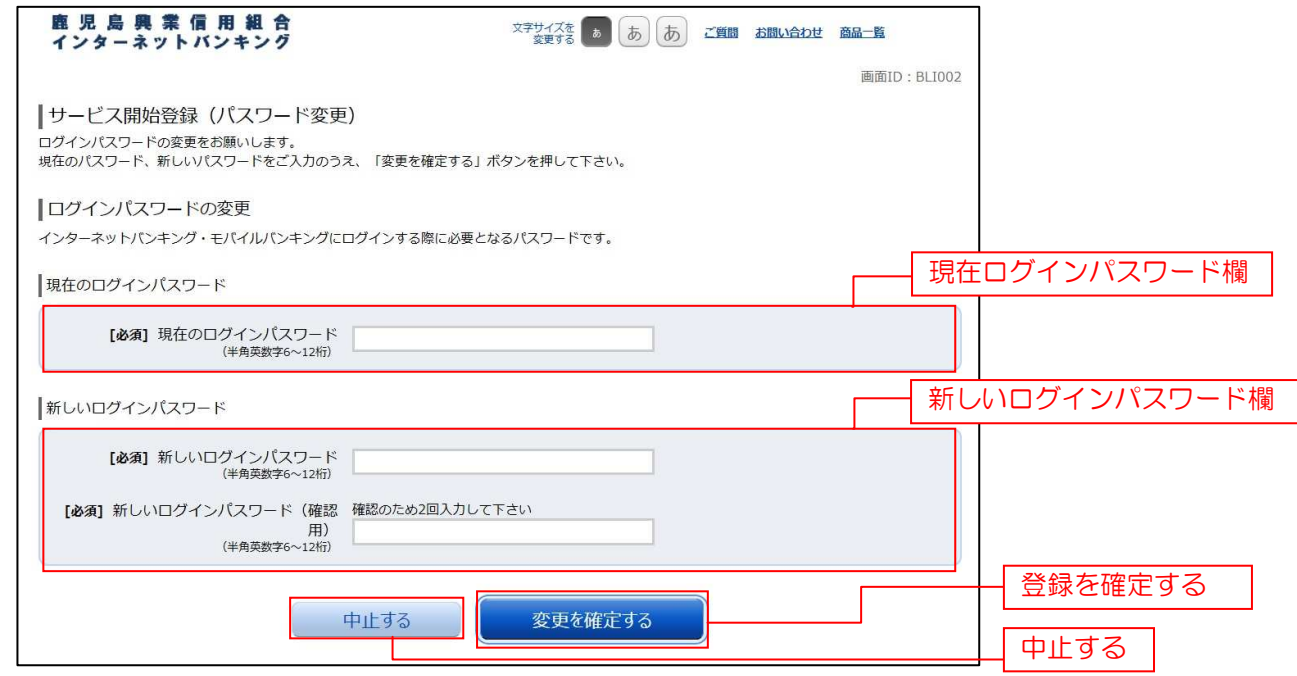

## 手順5 お客様情報入力

サービス開始登録(お客様情報入力)画面が表示されます。 メールアドレス設定欄、DM送信希望設定欄、連絡先電話番号設定欄の各項目を入力します。入力完了後、 「確定画面へ」ボタンをクリックし、手順6へ進みます。

お客様情報の登録を中止する場合には、「中止する」ボタンをクリックし、手順10へ進みます。

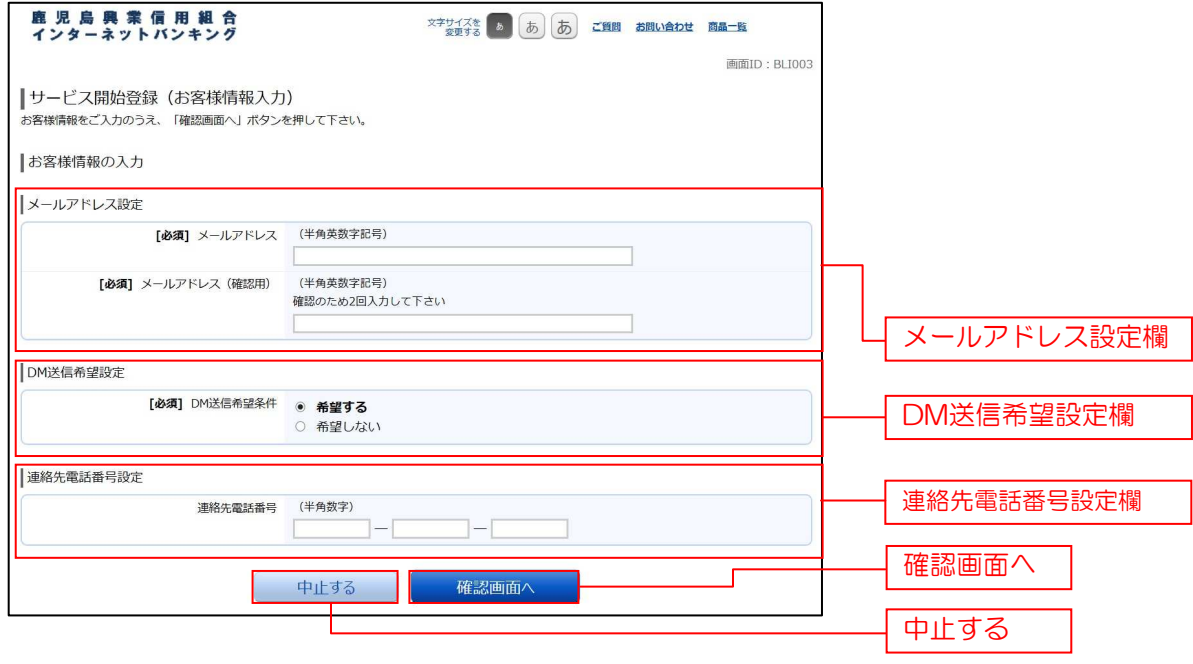

#### 手順6 入力内容確認

ログイン(入力内容確認)画面が表示されます。

前画面で入力した内容をご確認のうえ、よろしければ、パスワード入力欄に「確認用パスワード」を入力して、 「登録を確定する」ボタンをクリックし、手順7へ進みます。

お客様情報の登録を中止する場合には、「中止する」ボタンをクリックし、手順10へ進みます。

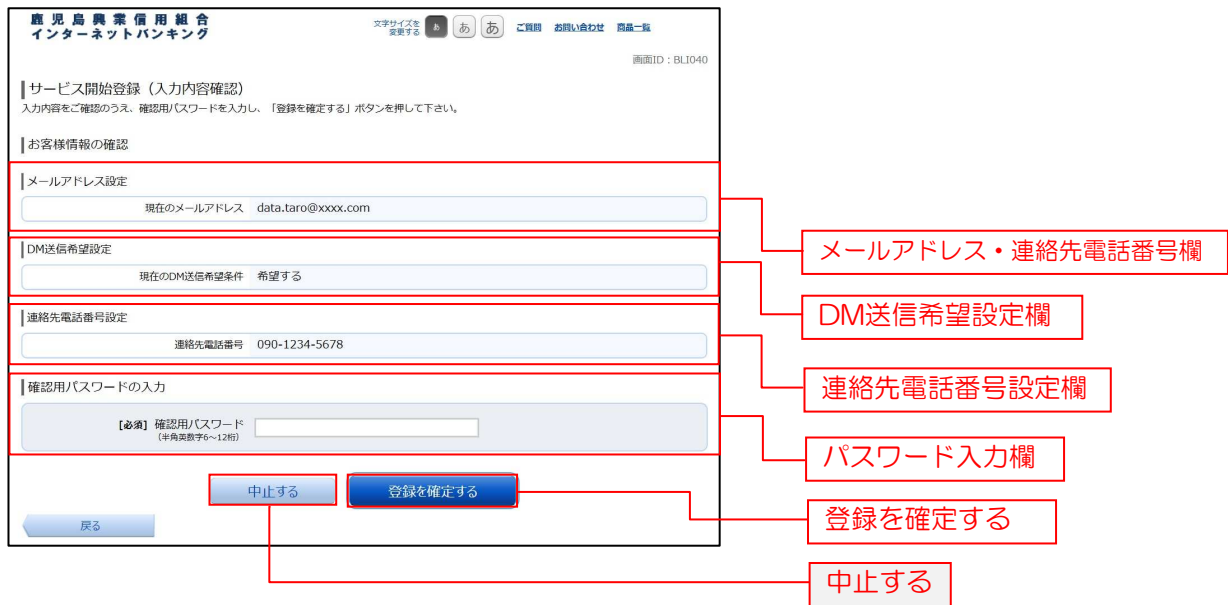

#### 千順7 お客様情報登録完了

ログイン(お客様情報登録完了)画面が表示されます。 お客様情報欄の内容をご確認ください。 よろしければ、「次へ」ボタンをクリックし、手順8へ進みます。

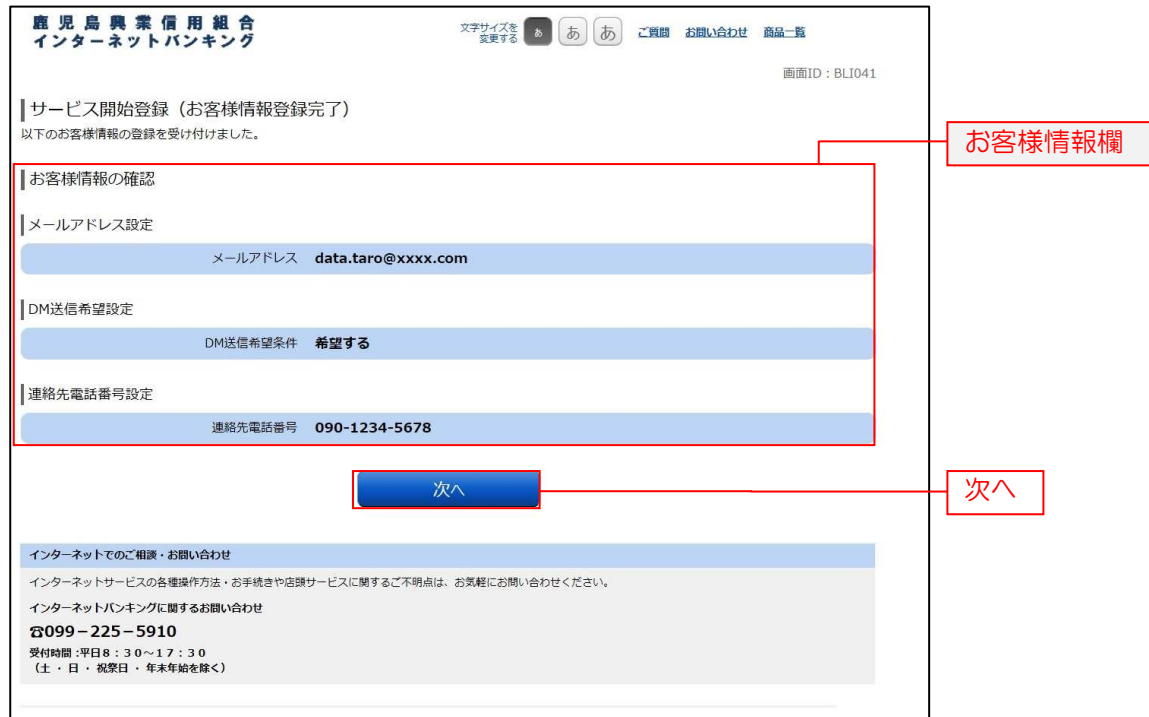

手順8 お知らせ未読メッセージを表示

お知らせ画面が表示されます。

未読メッセージ欄をご確認ください。

他に未読メッセージがある場合は、「次の未読メッセージへ」ボタンが表示されますので、「次の未読メッセージへ」 をクリックしてください。次の未読メッセージが表示されます。

最後の未読メッセージの場合は、「トップページへ」ボタンが表示されます。「トップページへ」ボタンをクリック することで、トップページを表示します。

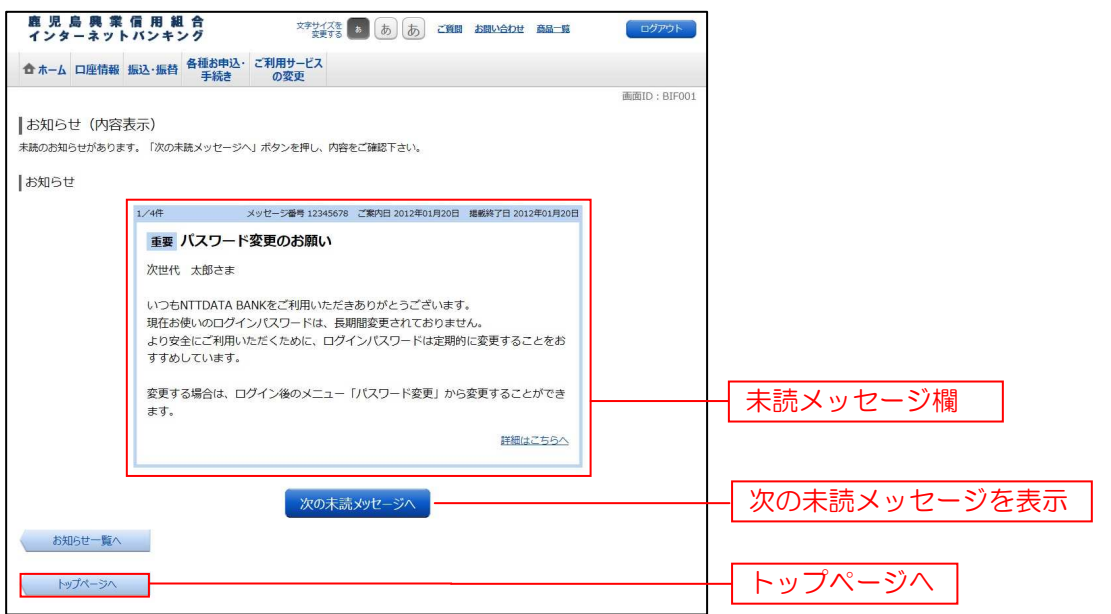

注 必ずご確認いただきたいお知らせメッセージがある場合に表示されます。お知らせ内容を必ずご確認願います。

## 手順9 ログインの中止

ログインの中止画面が表示され、ログインの手続きが中止されました。 「鹿児島興業信用組合ホームページへ」ボタンをクリックし、こうしんホームページへ戻ります。

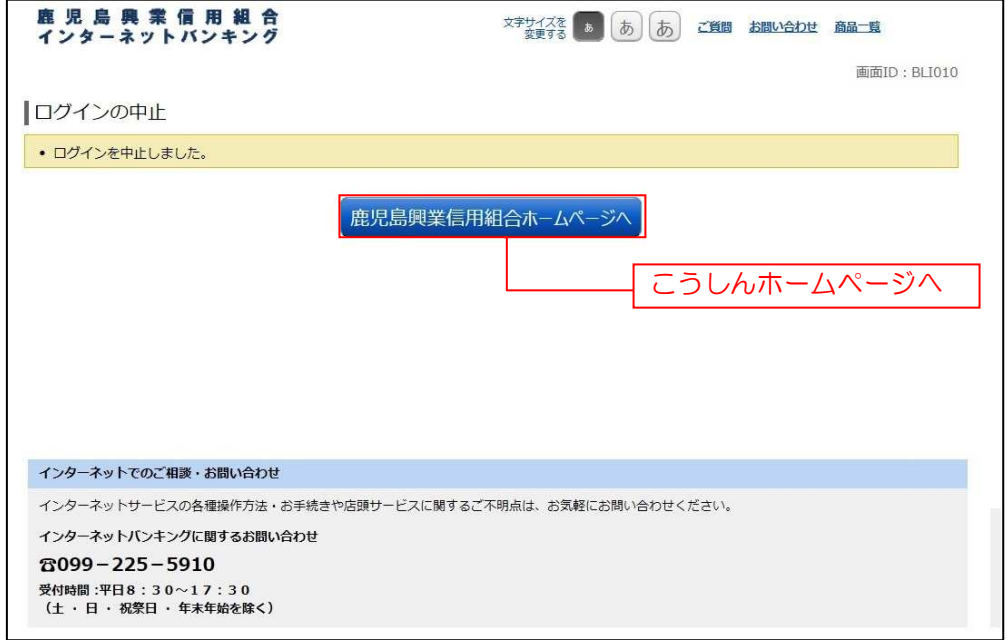

## 手順10 お客様情報登録の中止

お客様情報登録の中止画面が表示され、お客様情報登録の手続きが中止されました。 「鹿児島興業信用組合ホームページへ」ボタンをクリックし、こうしんホームページへ戻ります。

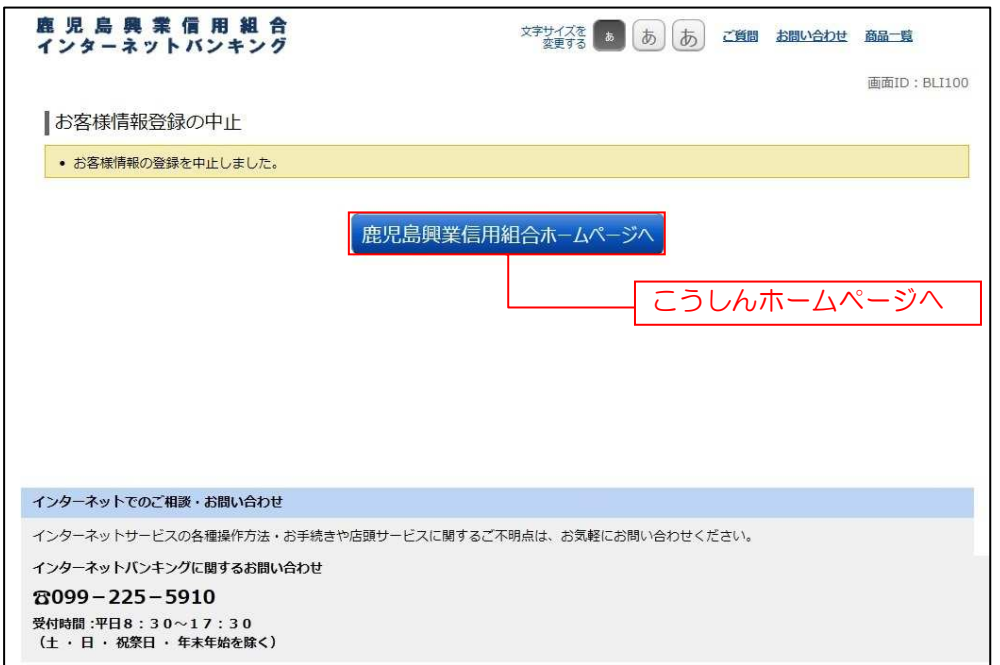

## 通常ログイン時

初回ログイン以降のログインは、以下の手順にて操作してください。

#### ■ 手順1 ● 金融機関ホームページ操作

こうしんホームページのこうしんインターネットバンキングより「ログイン」ボタンをクリックし、 手順2へ進みます。

#### 手順2 ログイン情報の入力

ログイン画面が表示されます。

ログイン情報欄に「ログインID」、「ログインパスワード」を入力して、「ログイン」ボタンをクリックし、 手順3へ進みます。

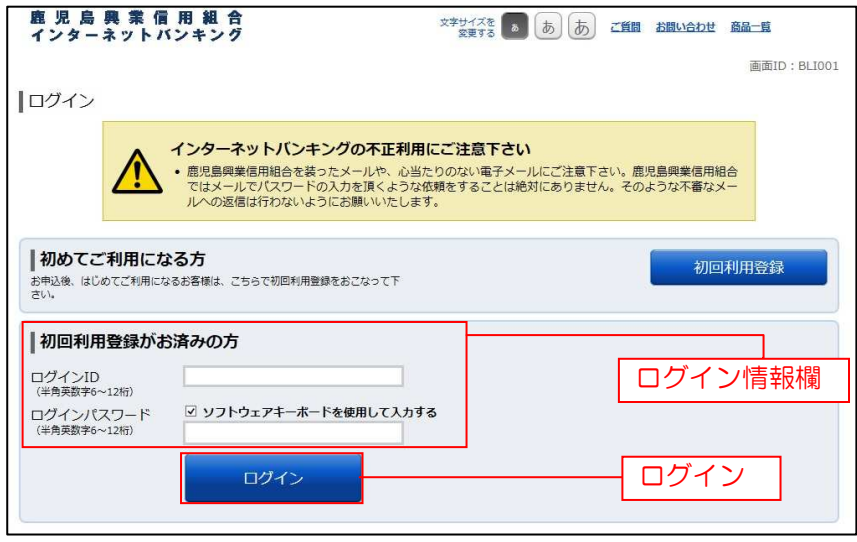

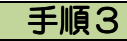

#### 手順3 追加認証入力

ログイン(追加認証入力)画面が表示されます。 追加認証入力欄に質問の回答を入力して、「次へ」ボタンをクリックし、手順4へ進みます。 ログインを中止する場合は、「中止する」ボタンをクリックし、手順11へ進みます。

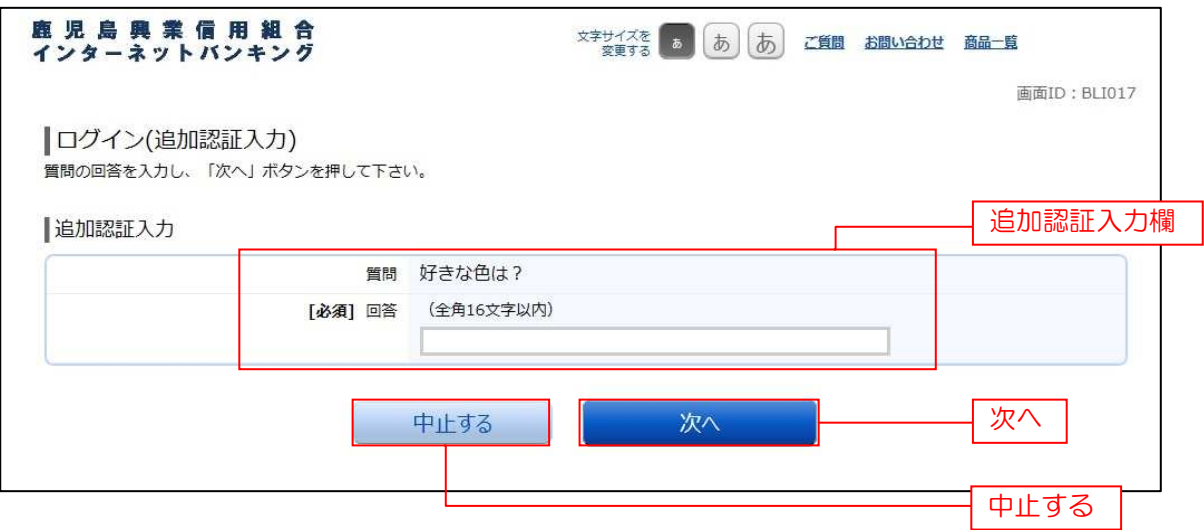

注 普段ご利用の環境以外からログインされた場合などに表示されます。

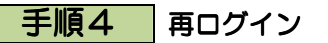

再ログイン画面が表示されます。

ログイン状況をご確認のうえ、よろしければ「再ログイン」ボタンをクリックし、手順5へ進みます。 ログインを中止する場合は、「中止する」ボタンをクリックし、手順11へ進みます。

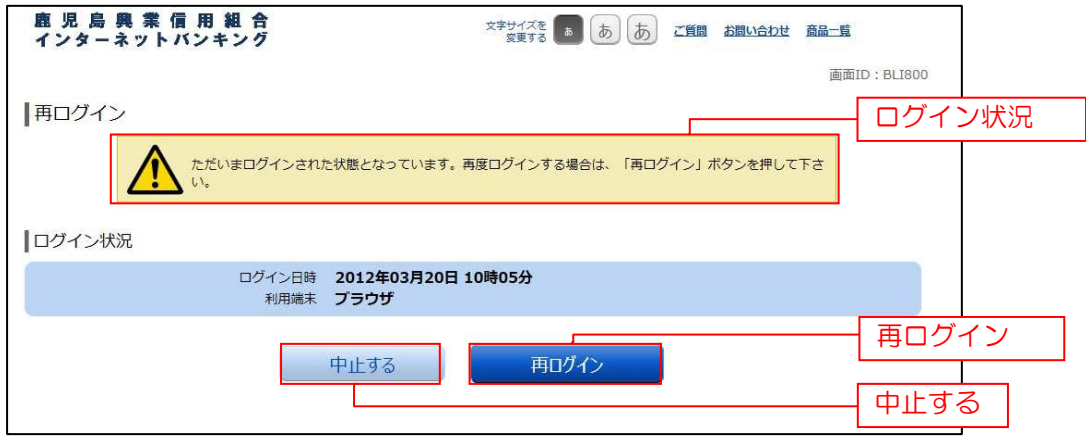

注 ログイン中の状態で、新たにログインを試みた場合に表示されます。

#### 手順5 追加認証登録

ログイン(追加認証登録)画面が表示されます。

追加認証登録欄に追加認証入力の際に必要な、質問の内容とその質問に対応した回答を選択·入力し、「確認用 チェックボックス欄」にチェックをして、「登録を確定する」ボタンをクリックし、手順6へ進みます。 お客様情報の登録を中止する場合は、「中止する」ボタンをクリックし、手順12へ進みます。

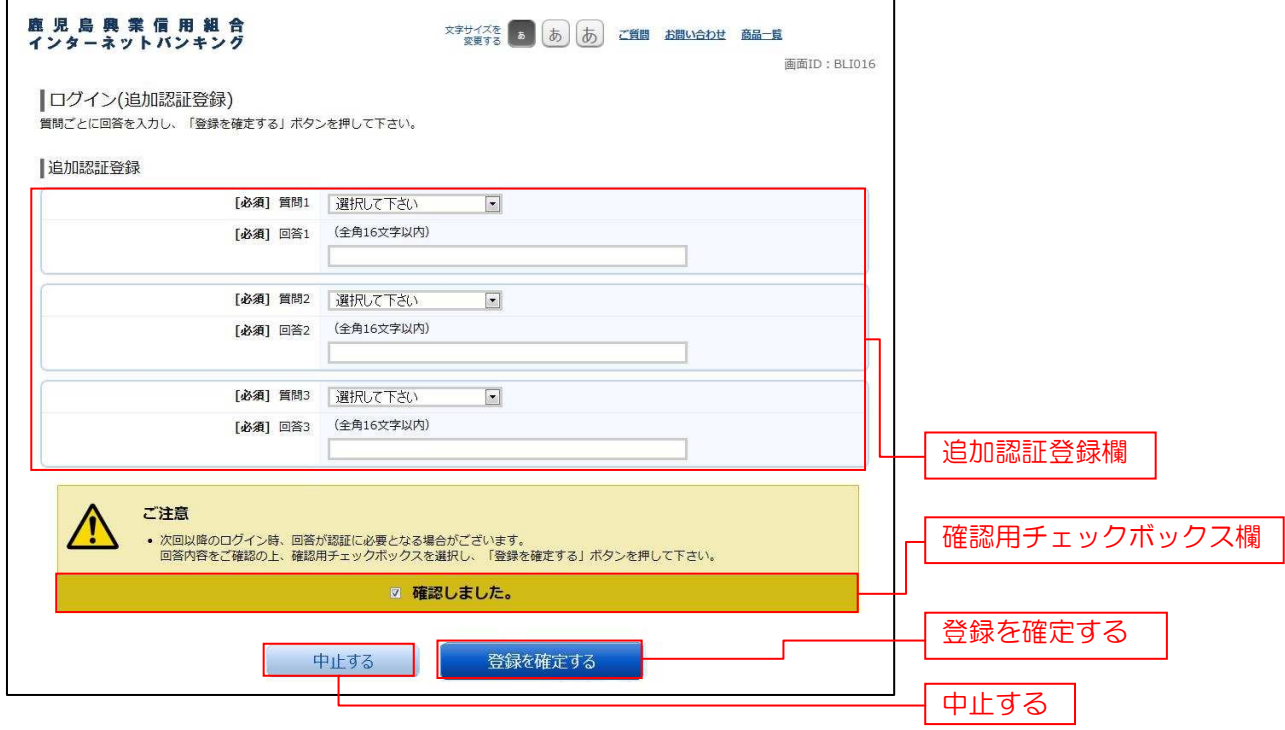

注 追加認証項目が未登録の場合に表示されます。

## 千順6 サービス開始登録パスワード変更

サービス開始登録(パスワード変更)画面が表示されます。

現在ログインパスワード欄に現在使用中の「ログインパスワード」を入力し、新しいログインパスワード欄に 「新しいログインパスワード」、「新しいログインパスワード(確認用)」を入力して、「変更を確定する」ボタンを クリックし、手順7へ進みます。

お客様情報の登録を中止する場合は、「中止する」ボタンをクリックし、手順12へ進みます。

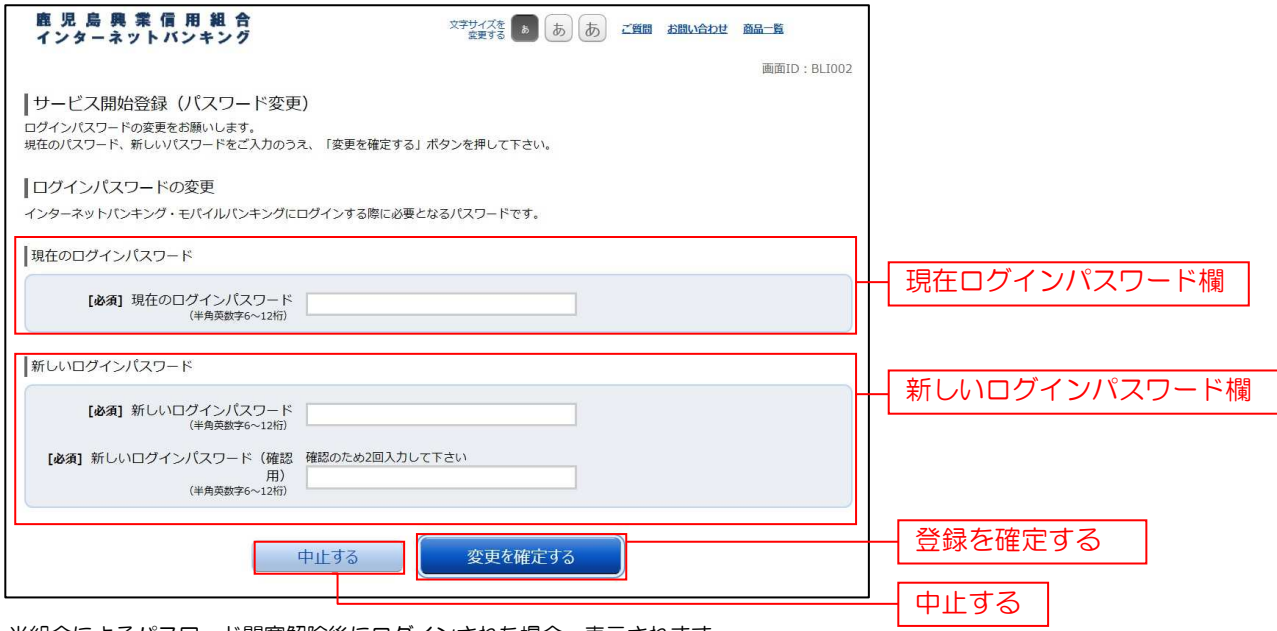

注 当組合によるパスワード閉塞解除後にログインされた場合、表示されます。

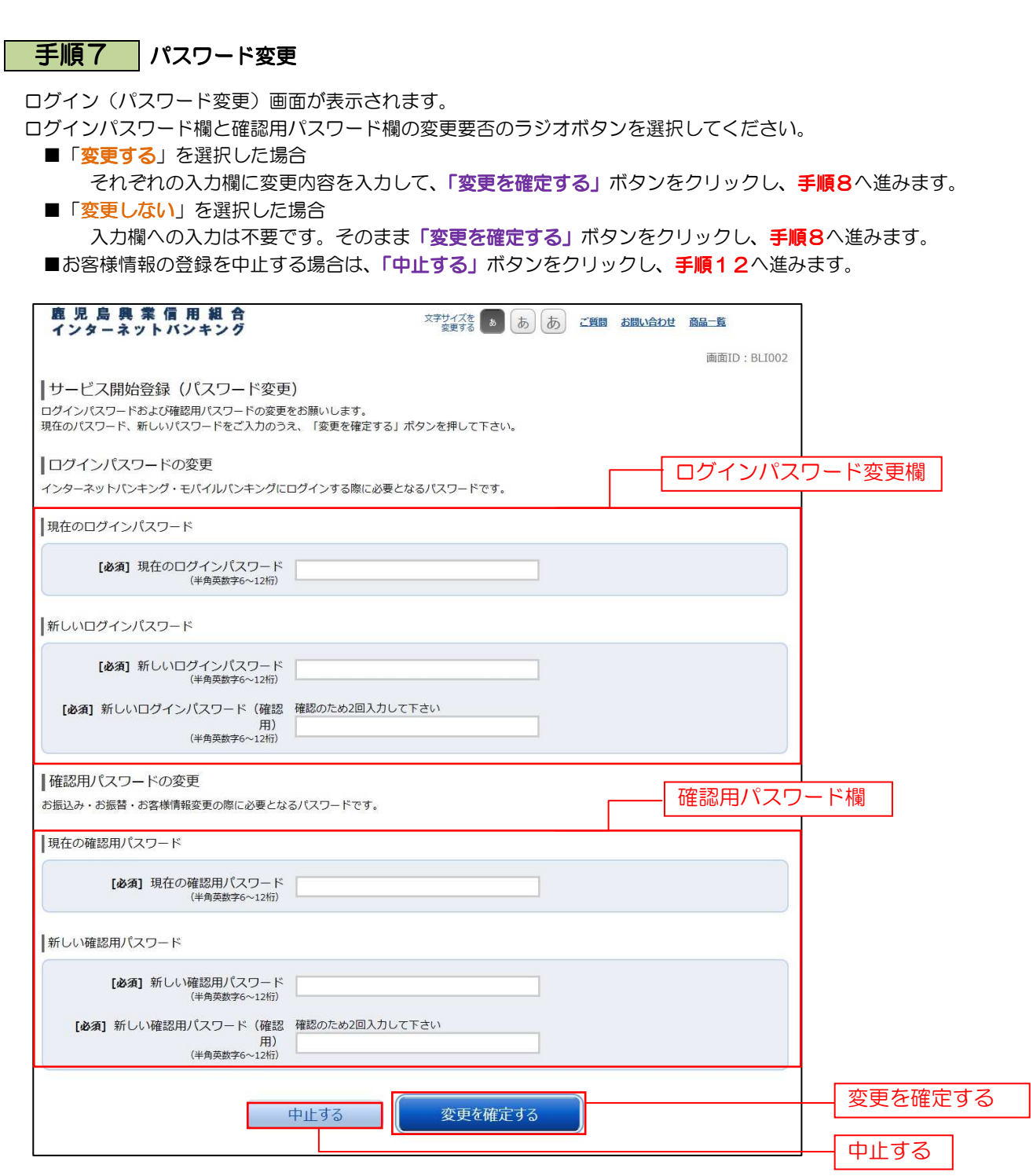

注 ログインパスワード、確認用パスワードが有効期限切れの場合に表示されます。

## 手順8 メールアドレス変更

ログイン(メールアドレス変更)画面が表示されます。 メールアドレス変更欄の「新しいメールアドレス」、「新しいメールアドレス(確認用)」を入力後、「メールアドレス 「メールアドレス の変更確認画面へ」ボタンをクリックし、手順9へ進みます。

お客様情報の登録を中止する場合は、「中止する」ボタンをクリックし、手順12へ進みます。

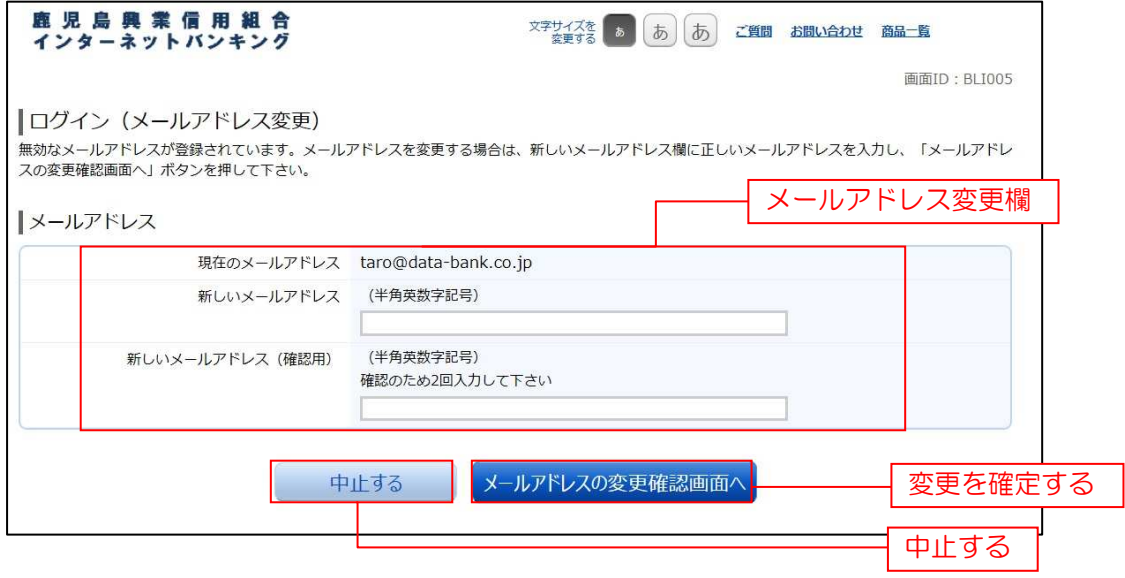

注 お客様が登録されたメールアドレスが利用できない場合などに表示されます。

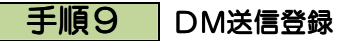

ログイン(DM送信登録)画面が表示されます。

DM送信希望条件登録欄のDM送信条件のラジオボタンを選択し、パスワード入力欄に「確認用パスワード」 を入力して、「登録を確定する」ボタンをクリックし、手順10へ進みます。 お客様情報の登録を中止する場合は、「中止する」ボタンをクリックし、手順12へ進みます。

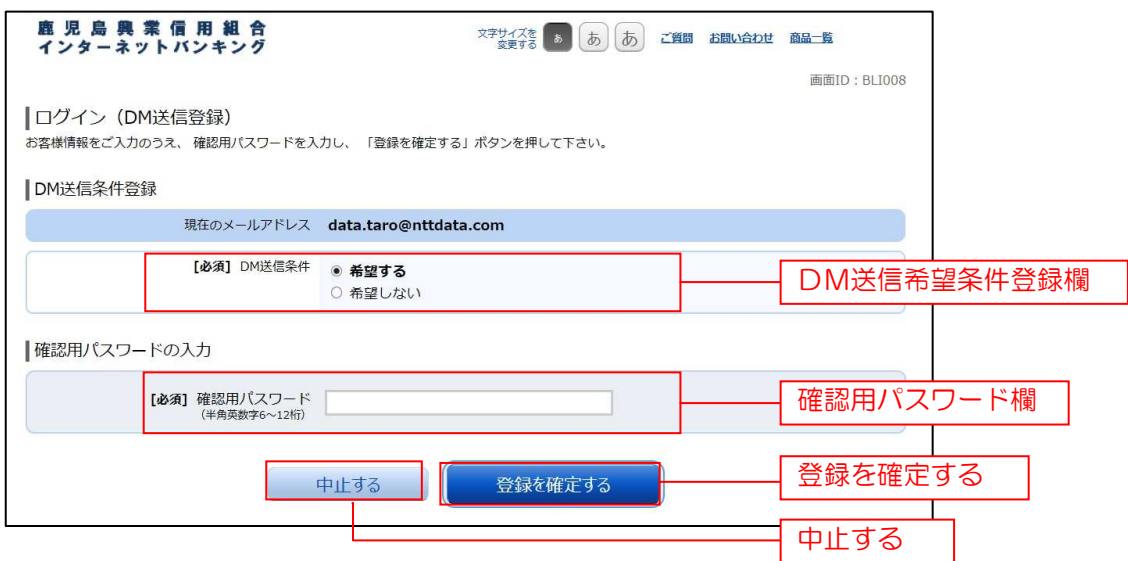

注 DM送信希望が未登録の場合に表示されます。

## 千順10 連絡先電話番号変更 ログイン(連絡先電話番号変更)画面が表示されます。 連絡先電話番号変更欄の「新しい連絡先電話番号」を入力し、パスワード入力欄に「確認用パスワード」を 入力して、「変更を確定する」ボタンをクリックしてください。 お客様情報の登録を中止する場合は、「中止する」ボタンをクリックし、手順12へ進みます。

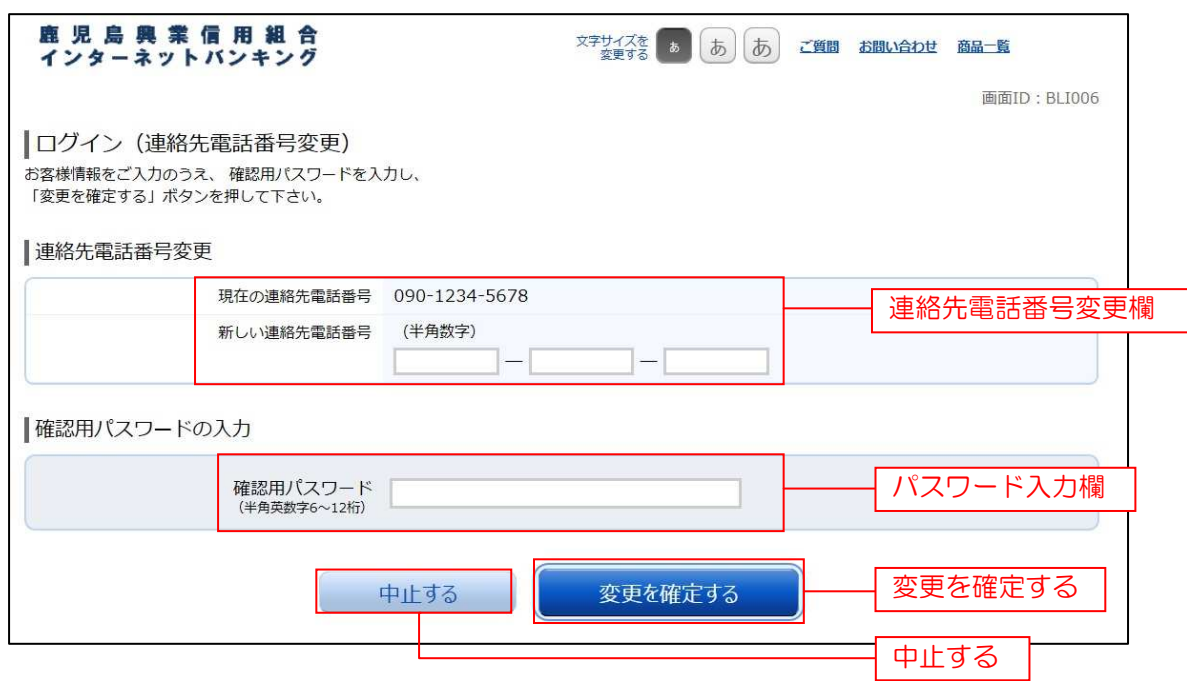

注 連絡先電話番号未登録または無効の場合に表示されます。

## |手順11 ログインの中止

ログインの中止画面が表示され、ログインの手続きが中止されました。 「鹿児島興業信用組合ホームページへ」ボタンをクリックし、こうしんホームページへ戻ります。

-----------------------------

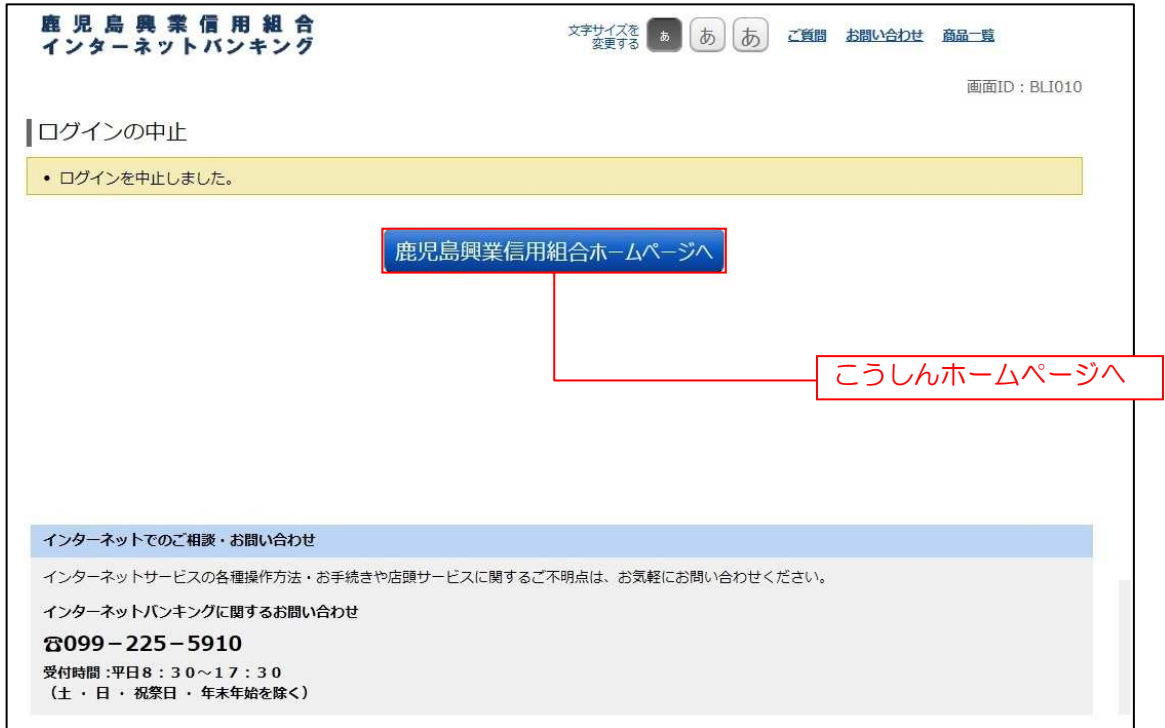

## 手順12 お客様情報登録の中止

ログインの中止画面が表示され、ログインの手続きが中止されました。

「鹿児島興業信用組合ホームページへ」ボタンをクリックし、こうしんホームページへ戻ります。

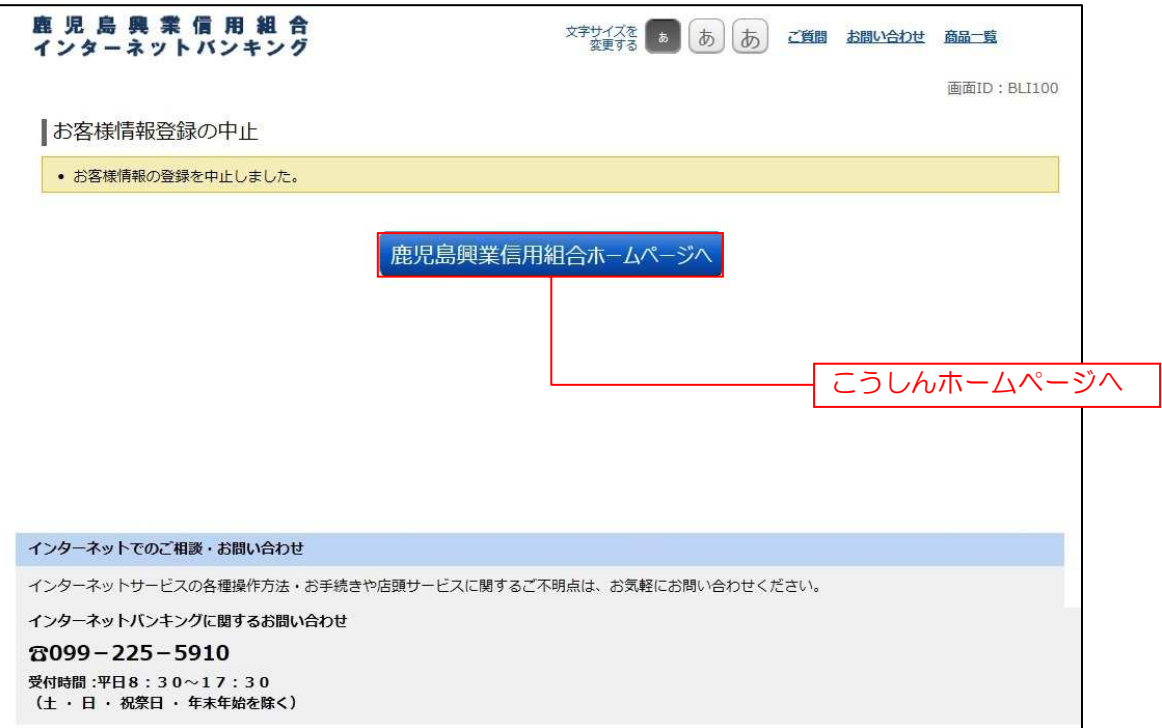

## トップページ

ログインするとトップページ画面が表示されます。

画面には、キャンペーンメッセージ、ご利用履歴、メールアドレス、お知らせ、登録口座の残高情報、代表口座の 入出金明細情報が含まれます。利用者はボタンをクリックすることにより各業務を実行することができます。

#### | 手順1 | グローバルナビゲーション操作

グローバルナビゲーションのホームをクリックし、手順2へ進みます。

#### 手順2 | 利用状況を確認

トップページ画面が表示されます。

対象処理のボタンをクリックしてください。

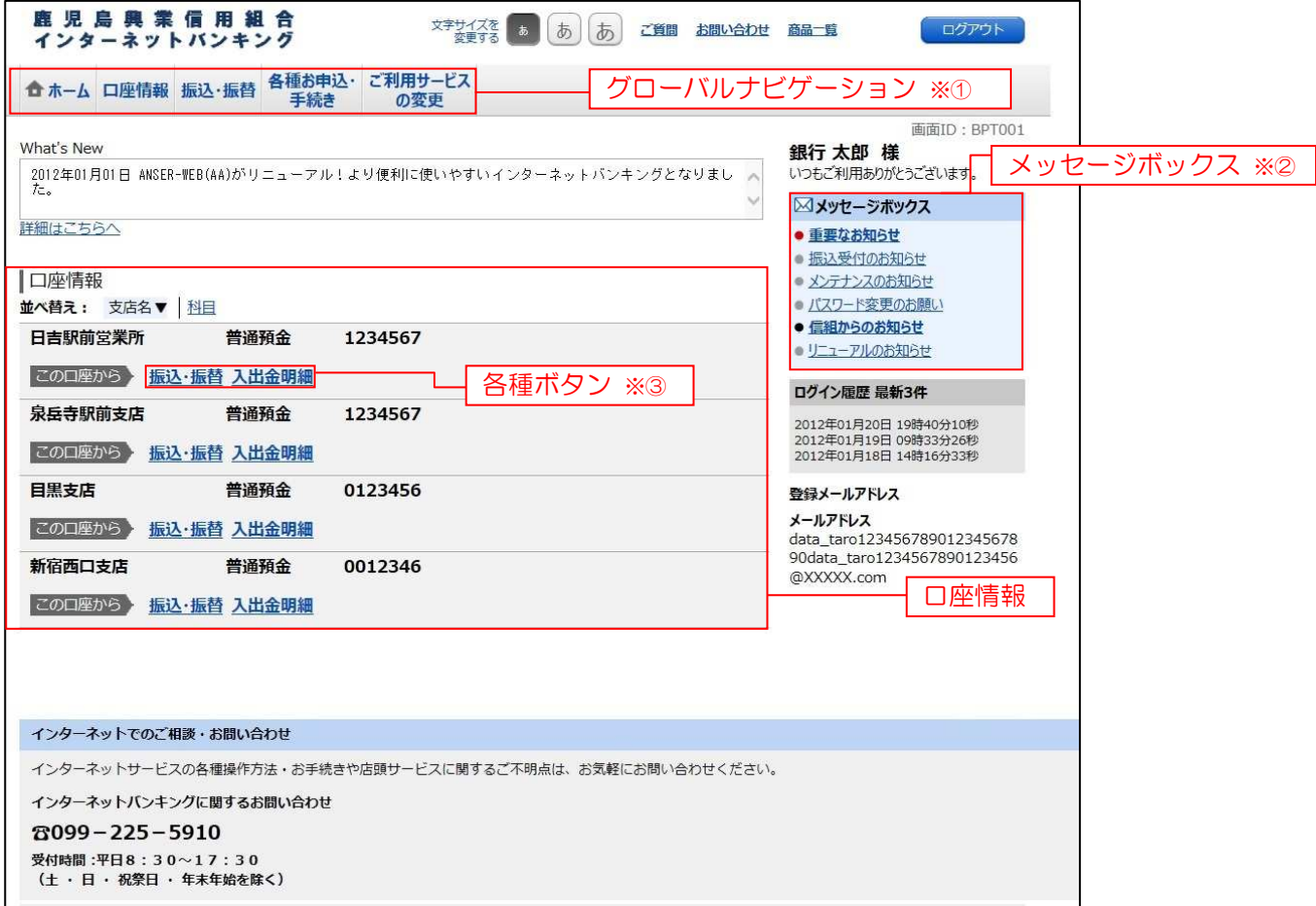

① グローバルナビゲーションメニュー説明

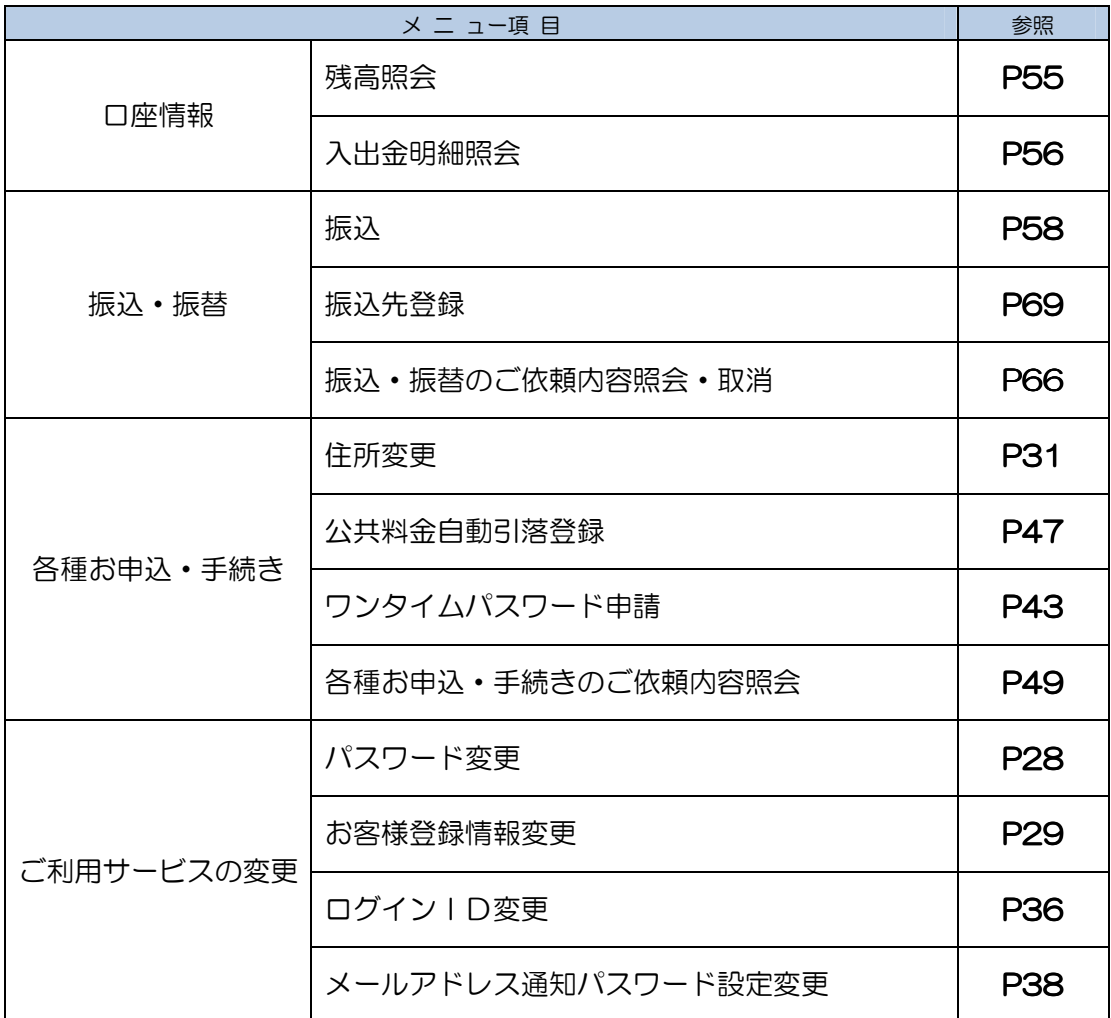

#### ② メッセージボックス説明

「重要なお知らせ」ボタンをクリックした場合は、お知らせ(一覧表示)画面へ進みます。[P23] 「信組からのお知らせ」ボタンをクリックした場合は、お知らせ(一覧表示)画面へ進みます。[P23] 「お知らせタイトル」ボタンをクリックした場合は、お知らせ(内容表示)画面へ進みます。[P23]

③ 各種ボタン説明

「振込・振替」ボタンをクリックした場合は、振込(振込方法選択)画面へ進みます。[P58] 「振込・振替」ボタンをクリックし、契約口座が2口座の場合、振替(振替金額入力)画面へ進みます。[P58] 「振込•振替」ボタンをクリックし、契約ロ座が1口座のみの場合、振替(振替先ロ座選択)画面へ進みます。 [P59] 「入出金明細照会」ボタンをクリックし、サービス時間内の場合、入出金明細照会画面へ進みます。[P56]

## お知らせ

信組からお客様宛へのお知らせを表示することができます。 表示される内容は未読・既読を問わず、削除されていない全てのお知らせになります。

#### 重要なお知らせ、信組からのお知らせの場合

## 千順1 トップページ画面操作

トップページ画面より「重要なお知らせ」、または「信組からのお知らせ」のリンクをクリックし、 手順2へ進みます。

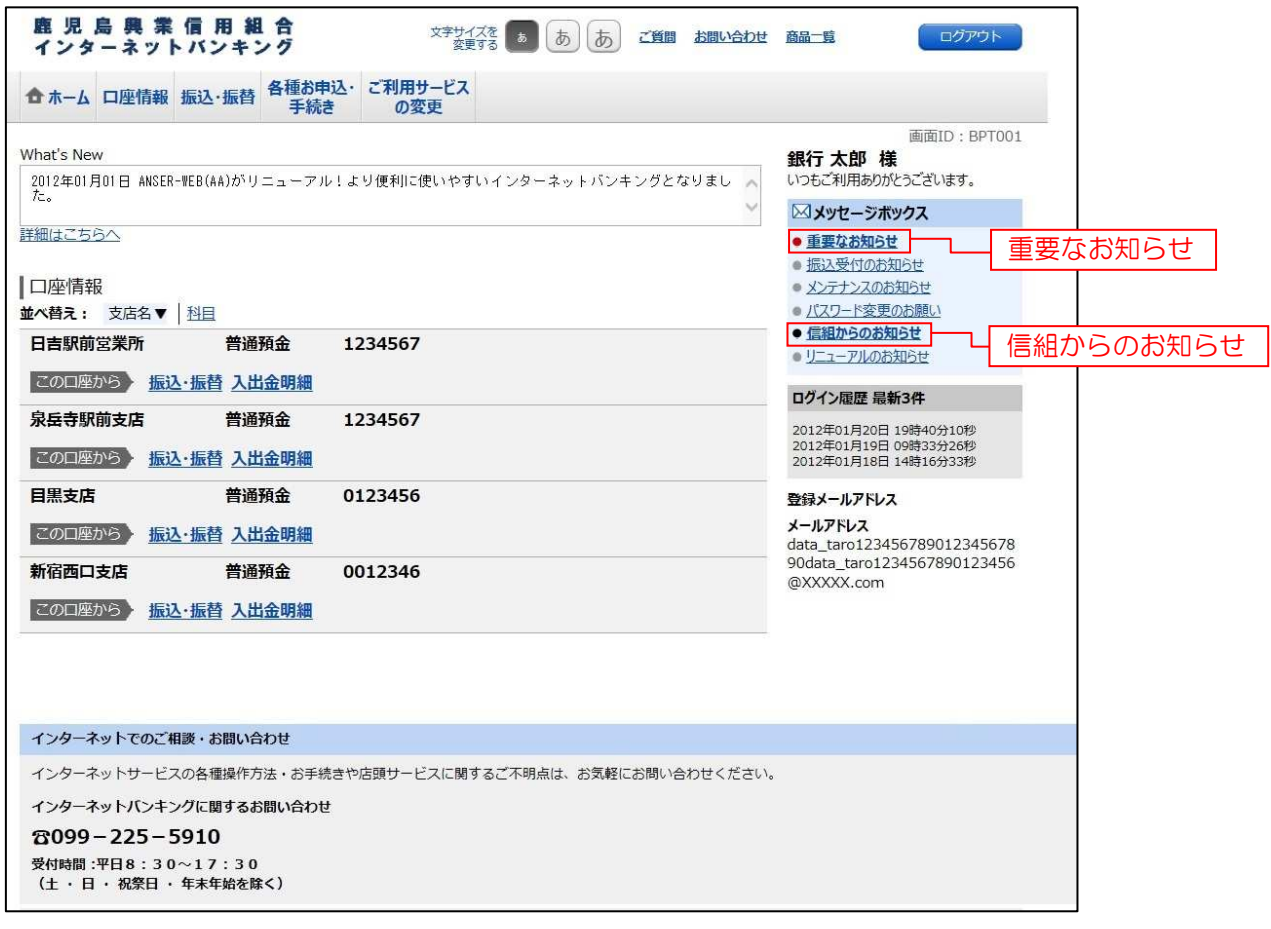

## 千順2 重要なお知らせ、または信組からのお知らせを一覧表示

お知らせ(一覧表示)画面が表示されます。

「重要なお知らせ」または「信組からのお知らせ」のタブを選択することで、一覧を表示することができます。 表示された一覧のお知らせ内容欄の詳細を表示する場合は、「詳細」ボタンをクリックし、手順3へ進みます。 表示された一覧のお知らせを削除する場合は、「削除」ボタンをクリックすると、手順4へ進みます。 トップページへ戻る場合は、「トップページへ」ボタンをクリックしてください。

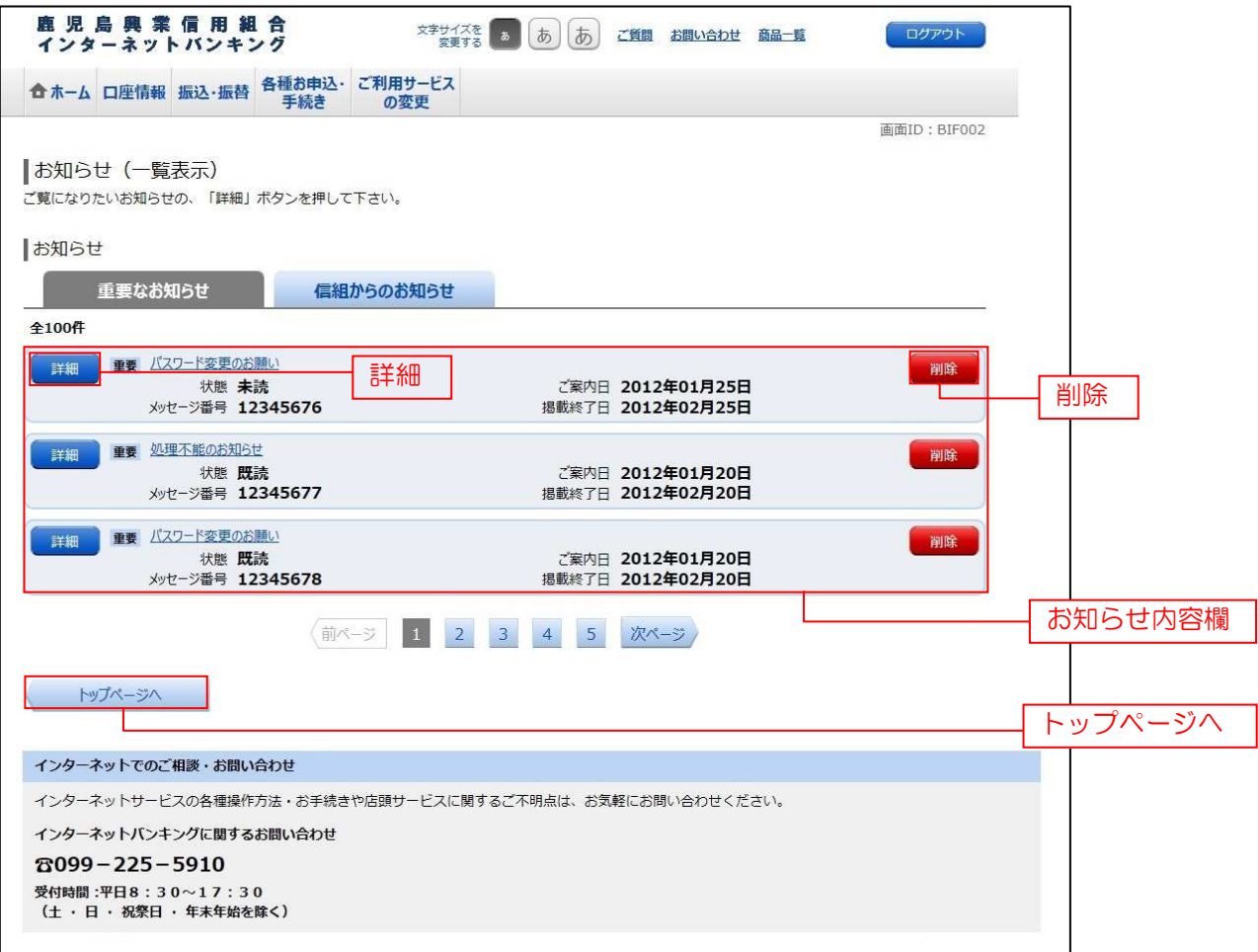

## 手順3 お知らせ内容表示を表示

お知らせ(内容表示)画面が表示されます、お知らせ内容欄をご確認ください。 表示されているお知らせを削除する場合は、「お知らせ削除確認へ」ボタンをクリックし、手順4へ進みます。 お知らせ(一覧表示)画面へ戻る場合は、「お知らせ一覧へ」ボタンをクリックし、手順2へ戻ります。

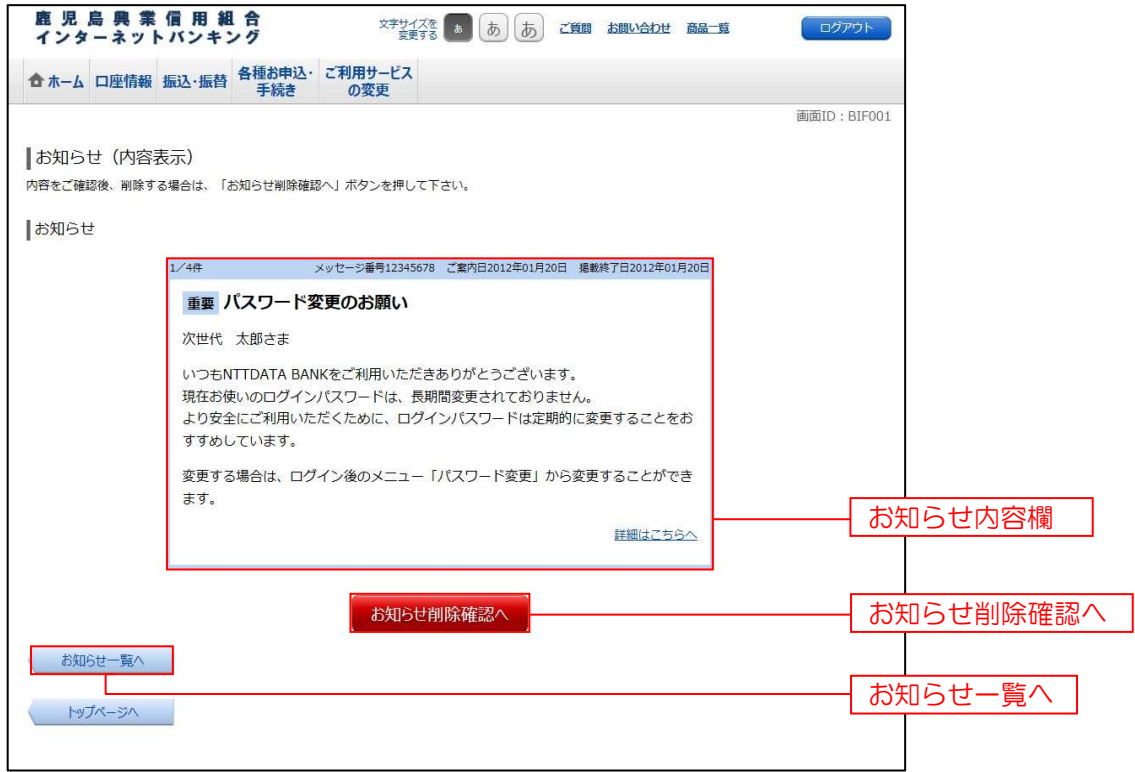

手順4 お知らせを削除

お知らせ(削除)画面が表示されます。

お知らせ内容欄をご確認のうえ、よろしければ「削除を確定する」ボタンをクリックし、手順2へ戻ります。 お知らせ(一覧表示)画面へ戻る場合は、「お知らせ一覧へ」ボタンをクリックし、手順2へ戻ります。

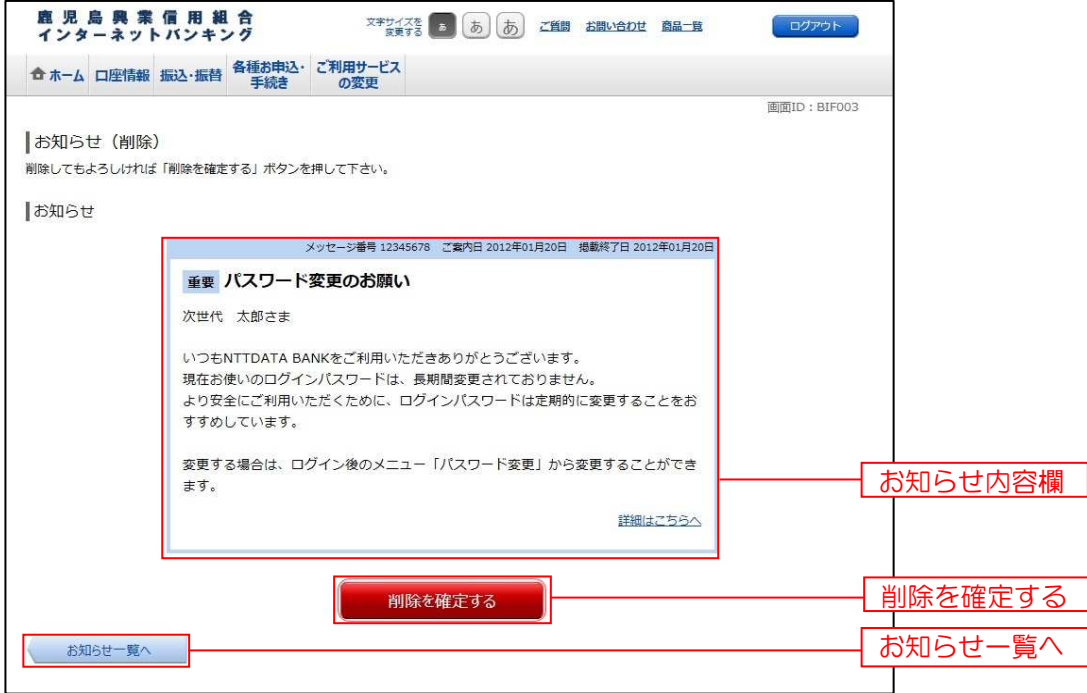

## あ知らせタイトルの場合

## 手順1 トップページ画面操作

-------------------------------

トップページ画面が表示されます。

メッセージボックス内の「お知らせタイトル」のリンクをクリックし、手順2へ進みます。

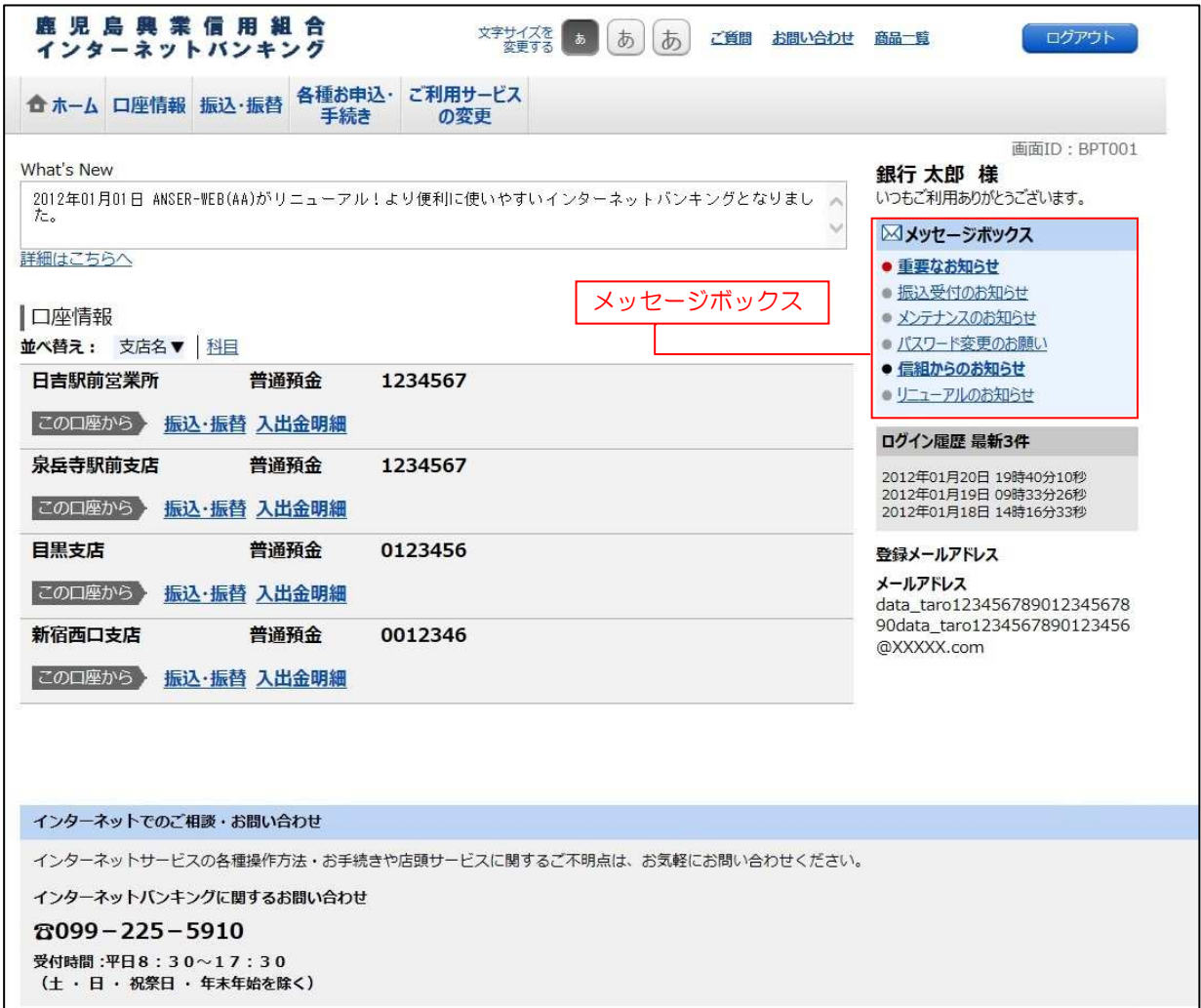

-----------------------------

## 手順2 お知らせの未読メッセージを表示

お知らせ(内容表示)画面が表示されます。

お知らせ内容欄をご確認ください。

他の未読メッセージがある場合には、「次の未読メッセージへ」ボタンが表示されます。

※他の未読メッセージがない場合、「次の未読メッセージへ」ボタンは表示されません。

「次の未読メッセージへ」ボタンをクリックした場合、次の未読メッセージが表示されます。

お知らせ(一覧表示)画面へ進む場合は、「お知らせ一覧へ」ボタンをクリックし、重要なお知らせ、信組からの お知らせの場合の手順2 [P24] へ戻ります。

トップページへ戻る場合は、「トップページへ」ボタンをクリックしてください。

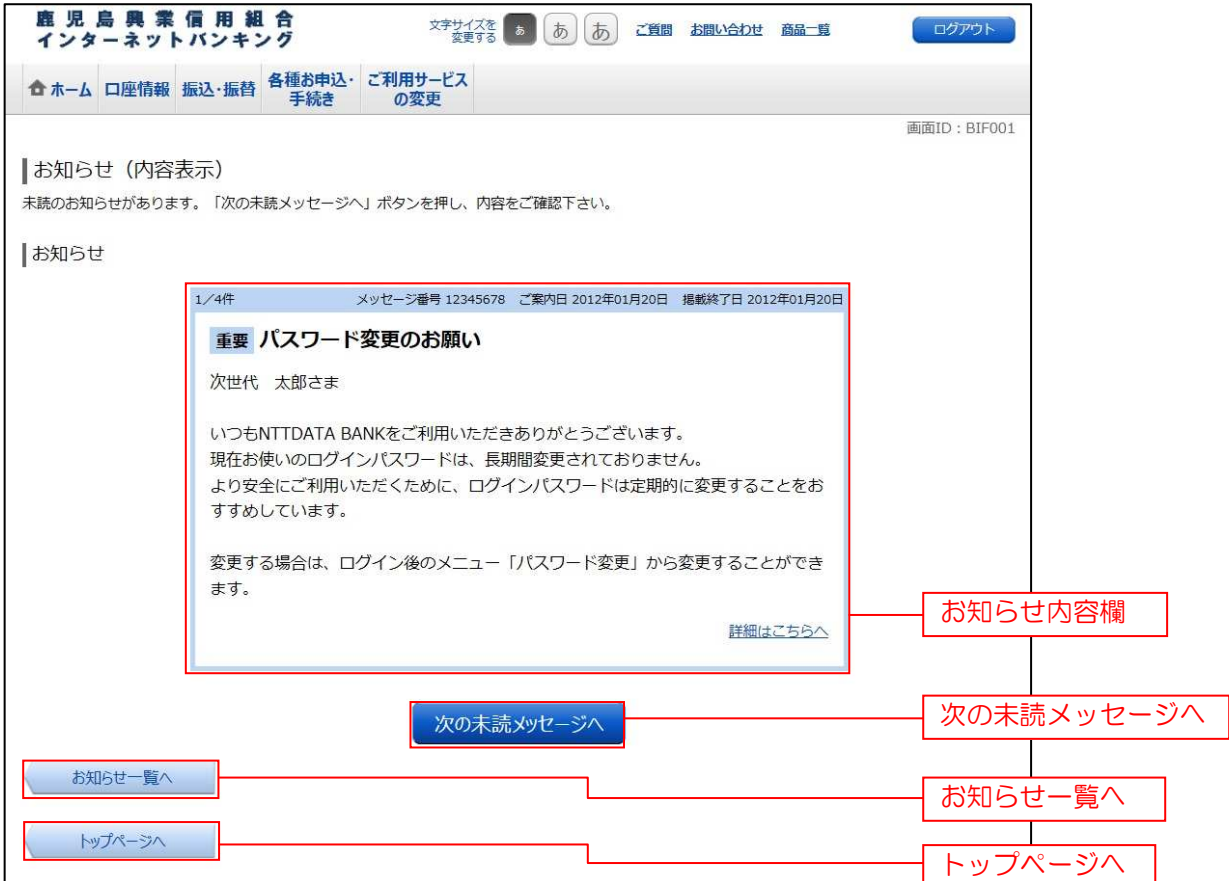

る

## 利用者情報管理

#### パスワード変更 パスワード変更

ログインパスワード、確認用パスワードの変更することができます。 セキュリティ強化のため定期的に変更することをお勧めします。

#### 手順1 | グローバルナビゲーション操作

グローバルナビゲーションの[ご利用サービスの変更]→ [パスワード変更]をクリックし、手順2へ進みます。

#### 手順2 | 新しいログインパスワード、確認用パスワードを入力

パスワード変更(変更内容入力)画面が表示されます。

ログインパスワードを変更される場合、ログインパスワード欄の変更要否のラジオボタンで"変更する"を選択し、「現在のログ インパスワード」と「新しいログインパスワード」、「新しいログインパスワード(確認用)」を入力します。

確認用パスワードを変更される場合、確認用パスワード欄の変更要否のラジオボタンで"変更する"を選択し、

「現在の確認用パスワード」と「新しい確認用パスワード」、「新しい確認用パスワード(確認用)」を入力します。 入力完了後、「変更を確定する」ボタンをクリックし、手順3へ進みます。

ログインパスワードの変更を中止する場合には、「変更を中止する」ボタンをクリックします。

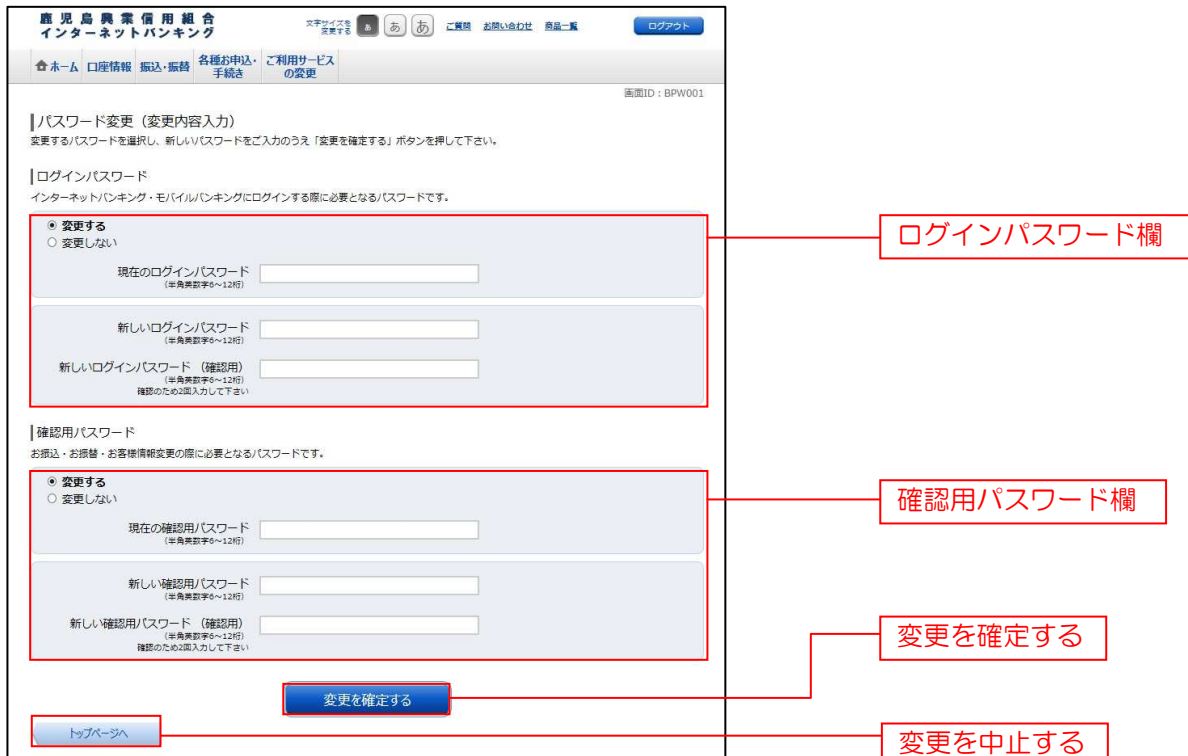

## 手順3 入力内容を確認

パスワード変更(変更完了)画面が表示されますのでパスワード変更内容欄をご確認ください。

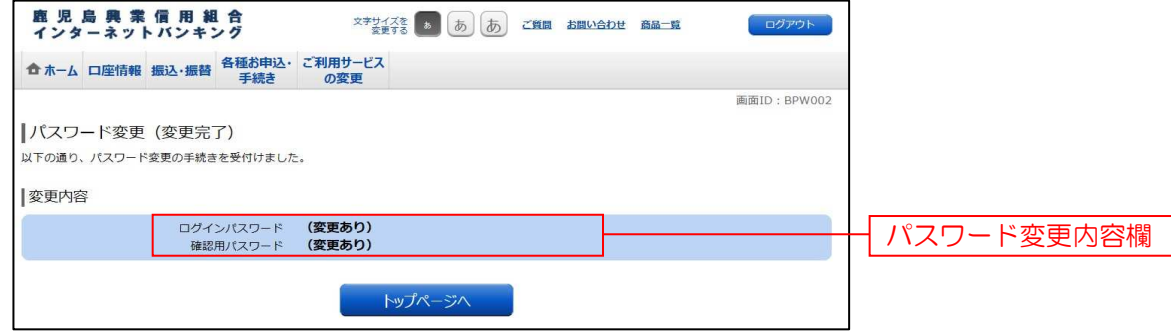

## お客様登録情報変更

お客様のメールアドレス、通知メールサービス要否、ダイレクトメール送信要否、連絡先電話番号などを 変更することができます。

手順1 グローバルナビゲーション操作

グローバルナビゲーションの[ご利用サービスの変更]→[お客様登録情報変更]をクリックし、手順2 へ進みます。

#### そ順2 お客様登録情報を入力

お客様登録情報変更(入力)画面が表示されます。

メールアドレス設定欄の「メールアドレス」、「メールアドレス(確認用)」を入力、DM送信希望設定欄のDM送信 希望条件のラジオボタンを選択、連絡先電話番号設定欄の電話番号を入力して、「お客様登録情報の変更確認画面へ」 ボタンをクリックし、手順3へ進みます。

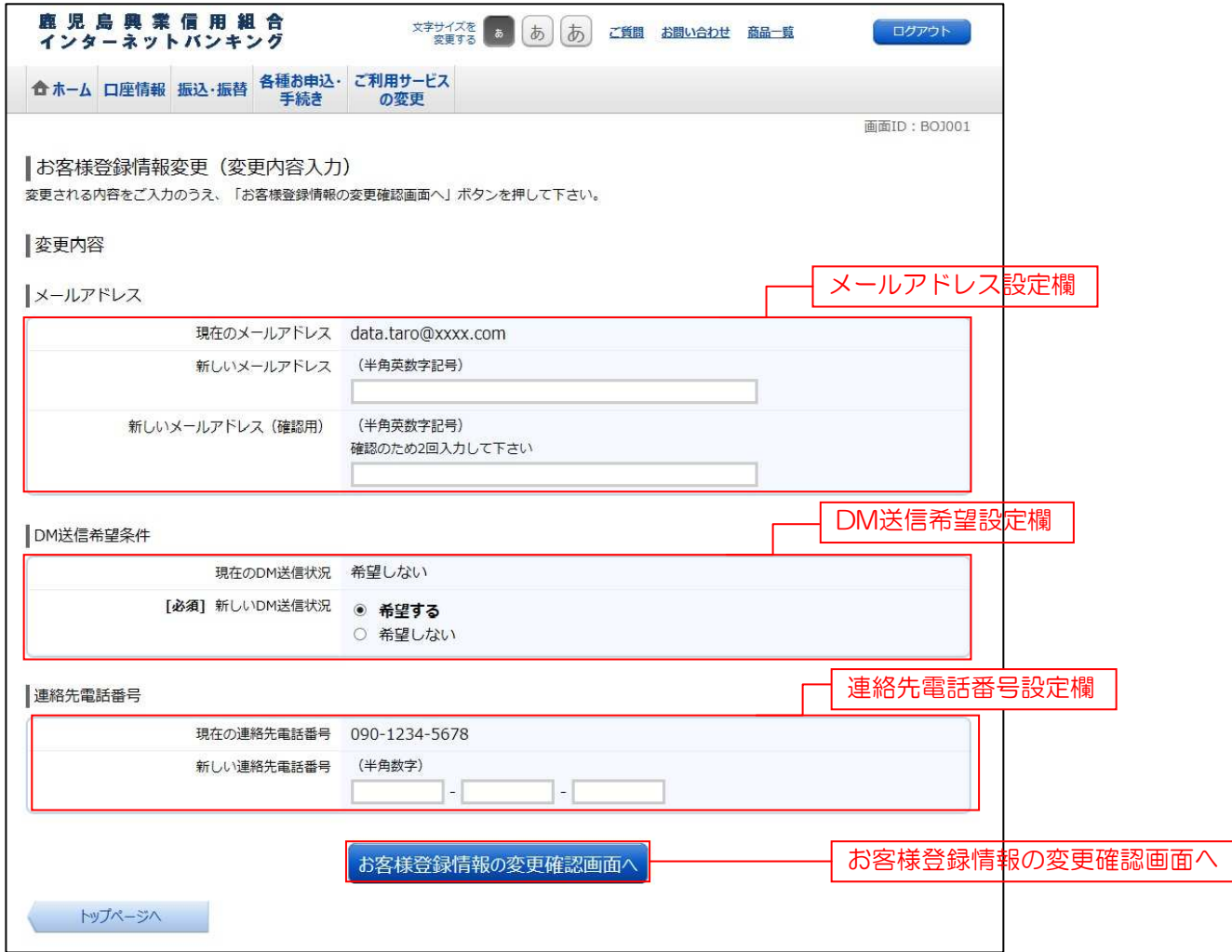

## 手順3 変更内容を確認

お客様登録情報変更(変更内容確認)画面が表示されます。変更内容欄をご確認のうえ、よろしければ、パスワー ド入力欄に「確認用パスワード」を入力して、「変更を確定する」ボタンをクリックし、手順4へ進みます。 お客様登録情報変更を中止する場合には、「変更を中止する」ボタンをクリックし、トップページ画面へ戻ります。

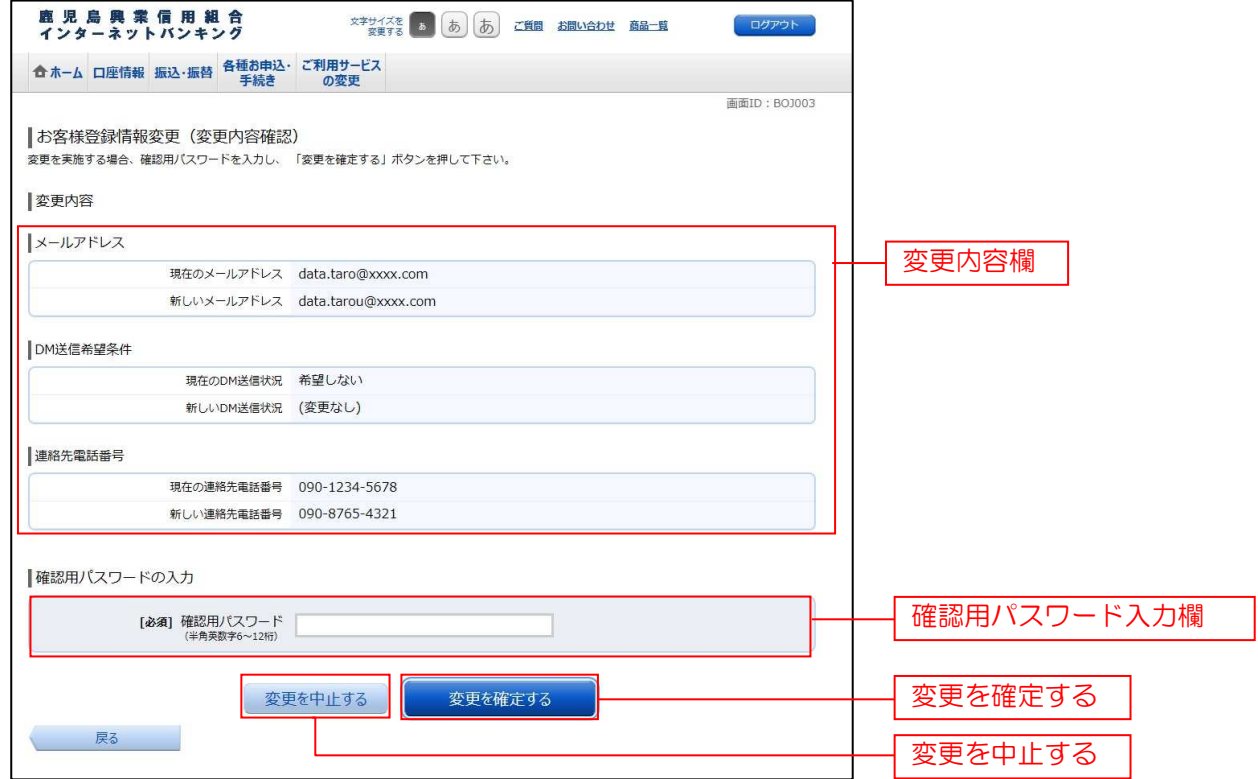

#### ■ 手順4 | 変更完了の確認

お客様登録情報変更(完了)画面が表示されます。 変更内容欄をご確認ください。

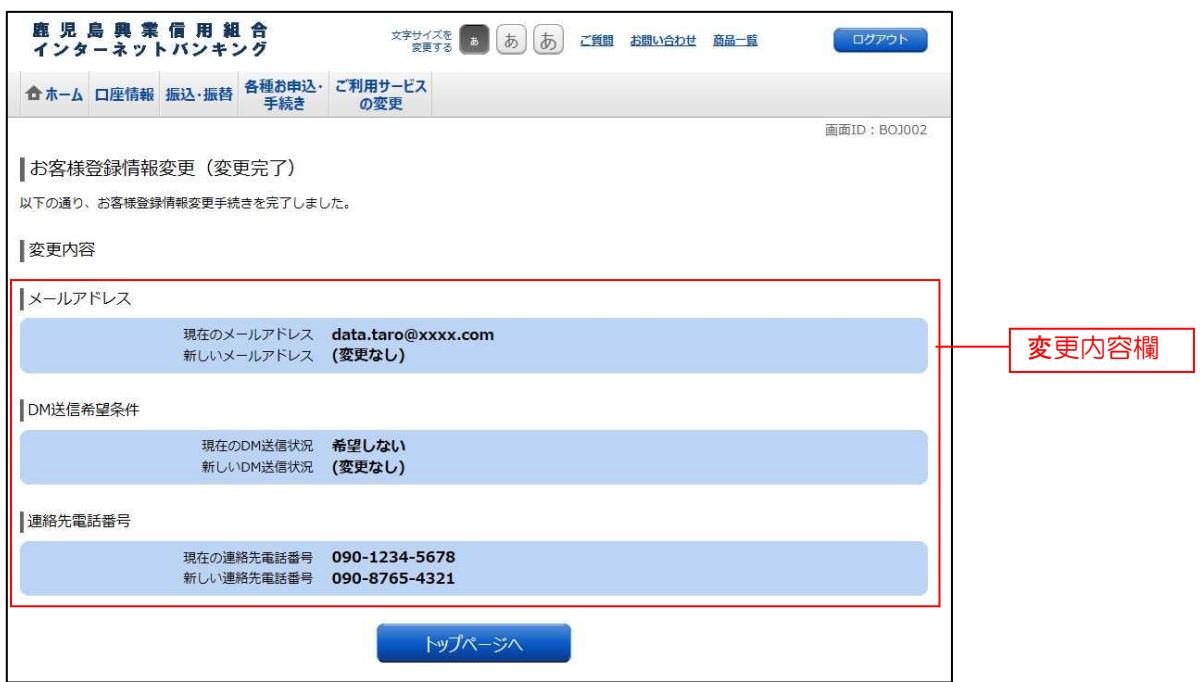

## 住所変更

. . . . . . . . . . . . . . . . . . .

登録されているお客様の住所を変更できます。

## 千順1 グローバルナビゲーション操作

グローバルナビゲーションの[各種お申込・手続き]→[住所変更]をクリックし、手順2へ進みます。

#### 手順2 変更内容の入力

住所変更(変更内容入力)画面が表示されます。 新しい住所欄に必要事項を入力して、「確認画面へ」ボタンをクリックし、手順3へ進みます。

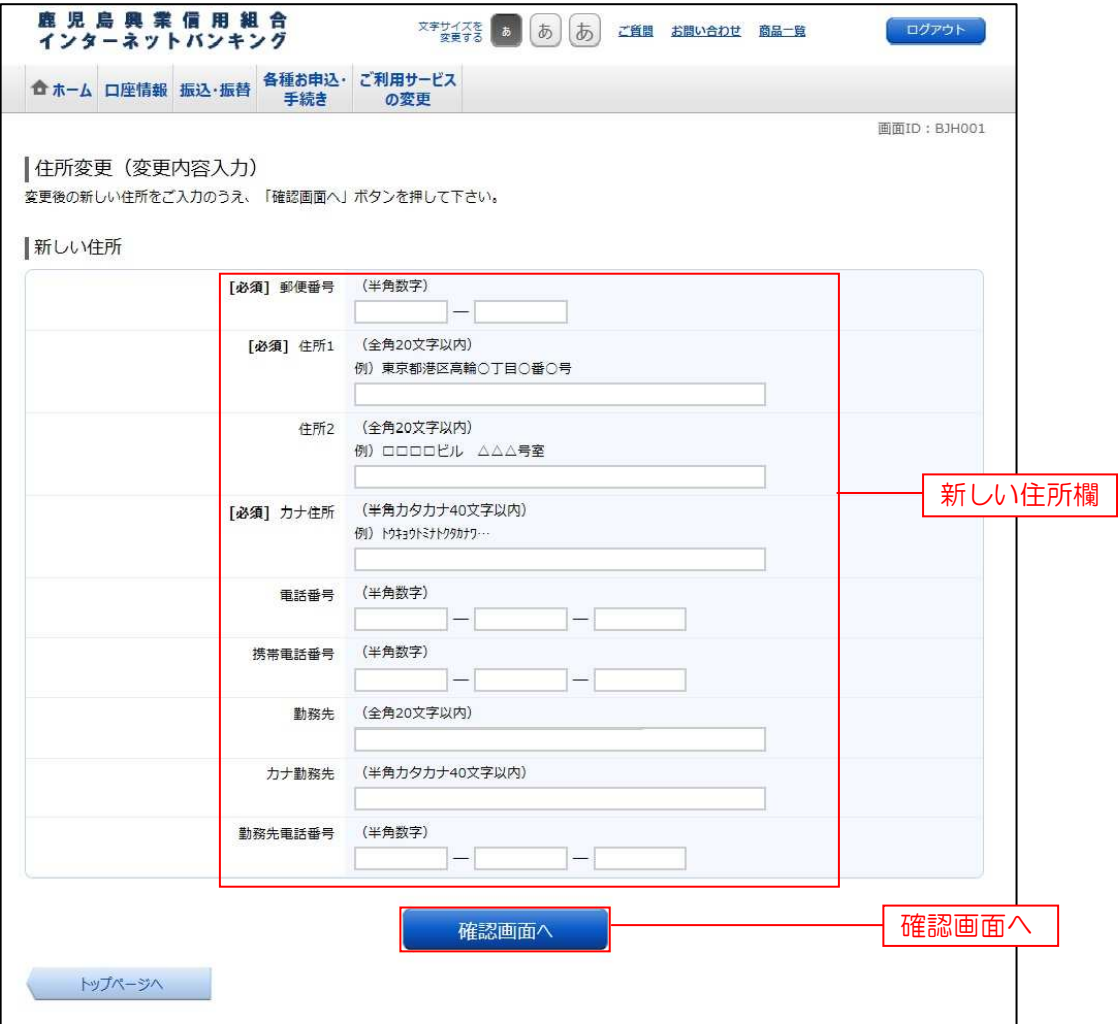

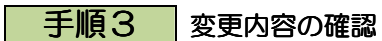

住所変更(変更内容確認)画面が表示されます。 変更内容欄の新しい住所をご確認のうえ、よろしければパスワード入力欄に「確認用パスワード」を入力して、 「変更を確定する」をクリックし、手順4へ進みます。

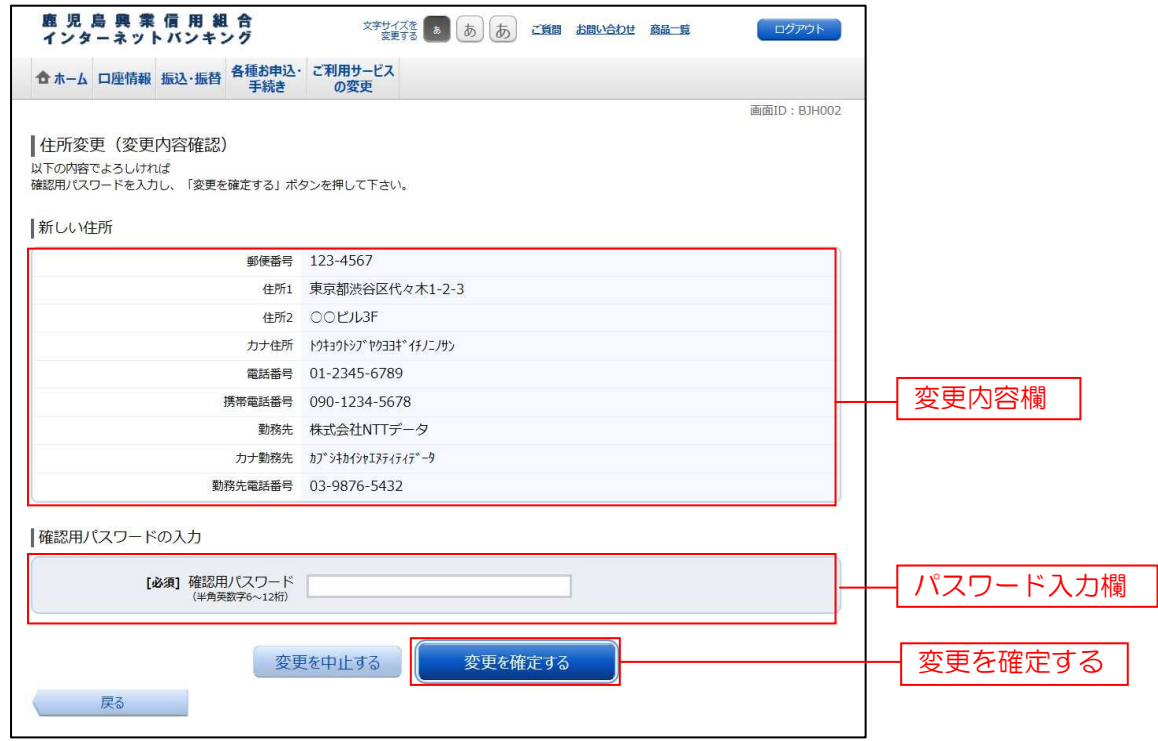

#### 手順4 変更完了

住所変更(変更完了)画面が表示されます。 変更した新しい住所欄の内容をご確認ください。

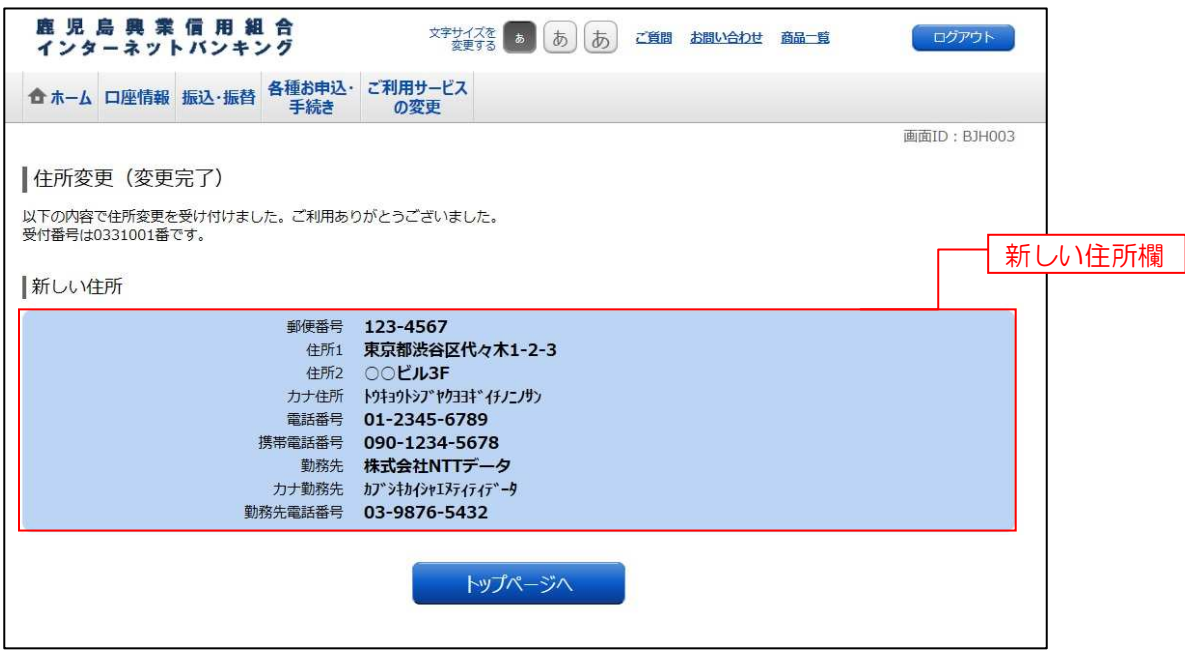

※「ページを印刷する」ボタンをクリックすることで、表示されている内容を印刷することができます。

## 住所変更照会・依頼取消 住所変更照会・依頼取消

過去に手続きを行った住所変更のご依頼内容の照会および、ご依頼内容の取消を行うことができます。

#### 手順1 グローバルナビゲーション操作

グローバルナビゲーションの[各種お申込・手続き]→[各種お申込・手続きのご依頼内容照会]をクリックし、 手順2へ進みます。

#### ■手順2 | 取引内容の選択

ご依頼内容の照会・取消(取引内容選択メニュー)画面が表示されます。 取引内容一覧の中から、住所変更の「選択」ボタンをクリックし、手順3へ進みます。

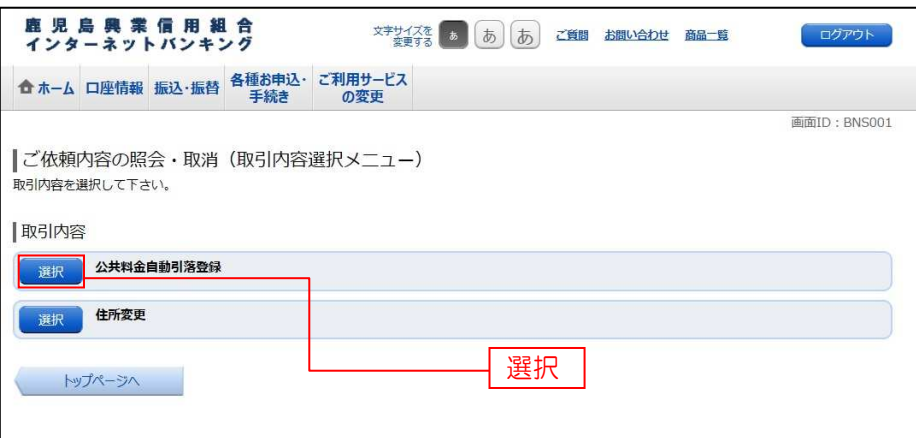

#### ■ 手順3 | ご依頼内容一覧

ご依頼内容の照会・取消(住所変更 一覧)画面が表示されます。

ご依頼内容の詳細を確認する場合は、ご依頼内容一覧の中から、照会する依頼内容の「詳細」ボタンをクリックし、 手順4へ進みます。

こ依頼内容の取消を行う場合は、「取消」ボタンをクリックし、手順5へ進みます。

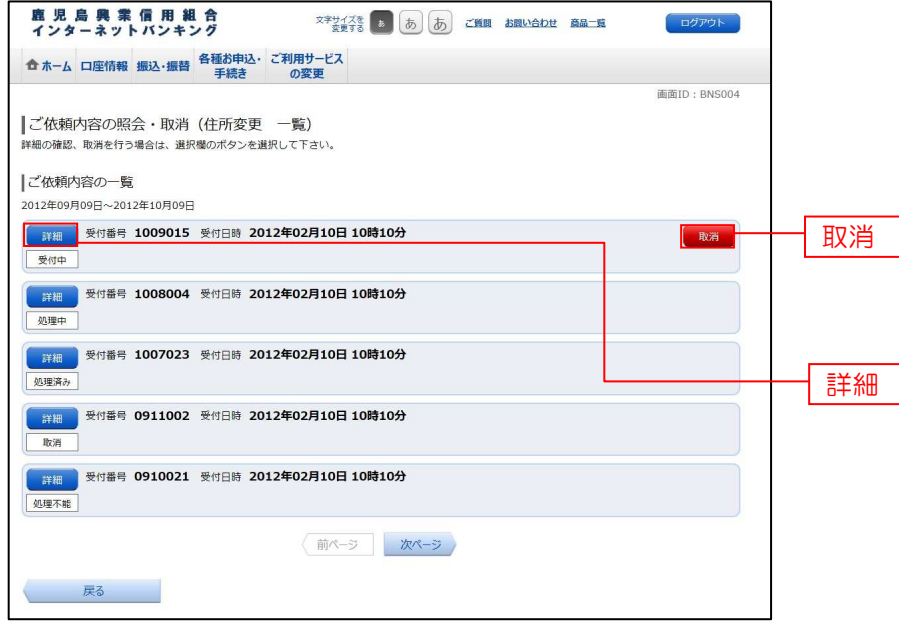

注 「取消」ボタンは取消が可能なご依頼内容のみクリックすることができます。

※ 「ページを印刷する」ボタンをクリックすることにより、表示されている内容を印刷することができます。

#### 手順4 内容の照会

ご依頼内容の照会(住所変更 内容照会)画面が表示されます。 依頼内容欄をご確認ください。 照会しているご依頼内容について、依頼の取消を行う場合は、「**住所変更の取消確認へ」**ボタンをクリックし、 手順5へ進みます。

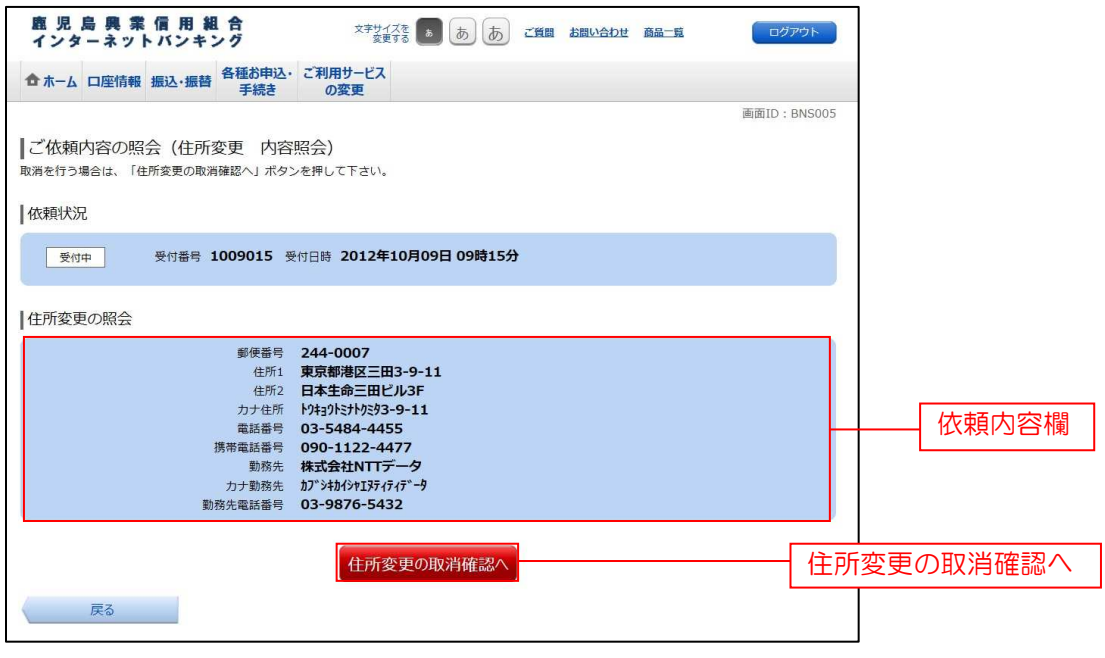

#### ■ 手順5 | 取消内容の確認

ご依頼内容の取消(住所変更 取消確認)画面が表示されます。

取消内容欄の依頼状況、住所変更の照会の内容をご確認のうえ、よろしければパスワード入力欄に「確認用パス ワード」を入力して、「取消を確定する」ボタンをクリックし、手順6へ進みます。

取消を中止する場合は、「取消を中止する」ボタンをクリックすることで、手順3へ戻ります。

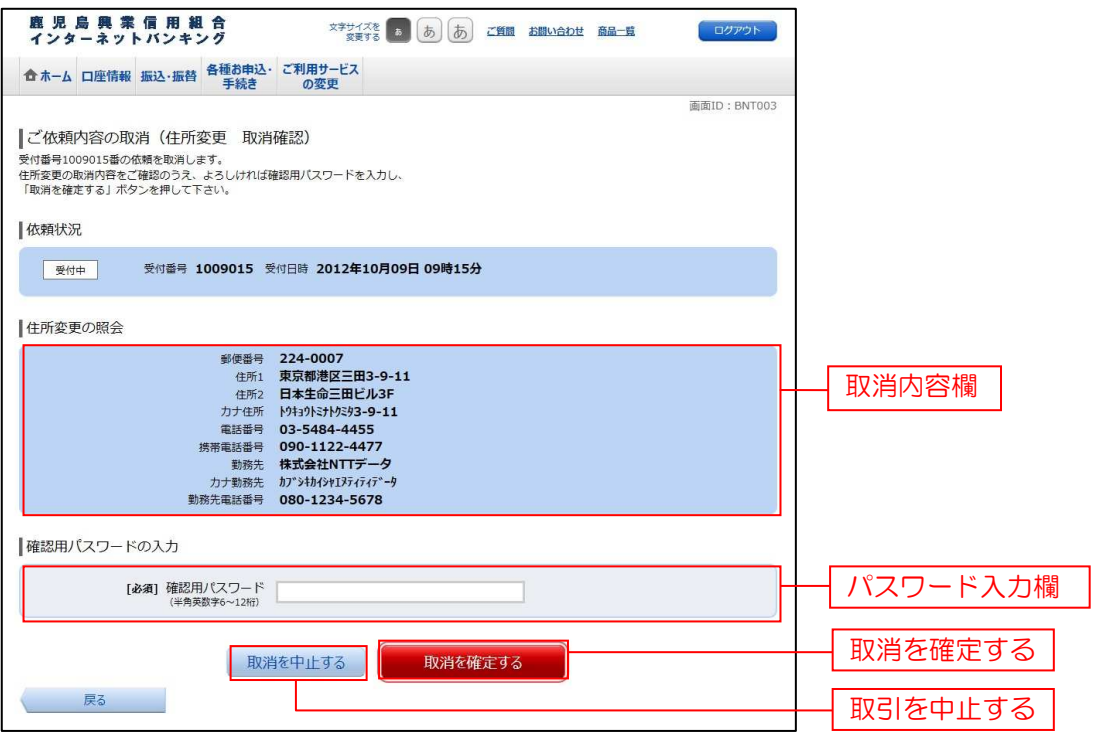

## **手順6 取消完了**

ご依頼内容の取消(住所変更 取消完了)画面が表示されます。 取消した依頼内容欄をご確認ください。

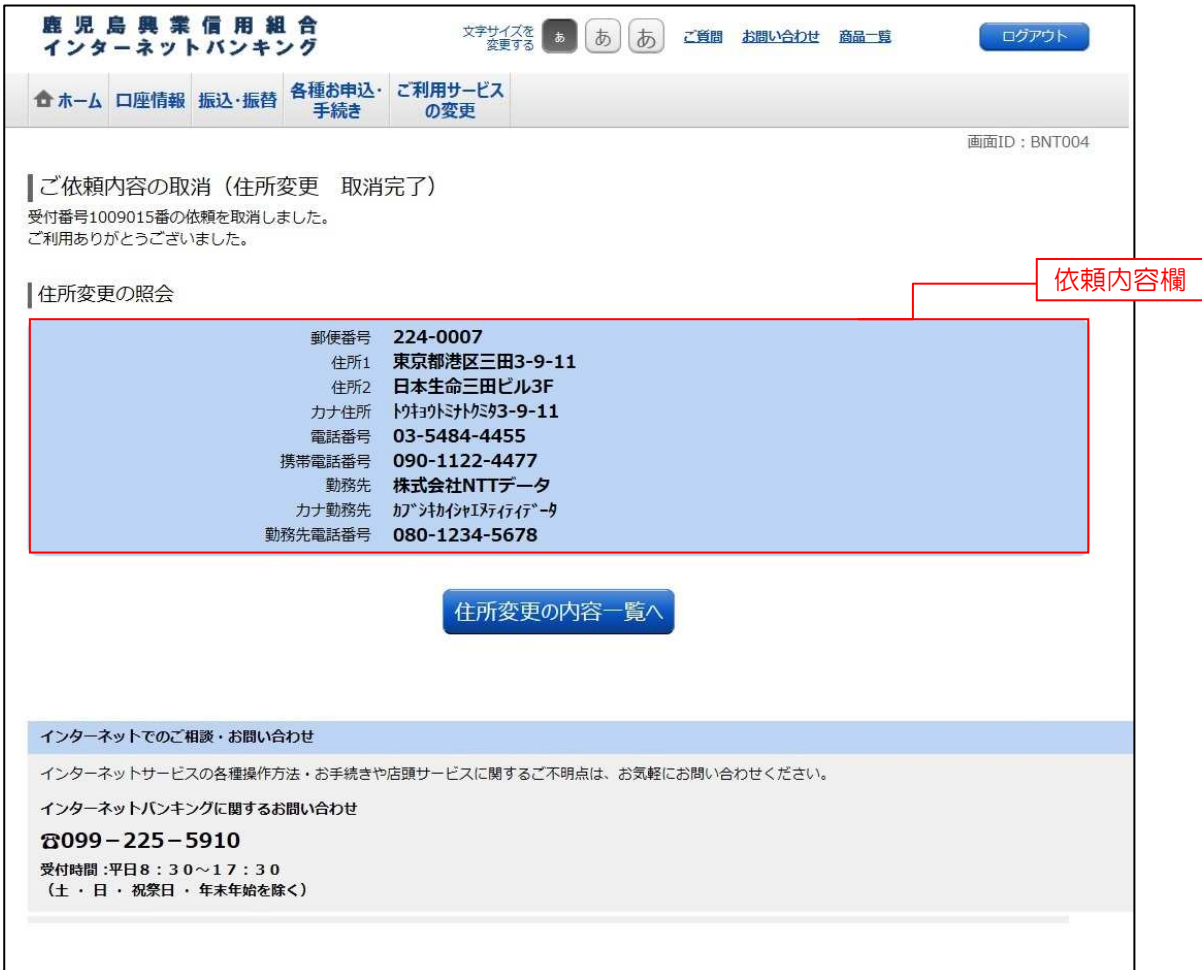
# ログインID変更

ログインIDを変更することができます。

## ■手順1 | グローバルナビゲーション操作

グローバルナビゲーションの [ご利用サービスの変更]→ [ログイン | D変更] をクリックし、手順2へ進みます。

## ■手順2 ■ ログインⅠD変更内容を入力

ログインID変更(変更内容入力)画面が表示されます。変更内容欄に「新しいログインID」、「新しいログイン ID (確認用)」を入力して、「ログインIDの変更確認画面へ」ボタンをクリックし、手順3へ進みます。

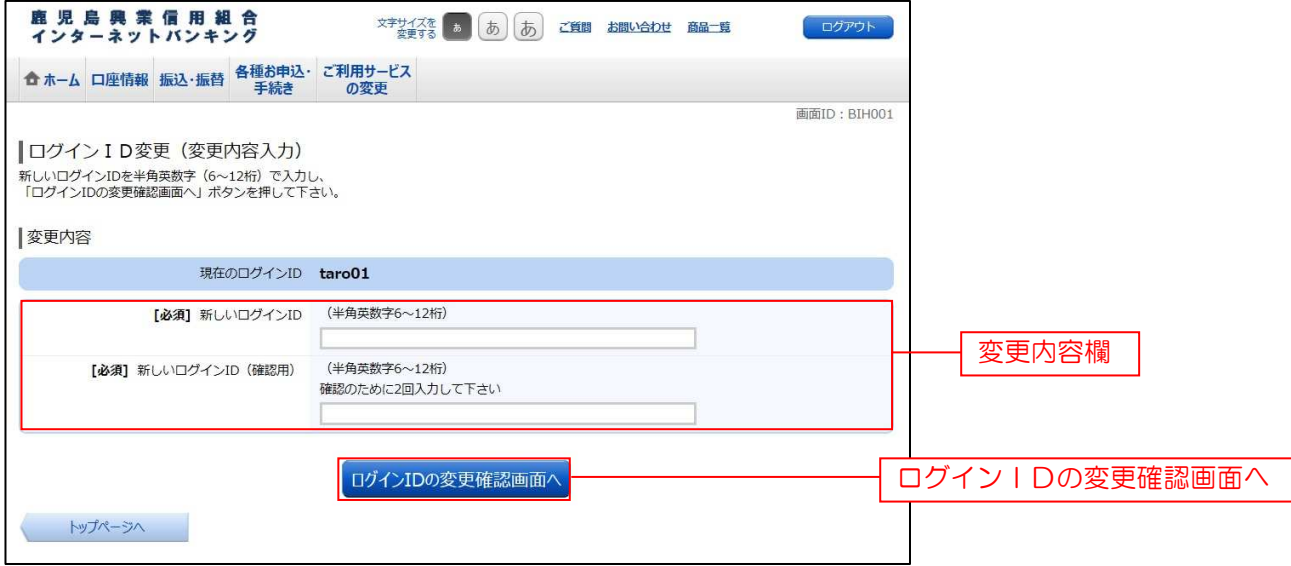

注 入力したログインIDがすでに利用されている場合はご登録いただけませんので、別のIDをご登録ください。

## ■手順3 | ログインⅠD変更内容の確認

ログインID変更(変更内容確認)画面が表示されます。変更内容欄の内容をご確認のうえ、よろしければ パスワード入力欄に確認用パスワードを入力して、「変更を確定する」ボタンをクリックし、手順4へ進みます。 ログインID変更を中止する場合には、「変更を中止する」ボタンをクリックします。

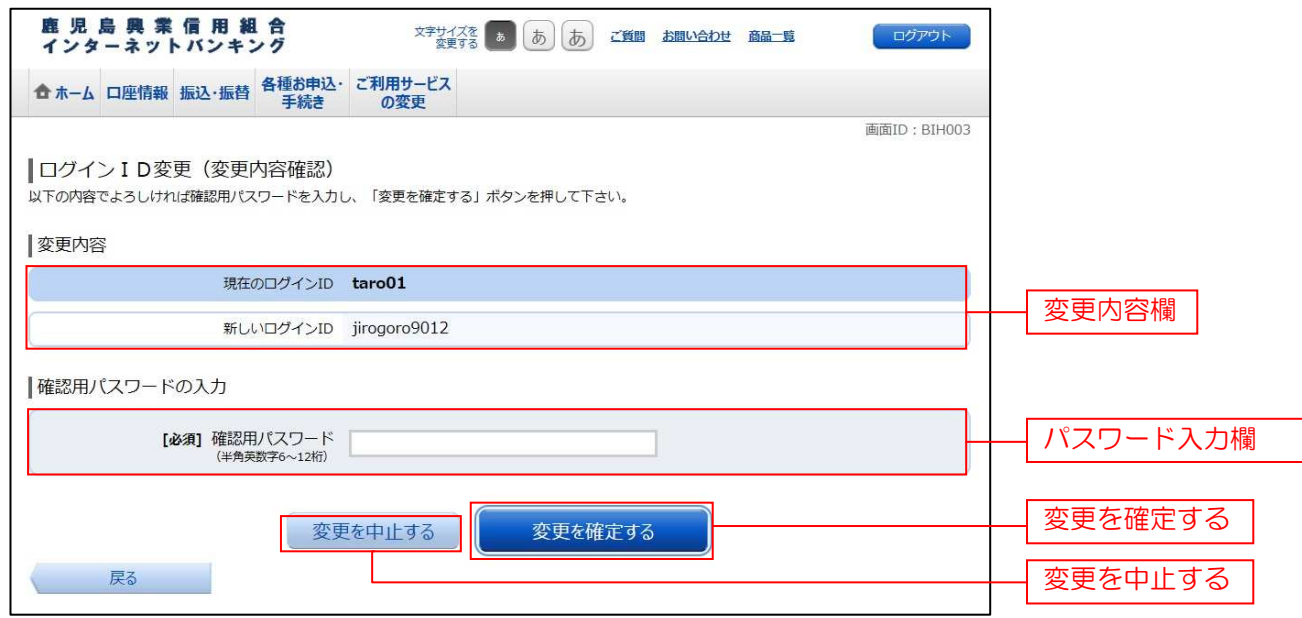

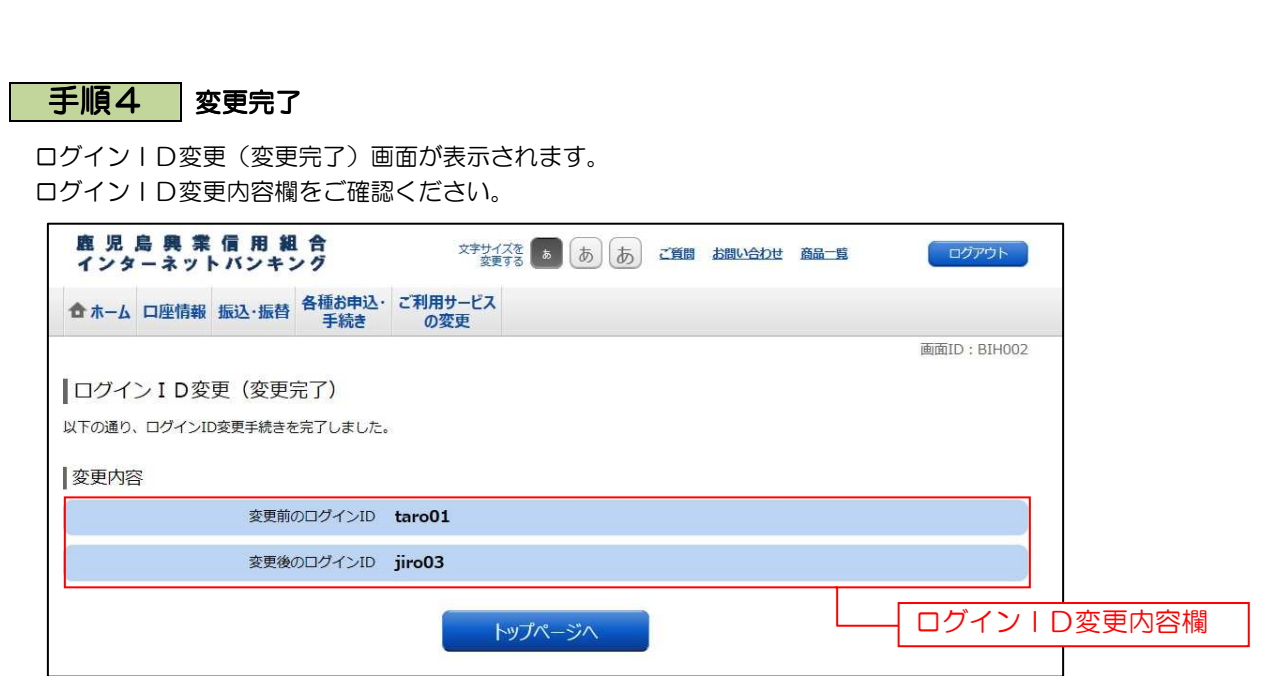

# メール通知パスワード利用変更

..\_.\_.\_.\_.\_.\_.\_.\_.\_.\_.\_.\_.\_.\_.\_.\_.\_.\_.

メール通知パスワード送信対象の設定変更とメールアドレス変更を行うことができます。

## ■手順1 | グローバルナビゲーション操作

グローバルナビゲーションの[ご利用サービスの変更]→[メール通知パスワード利用変更]をクリックし、 手順2へ進みます。

## 手順2 変更内容入力

メール通知パスワード利用変更画面が表示されます。

メール通知パスワード利用有無欄とメールアドレスを入力または変更後、「メール通知パスワード情報の変更確認 画面へ」ボタンをクリックし、手順3へ進みます。

メール通知パスワード利用変更を中止する場合は、「取引を中止する」ボタンをクリックし、トップページ画面へ 戻ります。

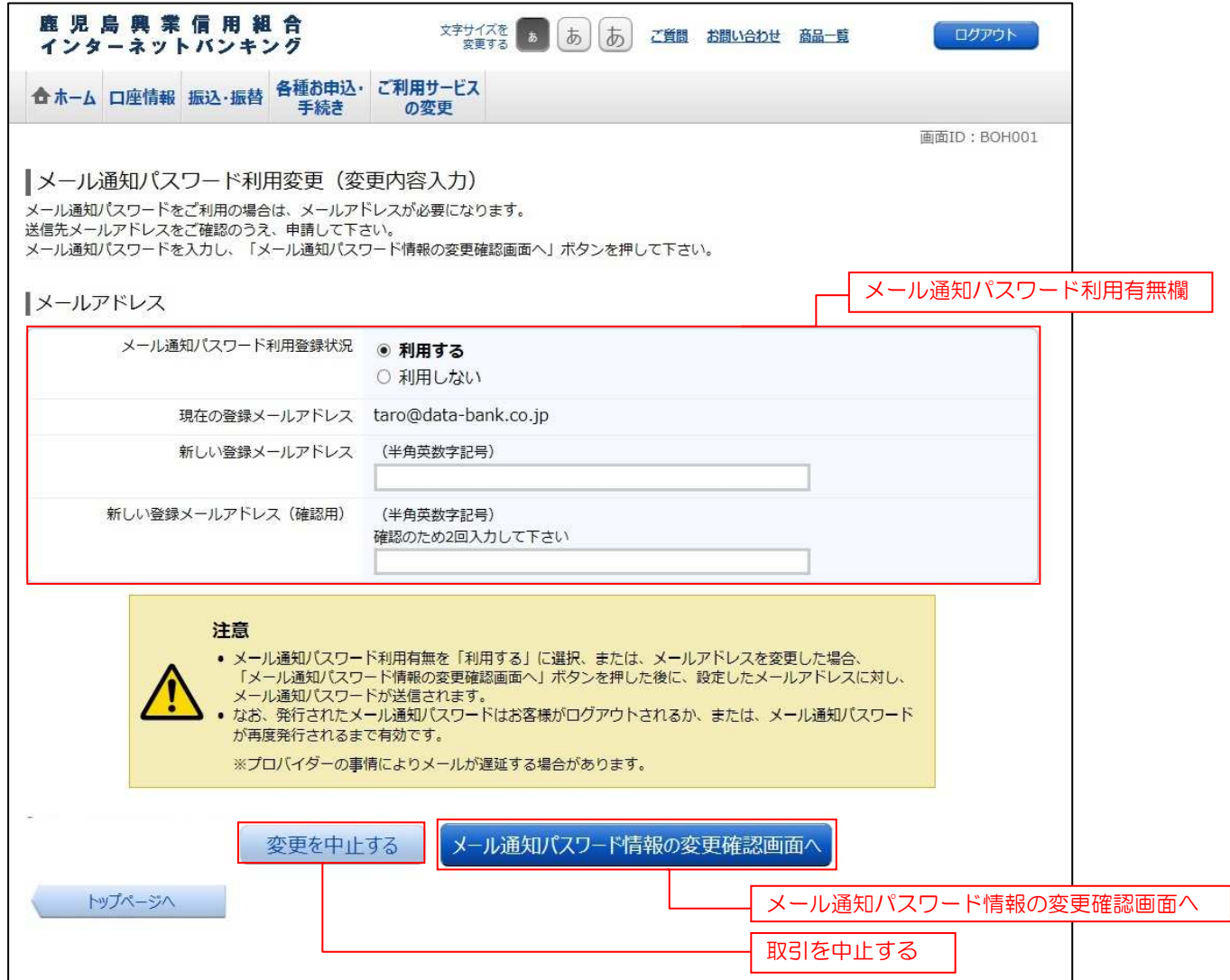

## 手順3 入力内容の確認

メール通知パスワード利用変更(入力内容確認)画面が表示されます。

メール通知パスワード変更後欄の内容をご確認のうえ、よろしければ、パスワード欄に「確認用パスワード」、「変更後のメール アドレスに送信したメール通知パスワード」を入力して、「確定画面へ」ボタンをクリックし、手順4へ進みます。 メール通知パスワード利用変更を中止する場合は、「取引を中止する」ボタンをクリックし、トップページ画面へ戻ります。

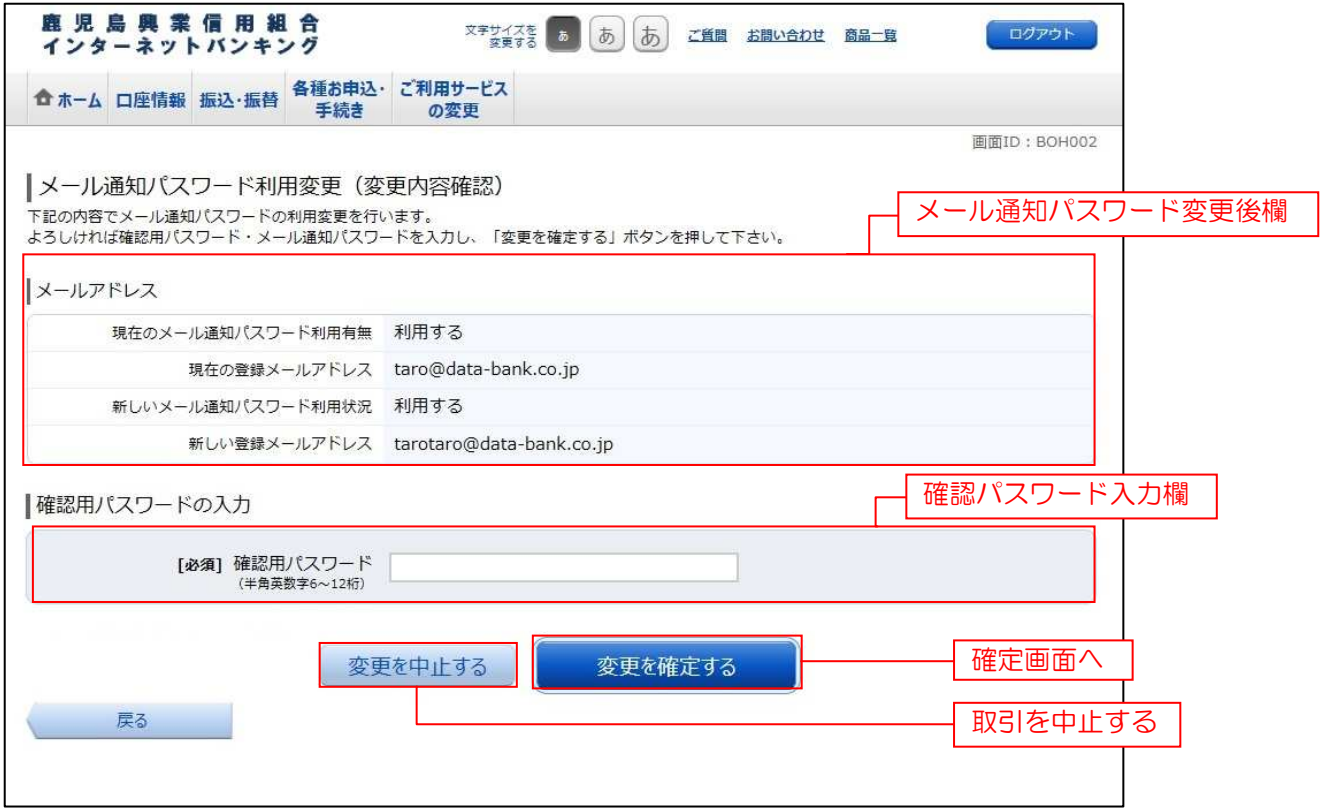

## 手順4 結果確認

メール通知パスワード利用変更(結果確認)画面が表示されます。 メール通知パスワード欄の変更メールアドレスの内容をご確認ください。

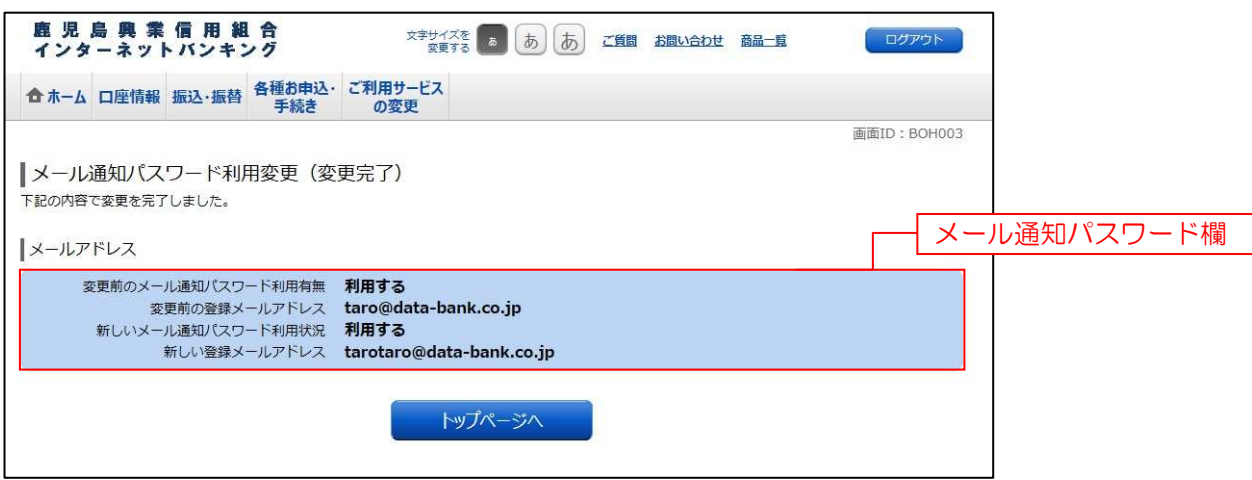

# 各種お申込・お手続き

トークン発行(ソフトウェアトークン)

ワンタイムパスワード(使い捨てパスワード)による本人認証を、ソフトウェアで自動作成する形式(ソフトウェ アトークン)のトークン発行申請を行うことができます。

## ■ 手順1 ■ グローバルナビゲーション操作

グローバルナビゲーションの[各種お申込・手続き]→[ワンタイムパスワード]をクリックし、手順2へ進みます。

## 千順2 ワンタイムパスワード申請内容の選択

ワンタイムパスワード申請内容選択画面が表示されます。

注意事項の内容をご確認のうえ、よろしければ、登録情報変更処理選択欄の「トークン発行」のリンクをクリック し、手順3へ進みます。

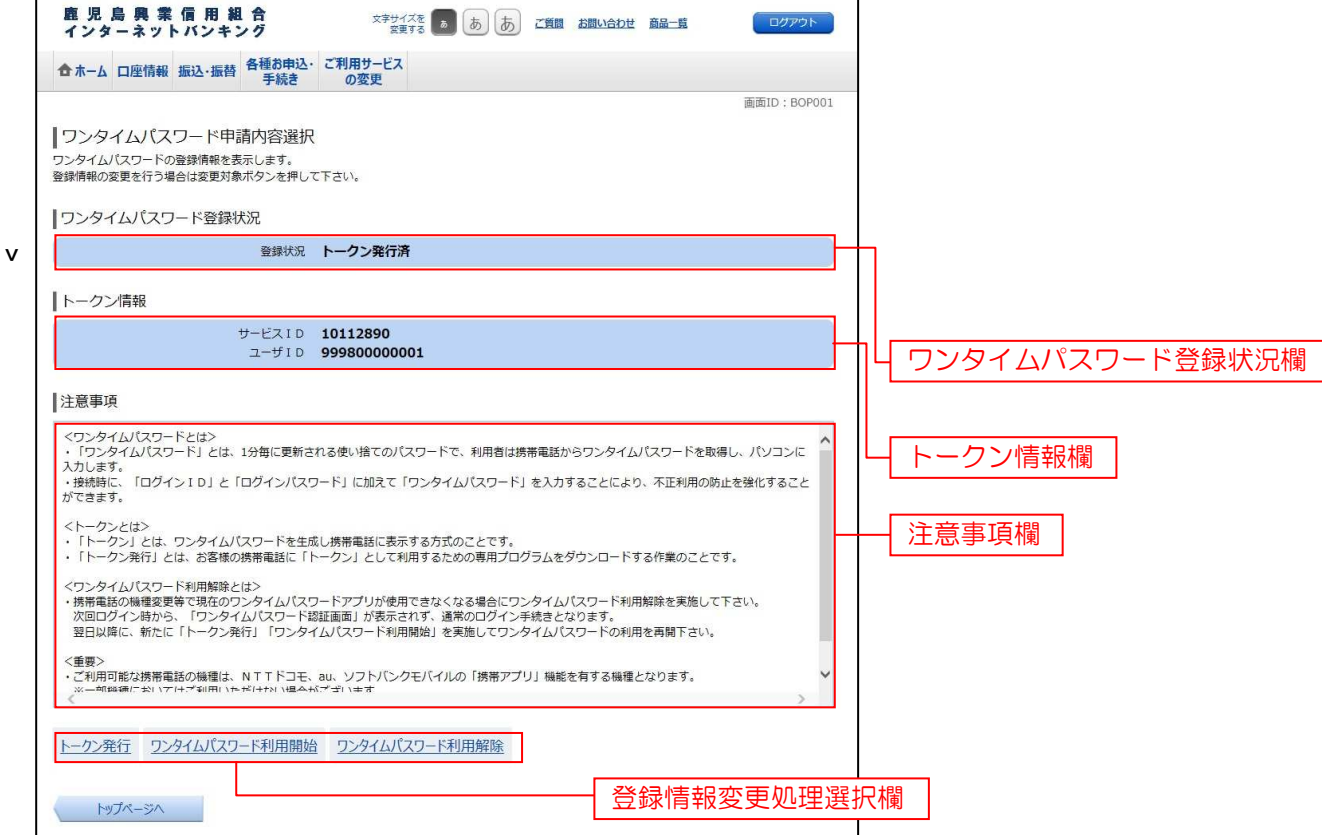

# 千順3 ソフトウェアトークン発行情報の入力

トークン発行(ソフトウェアトークン発行情報入力)画面が表示されます。

送付先メールアドレスの指定欄の「携帯電話メールアドレス」、「携帯電話メールアドレス(確認用)」を入力し、よろしければ、 パスワード入力欄に「利用開始パスワード」、「利用開始パスワード (確認用)」を入力して、「次へ」ボタンをクリックし、手順4 へ進みます。

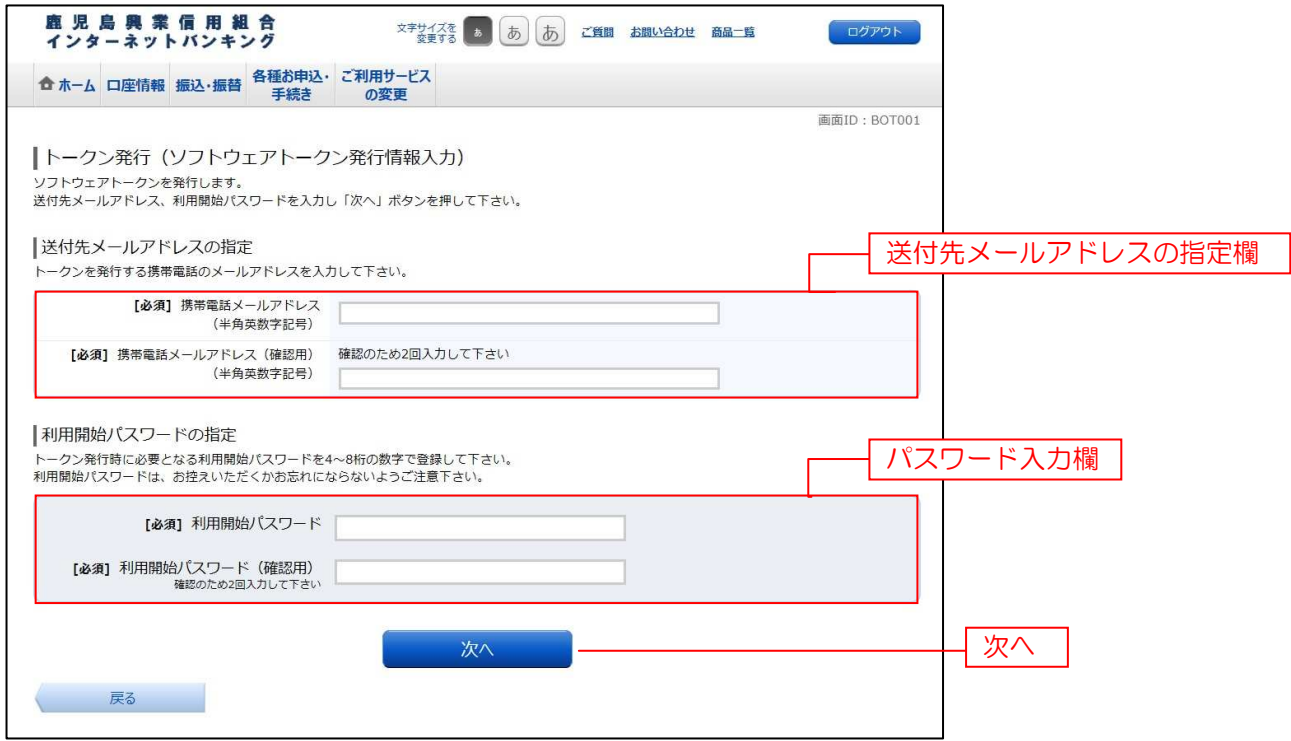

## 千順4 ソフトウェアトークン発行情報の入力内容確認

トークン発行(ソフトウェアトークン発行情報入力内容確認)画面が表示されます。

送付先メールアドレス欄の内容をご確認のうえ、よろしければ、パスワード入力欄に「確認用パスワード」を入力して、 「確定する」ボタンをクリックし、手順5へ進みます。

ソフトウェアトークン発行を中止する場合は、「申込を中止する」ボタンをクリックし、手順2へ戻ります。

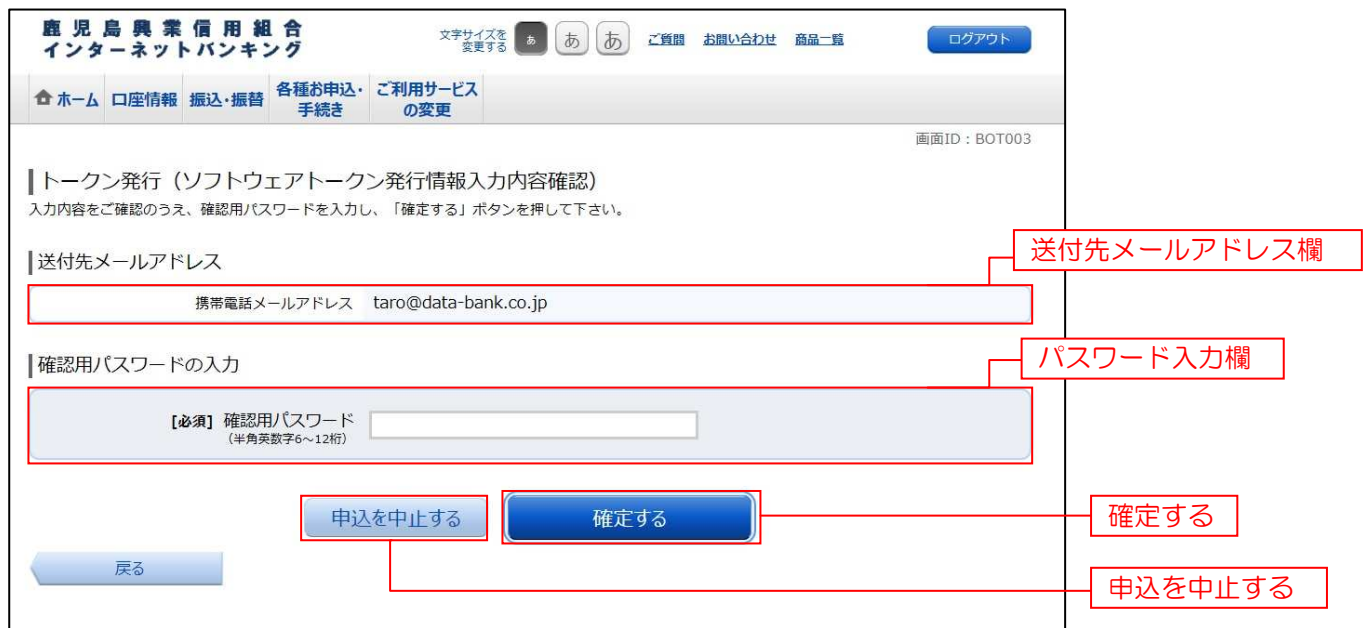

# 千順5 ソフトウェアトークン発行の完了

トークン発行(ソフトウェアトークン発行完了)画面が表示されます。 送付先メールアドレス欄、トークン情報欄の内容をご確認ください。

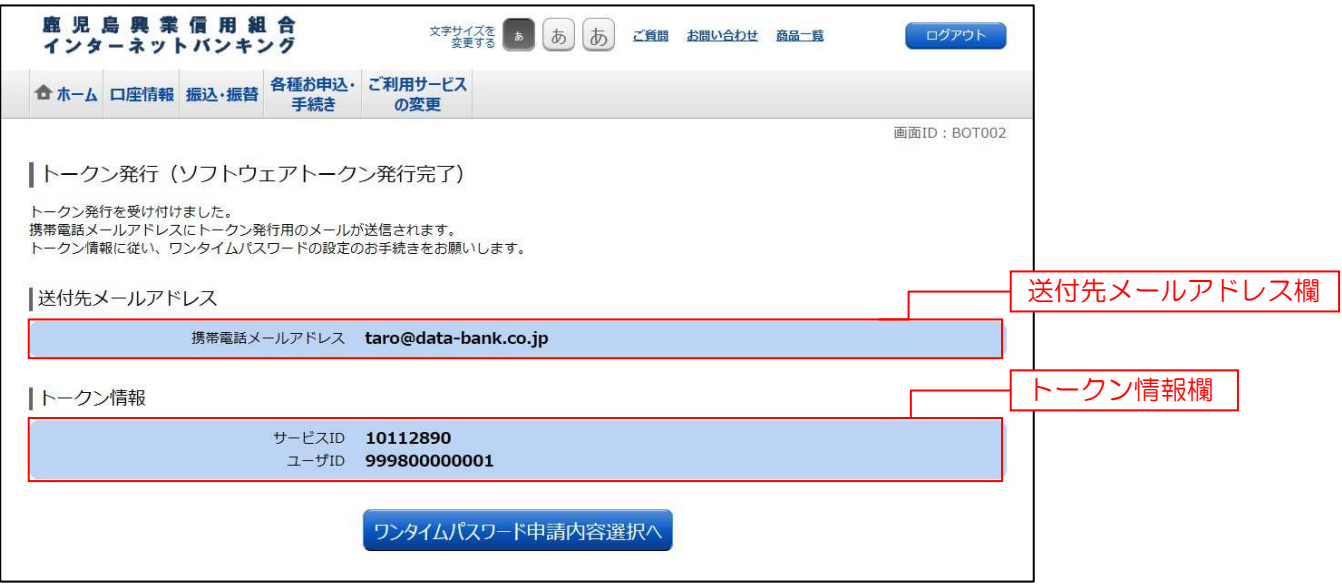

# OTP利用開始(ソフトウェアトークン)

ワンタイムパスワードの利用開始前に、発行されたワンタイムパスワード(ソフトウェアトークン)を入力し、認証が正常に 行われることを確認します。認証が正しく行われた場合、ワンタイムパスワードの利用が開始されます。

# ■ 手順1 ■ グローバルナビゲーション操作

グローバルナビゲーションの[各種お申込・手続き]→[ワンタイムパスワード]をクリックし、手順2へ進みます。

## ■ 手順2 ■ ワンタイムパスワード申請内容の選択

ワンタイムパスワード申請内容選択画面が表示されます。

注意事項欄の内容をご確認のうえ、よろしければ、登録情報変更処理選択欄の「ワンタイムパスワード利用開始」のリンクを クリックし、手順3へ進みます。

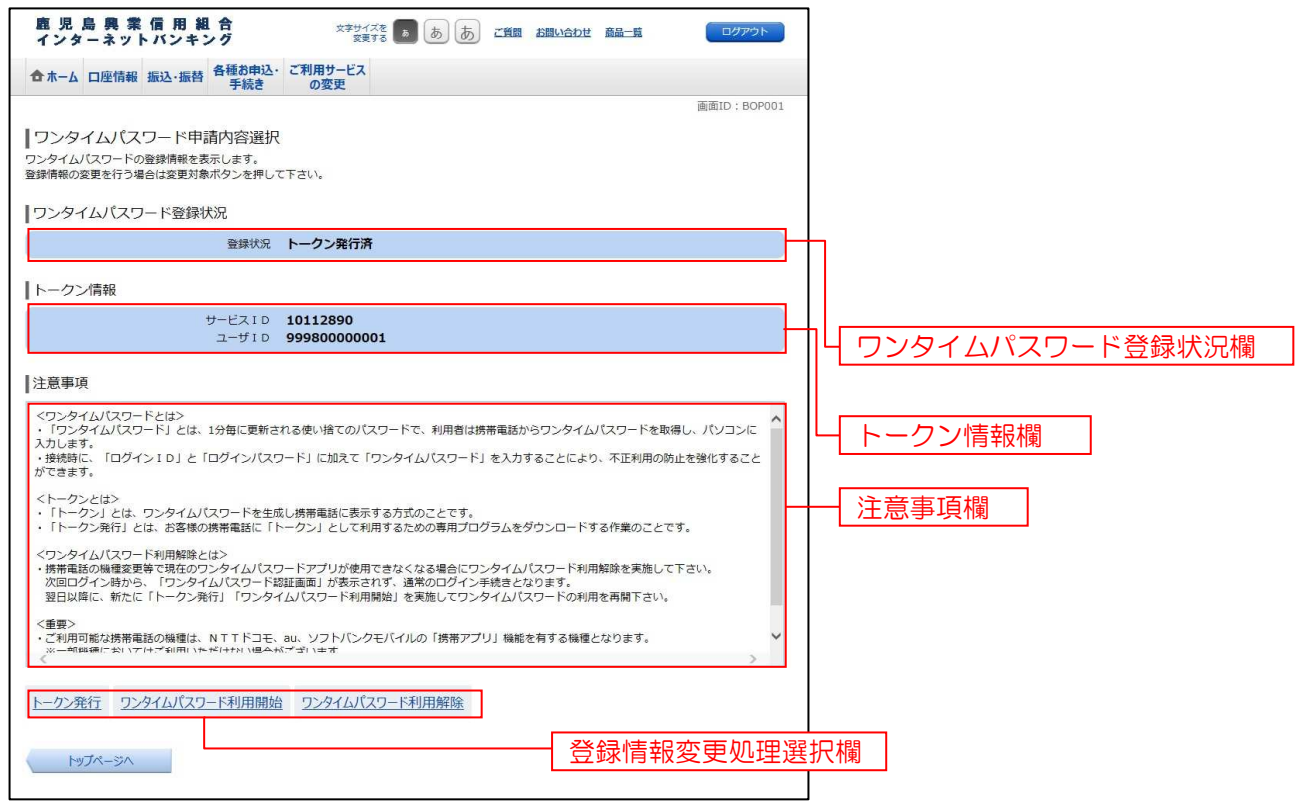

## **手順3 ソフトウェアトークンの確認**

ワンタイムパスワード利用開始(ソフトウェアトークン確認)画面が表示されます。 ワンタイムパスワード欄に「ワンタイムパスワード」を入力して、「利用開始する」ボタンをクリックし、手順4へ進みます。 ワンタイムパスワード利用開始を中止する場合は、「申込を中止する」ボタンをクリックし、手順2へ戻ります。

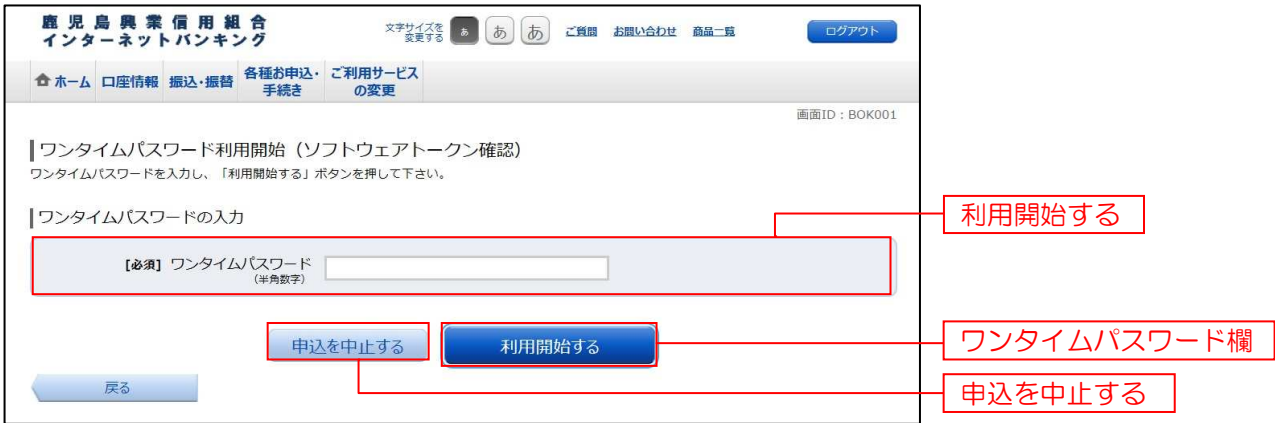

# **手順4 ソフトウェアトークンの完了**

ワンタイムパスワード利用開始(ソフトウェアトークン完了)画面が表示されます。 - ファフィー・フィック(ファインフィッシュ)<br>ワンタイムパスワード利用開始登録の受付が完了いたしました。

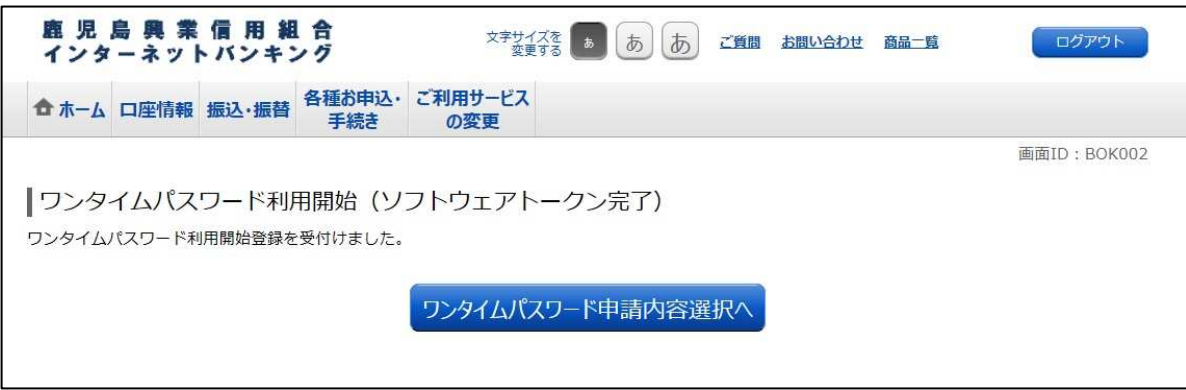

# OTP利用解除

ワンタイムパスワード機能のご利用をお客様自身で解除することができます。

## ■ 手順1 │ グローバルナビゲーション操作

グローバルナビゲーションの[各種お申込・手続き]→[ワンタイムパスワード]をクリックし、手順2 へ進みます。

## 手順2 フンタイムパスワード申請内容の選択

ワンタイムパスワード申請内容選択画面が表示されます。

注意事項欄の内容をご確認のうえ、よろしければ、登録情報変更処理選択欄の「ワンタイムパスワード利用解除」 のリンクをクリックし、手順3へ進みます。

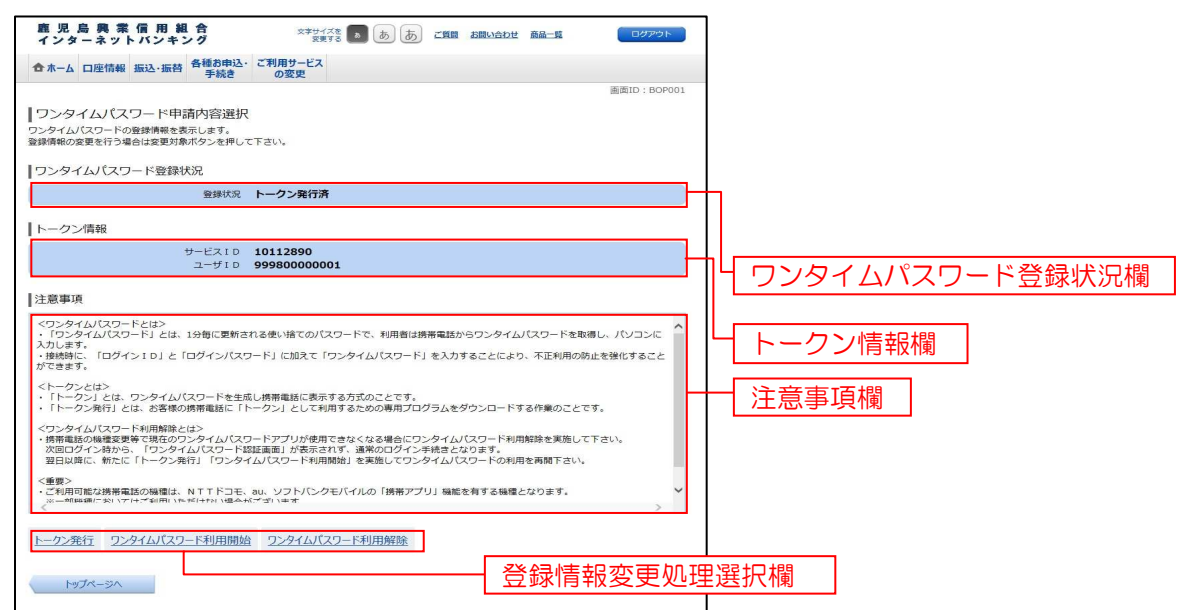

## ■ 手順3 ■ ワンタイムパスワード利用解除の確認

v

ワンタイムパスワード利用解除(利用解除確認)画面が表示されます。

注意事項欄の内容をご確認のうえ、よろしければ、パスワード入力欄に「確認用パスワード」を入力して、

「解除する」ボタンをクリックし、手順4へ進みます。

ワンタイムパスワード利用解除を中止する場合は、「申込を中止する」ボタンをクリックし、手順2へ戻ります。

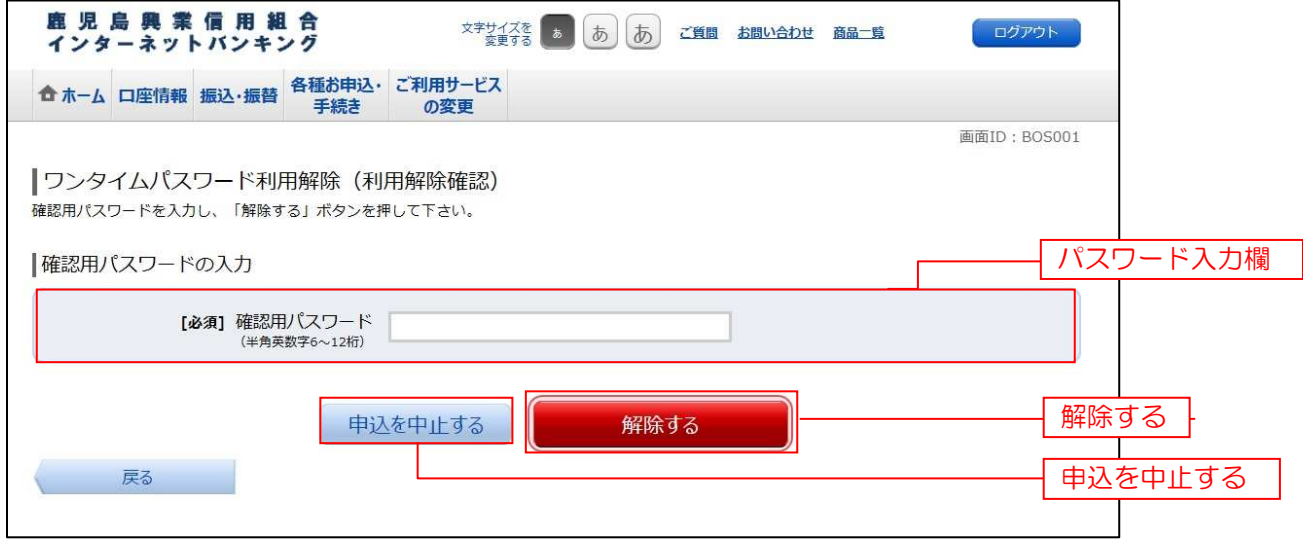

# 千順4 ワンタイムパスワード利用解除の完了

ワンタイムパスワード利用解除(利用解除完了)画面が表示されます。 ワンタイムパスワード利用解除の登録が完了いたしました。

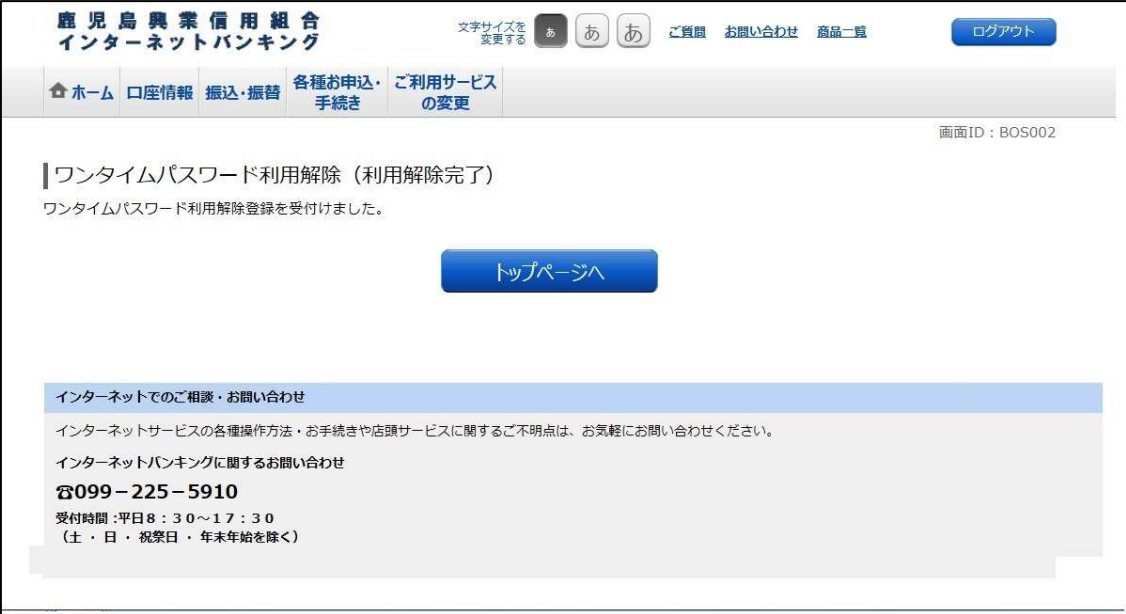

## 公共料金自動引落登録

公共料金を引落口座から自動で引落されるよう登録を行うことができます

# 子順1 | グローバルナビゲーション操作

グローバルナビゲーションの[各種お申込・手続き]→[公共料金自動引落登録]をクリックし、手順2へ進みます。

## ■ 手順2 引落ロ座の選択

公共料金自動引落登録(引落口座選択)画面が表示されます。 ご利用可能な引落口座一覧が表示されますので、引落口座に指定する口座の「選択」ボタンをクリックし、手順3へ進みます。

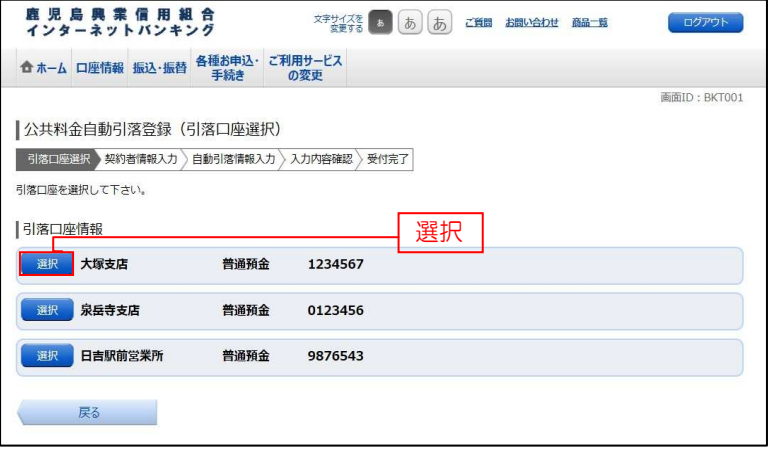

### | 手順3 | 契約者情報の入力

公共料金自動引落登録(契約者情報入力)画面が表示されます。

ご契約情報欄の「ご契約者名」、「フリガナ」、「郵便番号」、「住所」、「電話番号」、「領収書等への通帳番号を表示」を入力ください。 次に、収納機関選択欄の中から自動引落を申し込む収納機関を選択して、「次へ」ボタンをクリックし、手順4へ進みます。

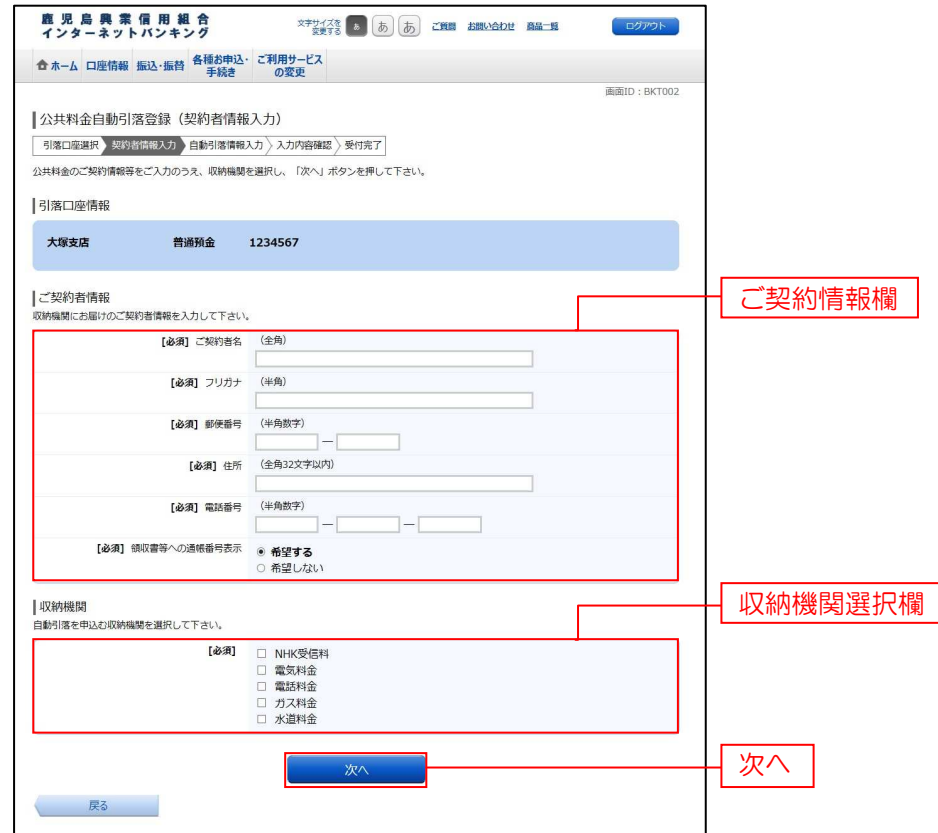

# | 手順4 | 自動引落情報の入力

公共料金自動引落登録(自動引落情報入力)画面が表示されます。 公共料金自動支払申込項目欄の各項目を入力して、「確認画面へ」ボタンをクリックし、手順5へ進みます。

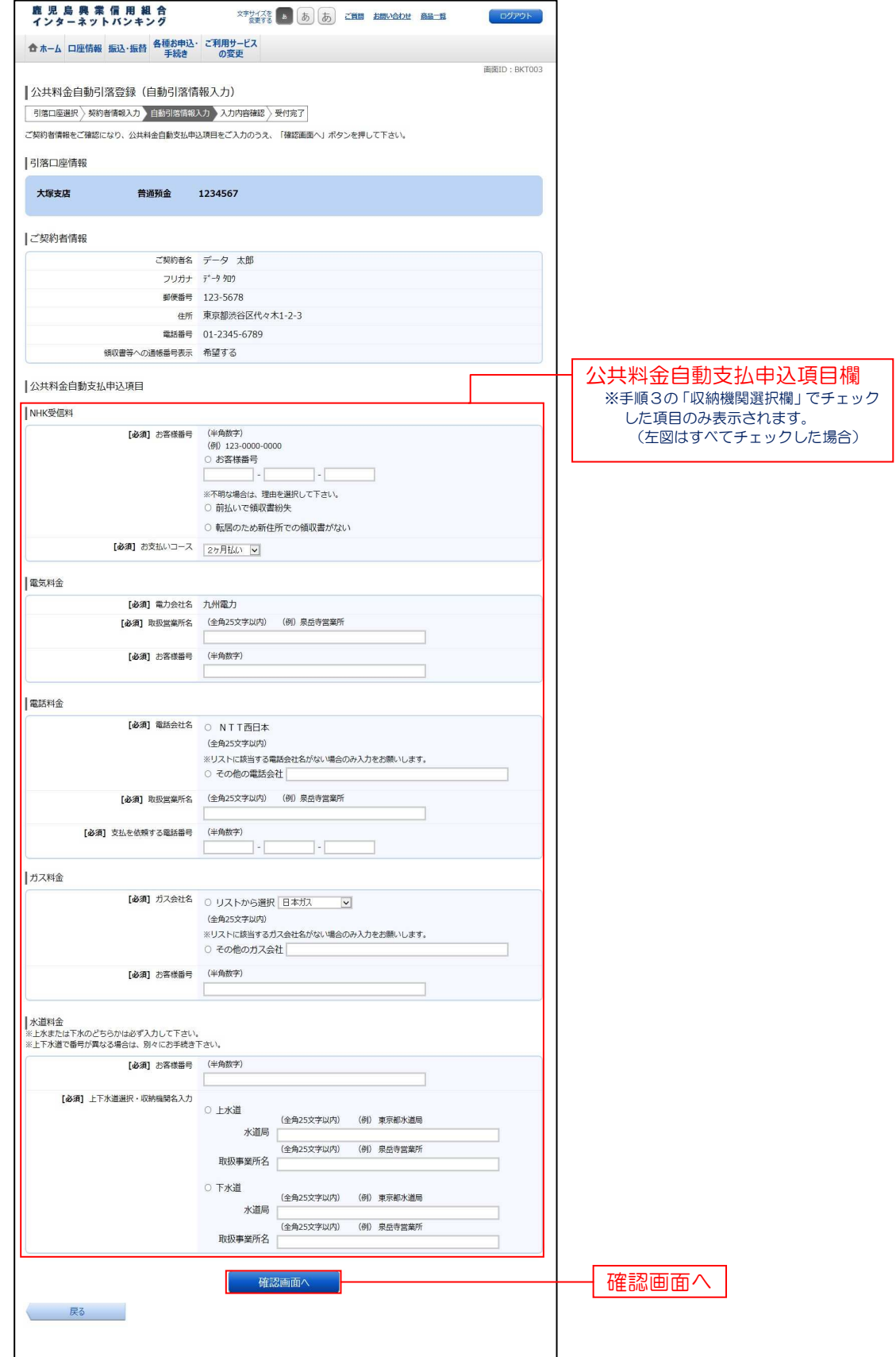

#### 

## 手順5 入力内容の確認

公共料金自動引落登録(入力内容確認)画面が表示されます。

入力内容欄の引落口座、ご契約者情報、公共料金自動支払申込項目の内容をご確認のうえ、よろしければ「確認チェックボックス」 にチェックしてください。

次に、パスワード入力欄に「確認用パスワード」を入力して、「登録を確定する」ボタンをクリックし、手順6へ進みます。 登録を中止する場合は、「登録を中止する」ボタンをクリックし、トップページ画面へ戻ります。

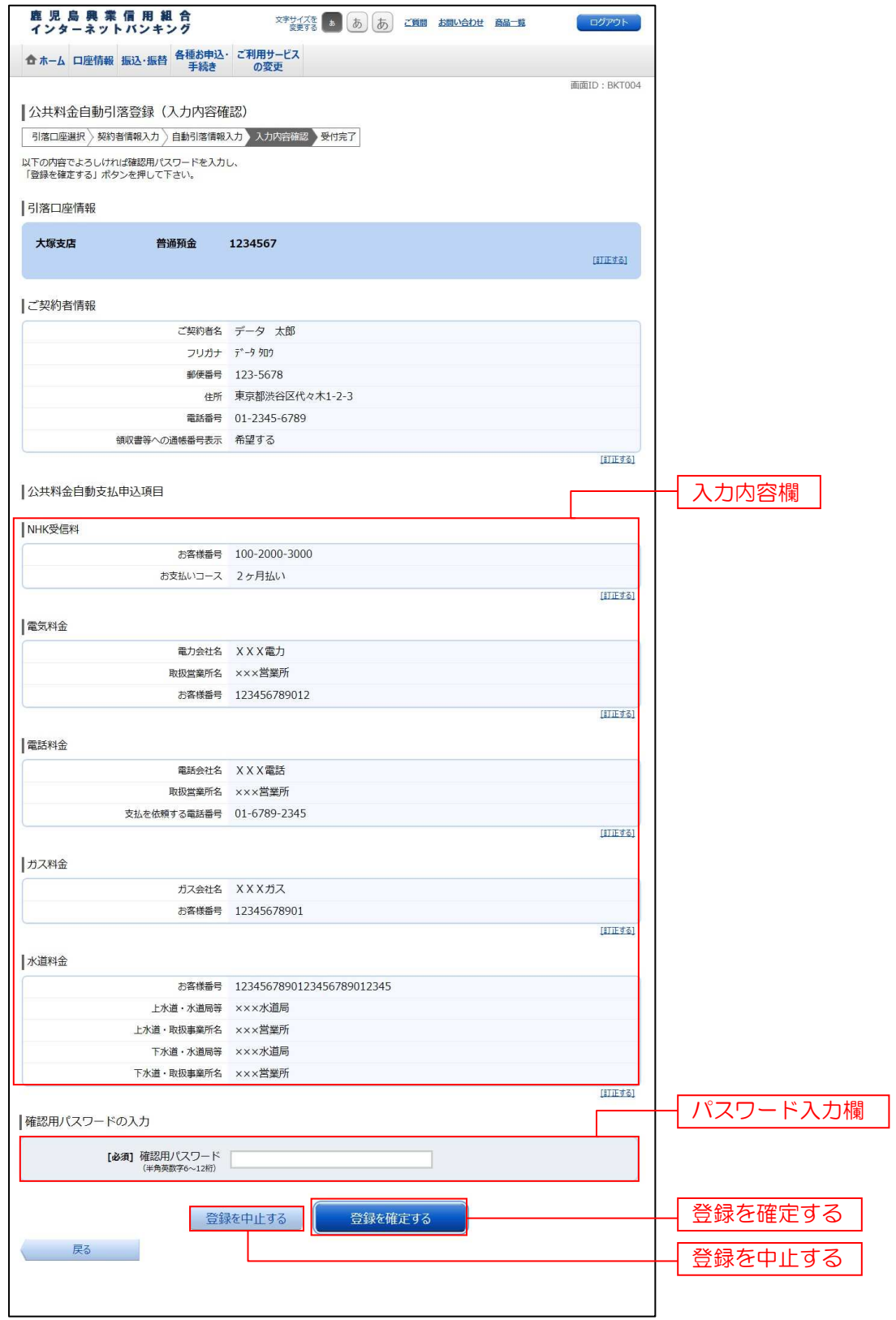

# 千順6 受付完了

公共料金自動引落登録(受付完了)画面が表示されます。 確定した受付内容欄をご確認ください。

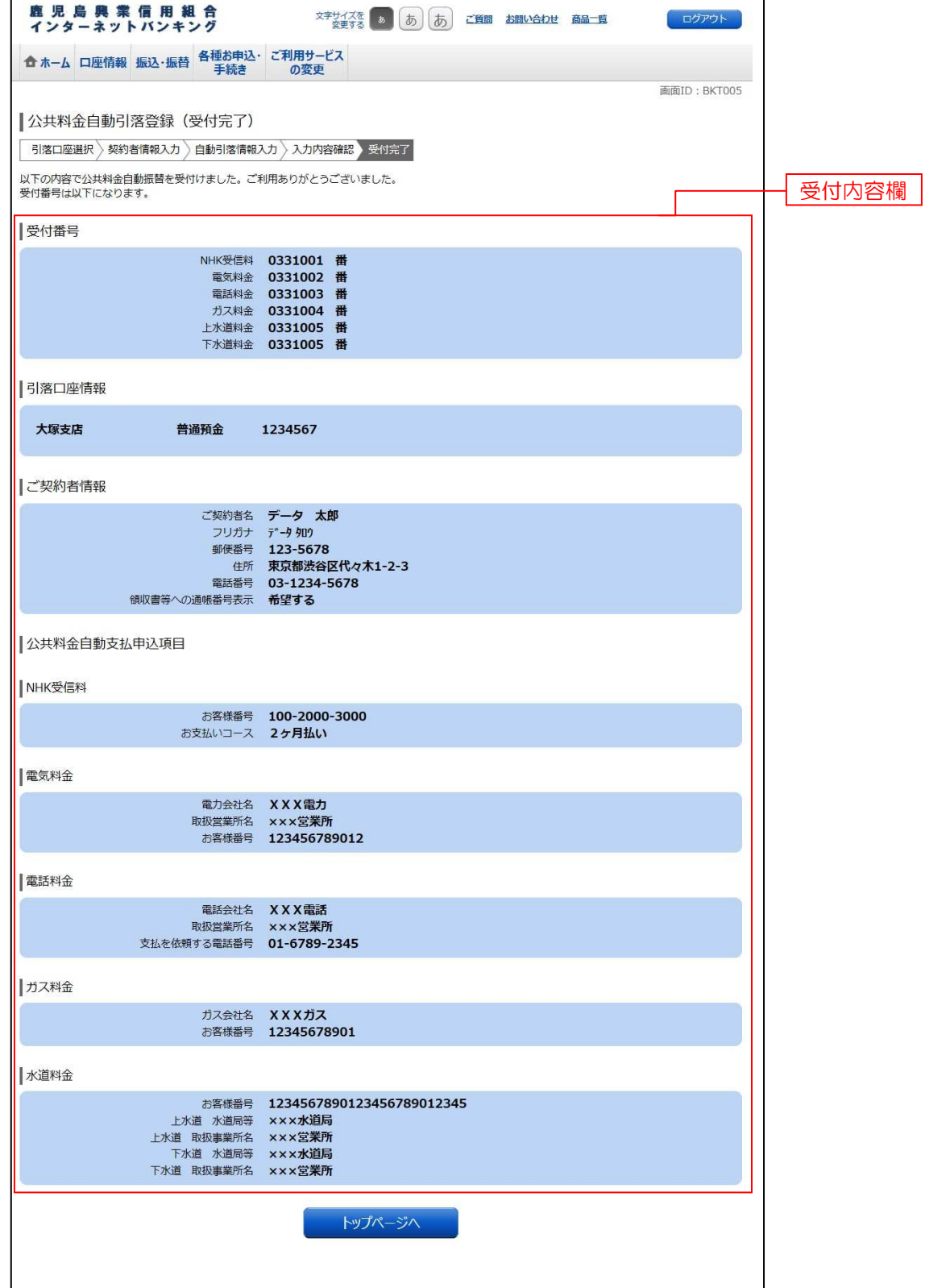

※ 「ページを印刷する」ボタンをクリックすることで、表示されている内容を印刷することができます。

## 公共料金自動引落登録照会・依頼取消

過去に手続きを行った公共料金自動引落登録のご依頼内容の照会および、ご依頼内容の依頼の取消を行うことができます。

## ■ 手順1 ■ グローバルナビゲーション操作

グローバルナビゲーションの[各種お申込・手続き]→[各種お申込・手続きのご依頼内容照会]をクリックし、 手順2へ進みます。

## 再順2 取引内容の選択

ご依頼内容の照会・取消(取引内容選択メニュー)画面が表示されます。

取引内容一覧の中から、公共料金自動引落登録の「選択」ボタンをクリックし、手順3へ進みます。

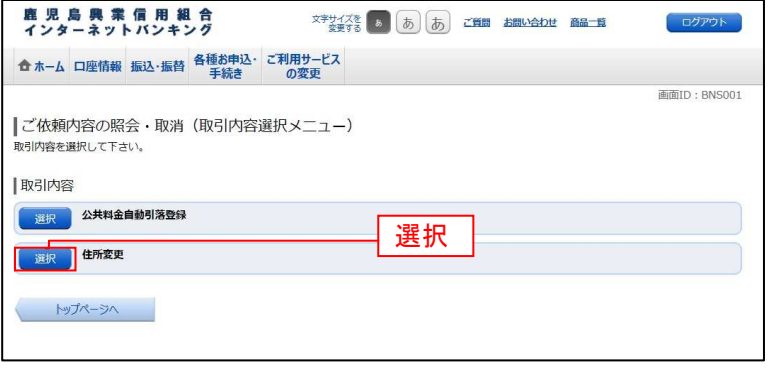

#### ■ 手順3 ■ ご依頼内容一覧

ご依頼内容の照会・取消(公共料金自動引落登録 一覧)画面が表示されます。

ご依頼内容の詳細を確認する場合には、ご依頼内容一覧の中から、照会する依頼内容の「詳細」ボタンをクリックし、 手順4へ進みます。

ご依頼内容の取消を行う場合は、「取消」ボタンをクリックし、手順5へ進みます。

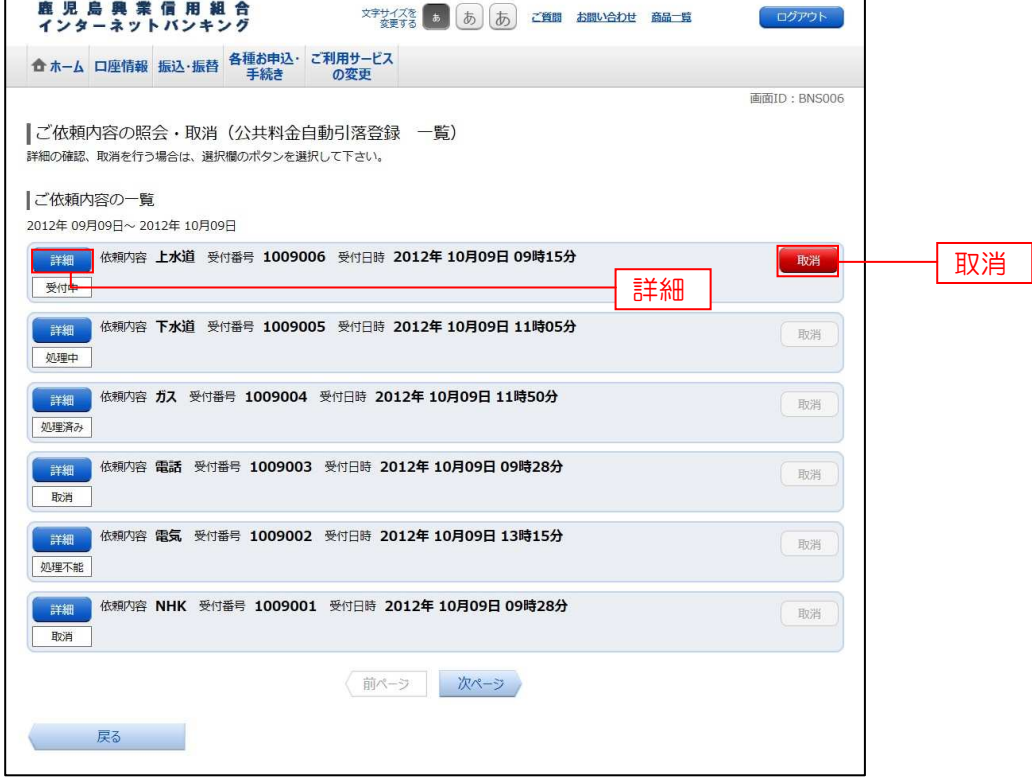

注)「取消」ボタンは取消が可能なご依頼内容のみクリックすることができます。

※ 「ページを印刷する」ボタンをクリックすることにより、表示されている内容を印刷することができます。

## | 手順4 | 内容の照会

ご依頼内容の照会(公共料金自動引落登録 内容照会)画面が表示されます。 依頼内容欄をご確認ください。

ご依頼内容について、依頼の取消を行う場合は、「登<mark>録依頼の取消確認へ」</mark>ボタンをクリックし、手順5へ進みます。

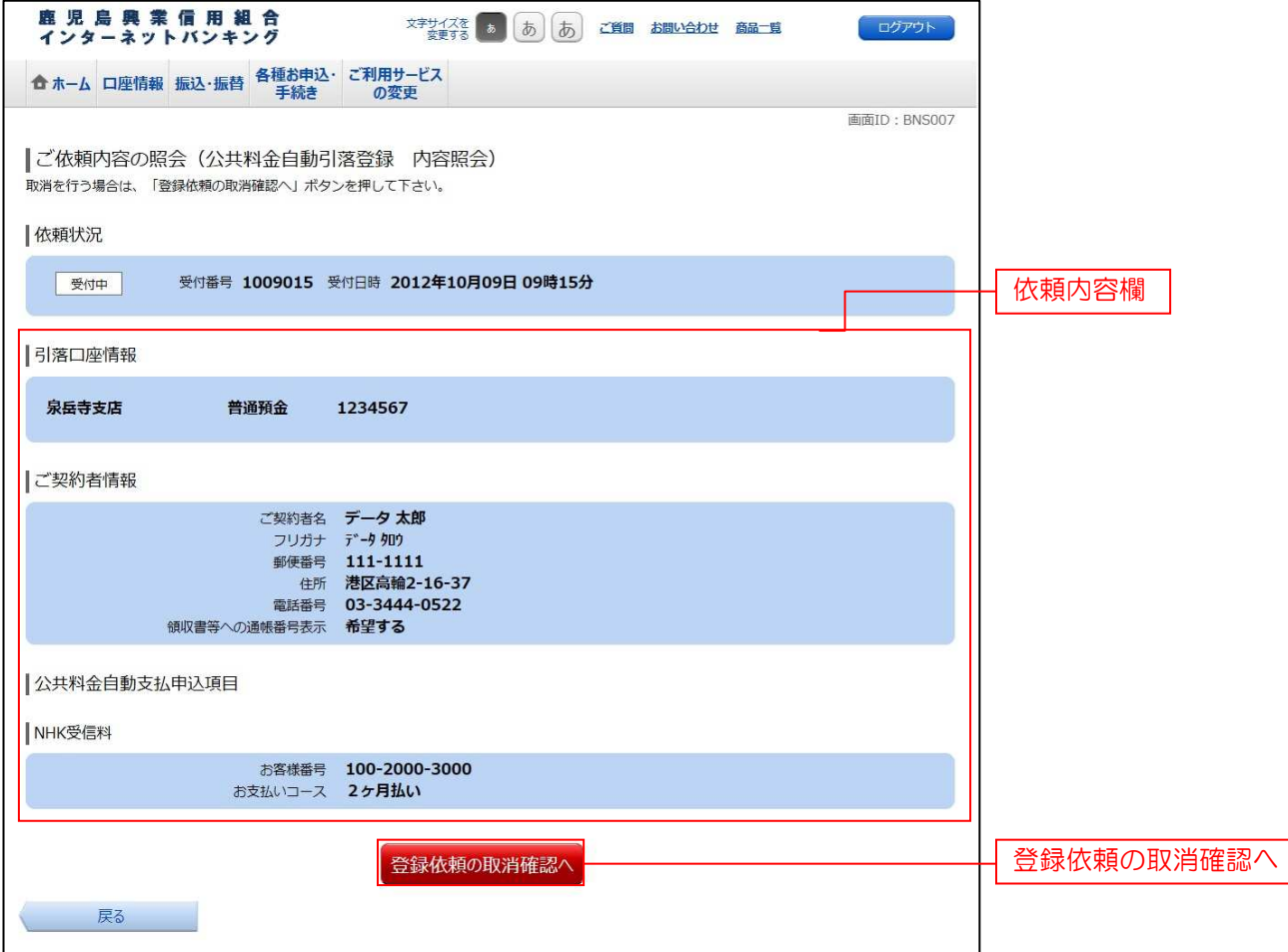

## 再開5 取消内容の確認

ご依頼内容の取消(公共料金自動引落登録 取消確認)画面が表示されます。 取消内容欄の依頼状況、引落口座情報、ご契約者情報、公共料金自動支払申込項目の内容をご確認のうえ、よろしければパスワー ド入力欄に「確認用パスワード」を入力して、「取消を確定する」ボタンをクリックし、手順6へ進みます。 取消を中止する場合は、「取消を中止する」ボタンをクリックし、ご依頼内容の照会・取消(公共料金自動引落登録 一覧)画面 へ戻ります。

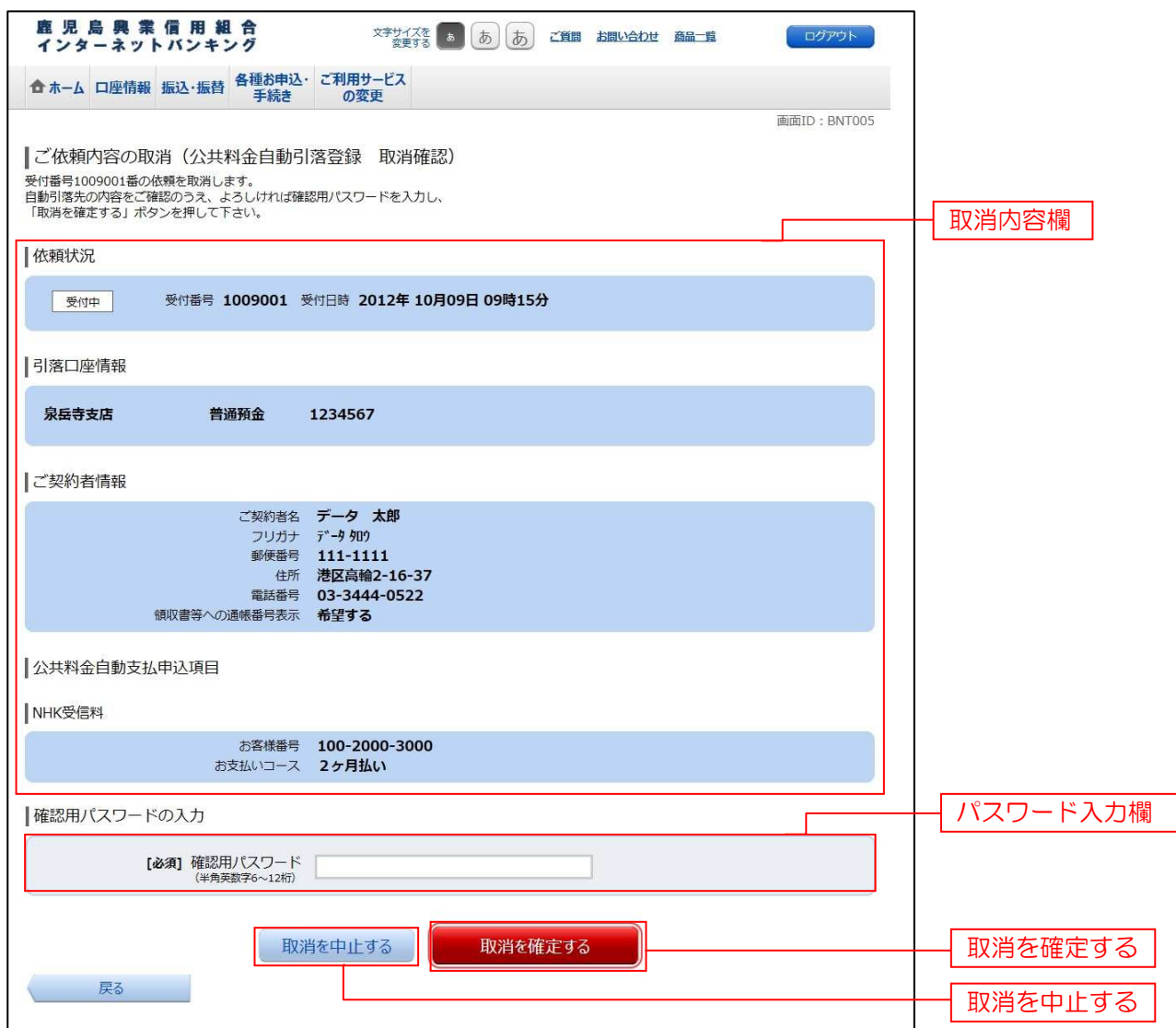

# 子順6 取消完了

ご依頼内容の取消(公共料金自動引落登録 取消完了)画面が表示されます。 取消した依頼内容欄をご確認ください。

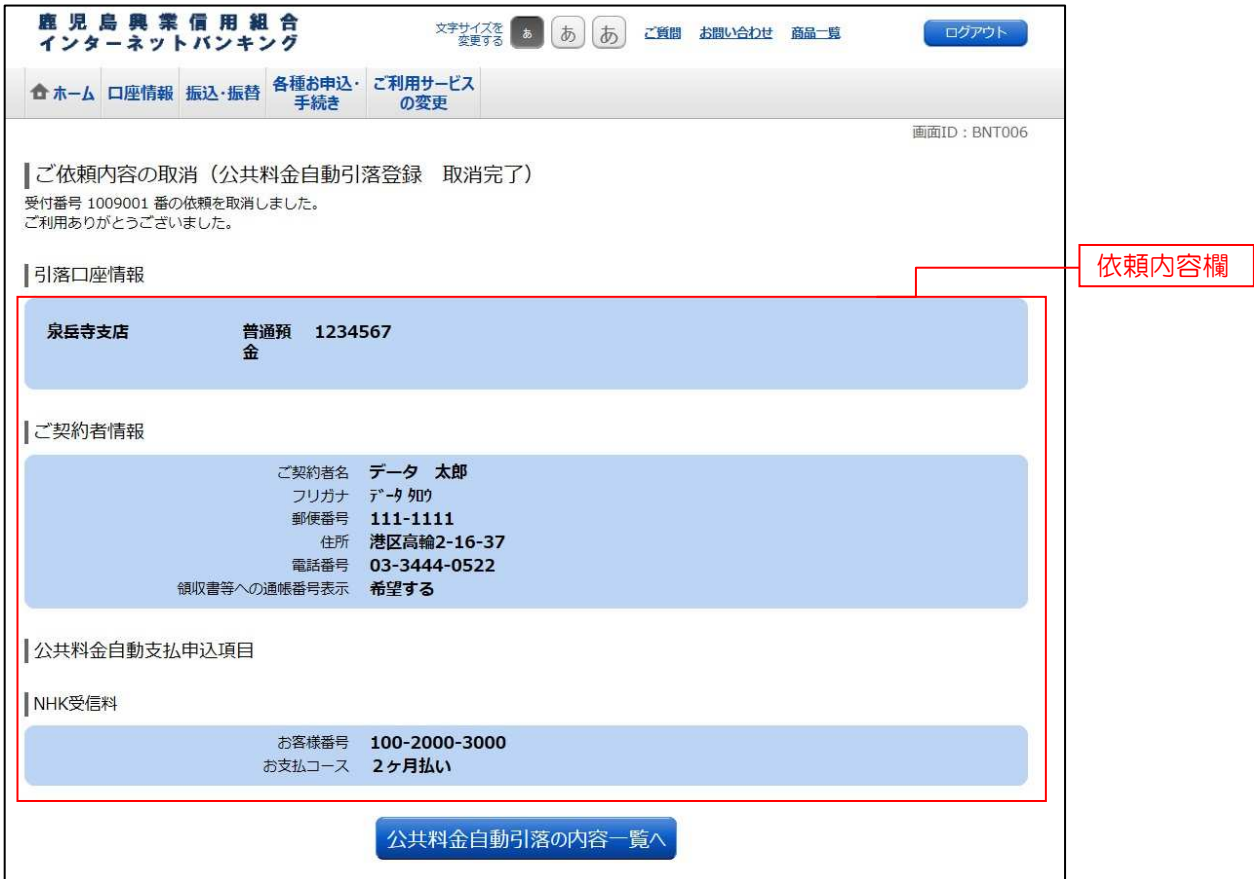

# 明細照会

#### 残高照会

お客様の口座の残高情報を照会することができます。

## ■手順1■ グローバルナビゲーション操作

グローバルナビゲーションの [口座情報] → [残高照会] をクリックしてください。

## 手順2 照会結果の確認

残高照会(複数口座)画面が表示されます。 残高情報欄の内容をご確認ください。 各種ボタンをクリックすることにより、各業務画面へ進みます。

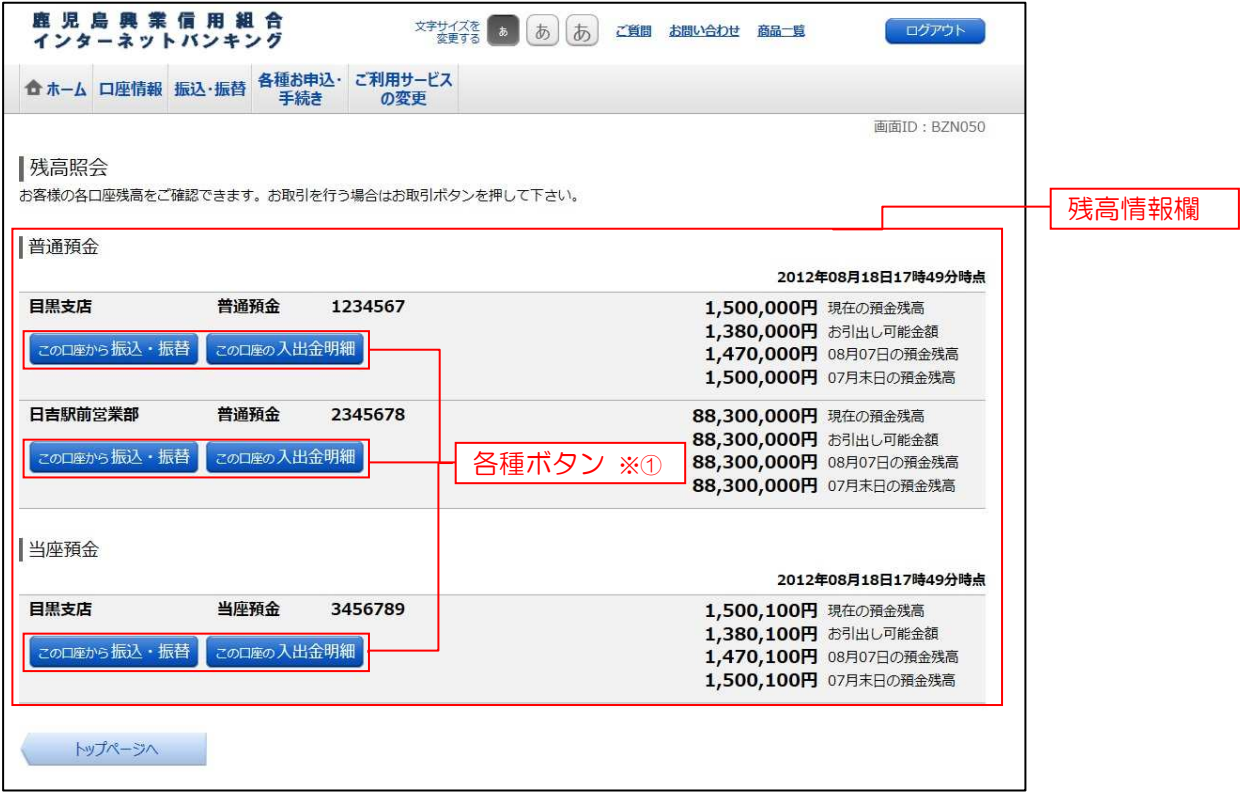

①各種ボタン説明

#### • 「このロ座から振込・振替」

→指定した口座から振込手続きを行う場合はこのボタンをクリックし、振込)画面へ進みます。[P55]

## ・「この口座の入出金情報」 ・「この口座の入出金情報」

→指定した口座の入出金情報をご確認する場合はこのボタンをクリックし、入出金明細照会[P56]

# 入出金明細照会

お客様の口座の入金や出金(振込や引落等)の情報(入出金明細情報)の照会を行うことができます。

## ■ 手順 1 ■ グローバルナビゲーション操作

グローバルナビゲーションの[口座情報]→ [入出金明細照会]をクリックして手順2へ進みます。

#### ■ 手順2 ■ 照会条件の指定

Τ

入出金明細照会画面が表示されます。

入出金明細を照会する場合は、照会条件指定欄の「照会口座」、「照会期間」を入力します。過去に照会した 明細を照会する場合は、再照会欄に「照会期間」、「取引番号」を入力します。 入力完了後、「照会する」ボタンをクリックし、手順3へ進みます。 また、各種ボタンをクリックすることで、各業務画面へ進みます。

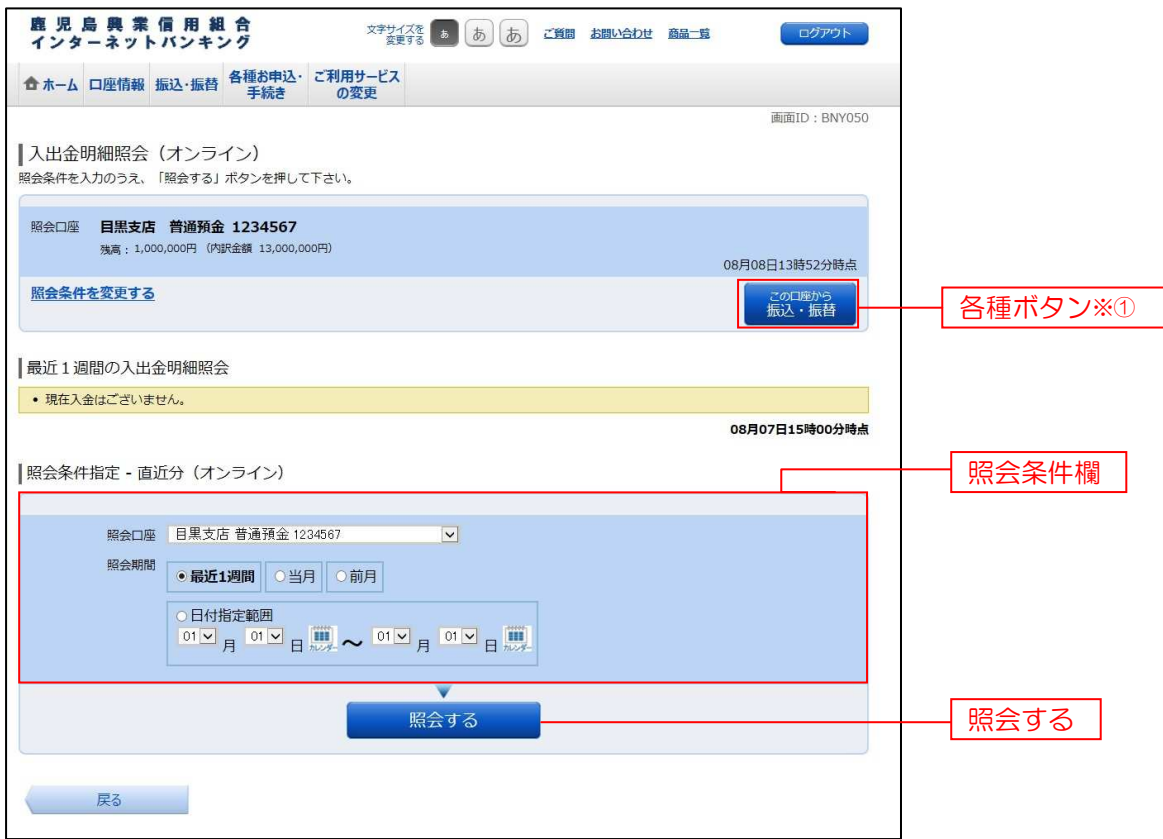

①各種ボタン説明

#### ・「この口座から振込・振替」

→指定した口座から振込手続きを行いたい場合にはこのボタンをクリックし、振込画面へ進みます。[P58]

注) トップページや残高照会から移動してきた場合、初期表示として選択した口座についての明細が表示されます。 グローバルナビケーションから偏移してきた場合、明細の初期表示はされません。

<mark>| 手順3 |</mark>照会結果の確認

入出金明細欄の内容をご確認ください。

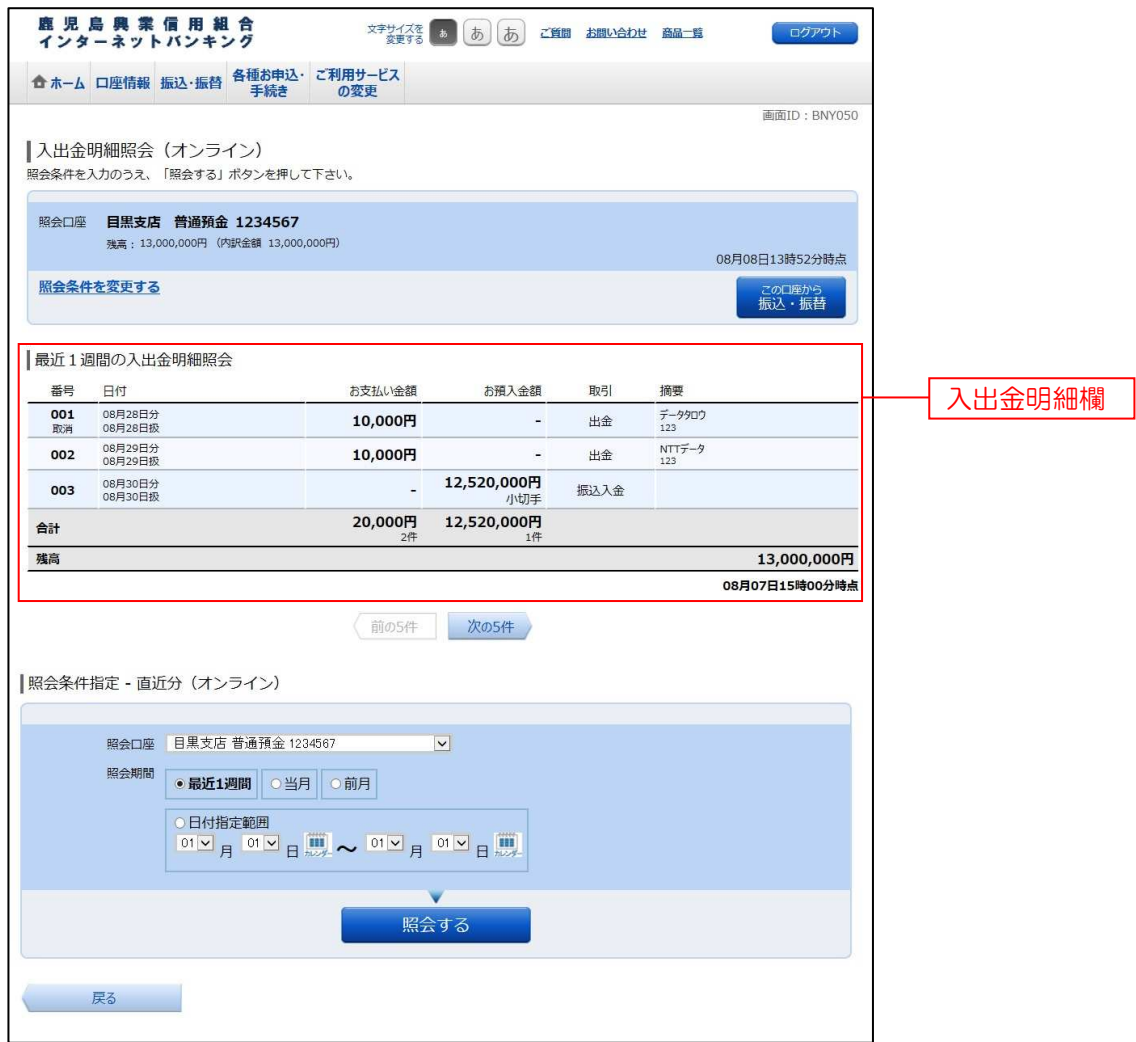

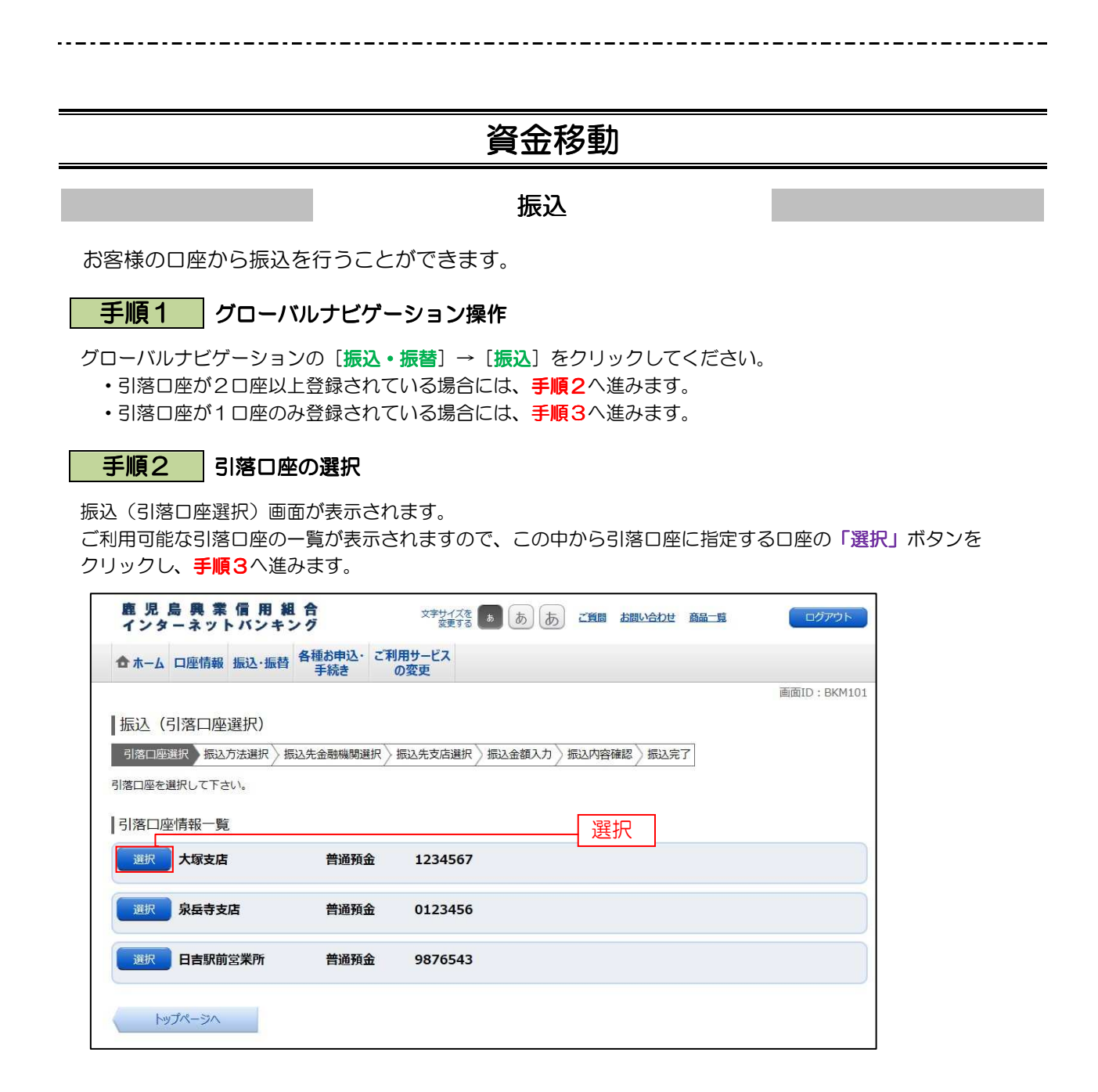

## | 手順3 | 振込方法の選択

振込(振込方法選択)画面が表示されます。 新しく振込先を指定する場合は、「振込先を指定」ボタンをクリックし、手順4へ進みます。 受取人番号で振込先を指定する場合は、「受取人番号」を入力して、「振込先を選択」ボタンをクリックし、手順8へ進みます。 登録済みの振込先から指定する場合は、指定する振込先の「選択」ボタンをクリックし、手順8へ進みます。

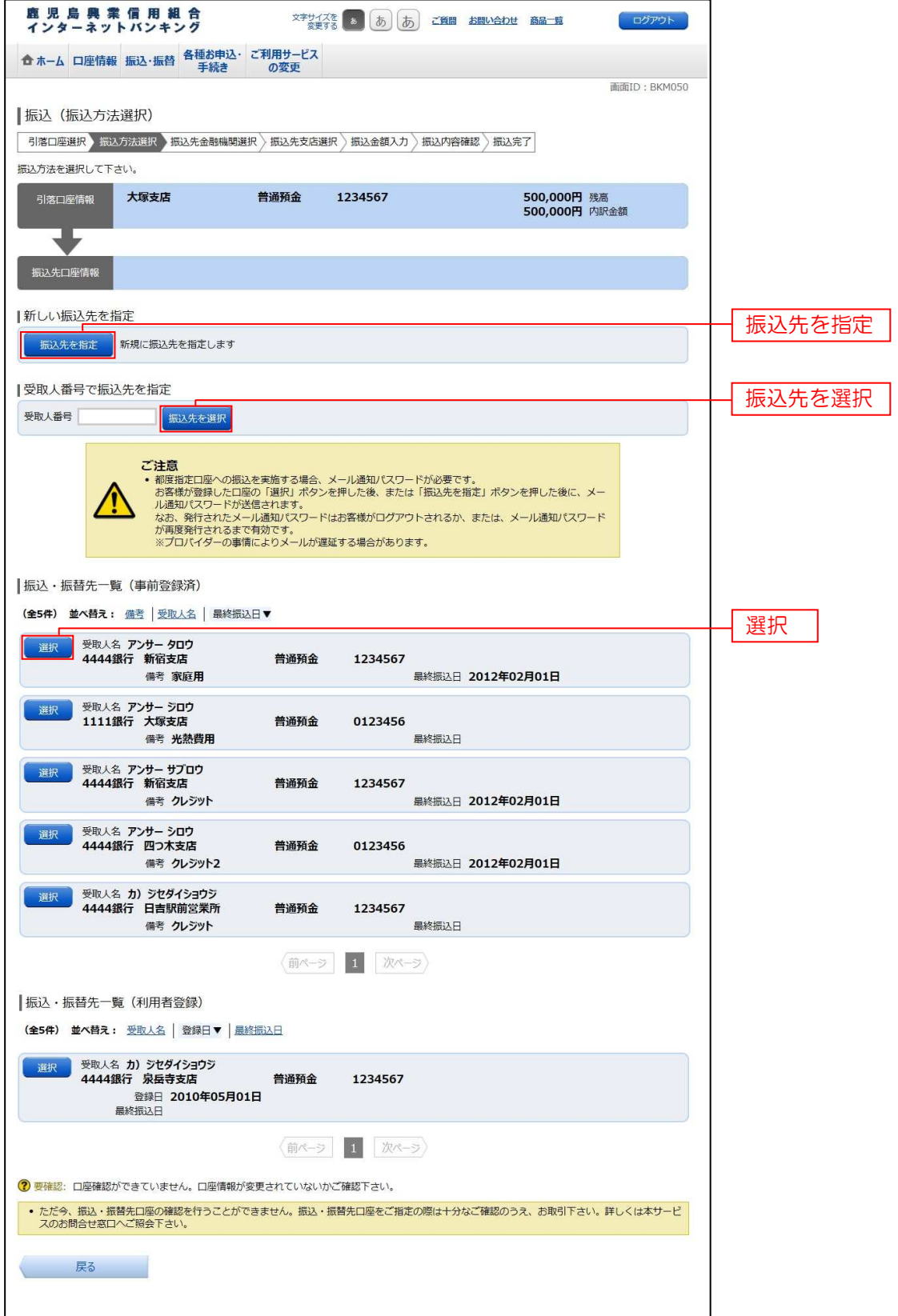

## 千順4 振込先金融機関の検索

振込(振込先金融機関検索)画面が表示されます。

すでにご登録済みの金融機関から選択する場合は、登録済みの金融機関からご希望の金融機関を選択し、手順6へ進みます。 新たに金融機関を選択する場合は、フリーワード欄に検索文字を入力して、「検索」ボタンをクリックし、手順5へ進みます。 以前に振込先金融機関に指定した金融機関を、振込先に指定する場合は、最近の振込先金融機関のリンクをクリックし、手順6へ 進みます。

50音から金融機関を検索する場合は、検索する文字ボタンをクリックし、手順5へ進みます。

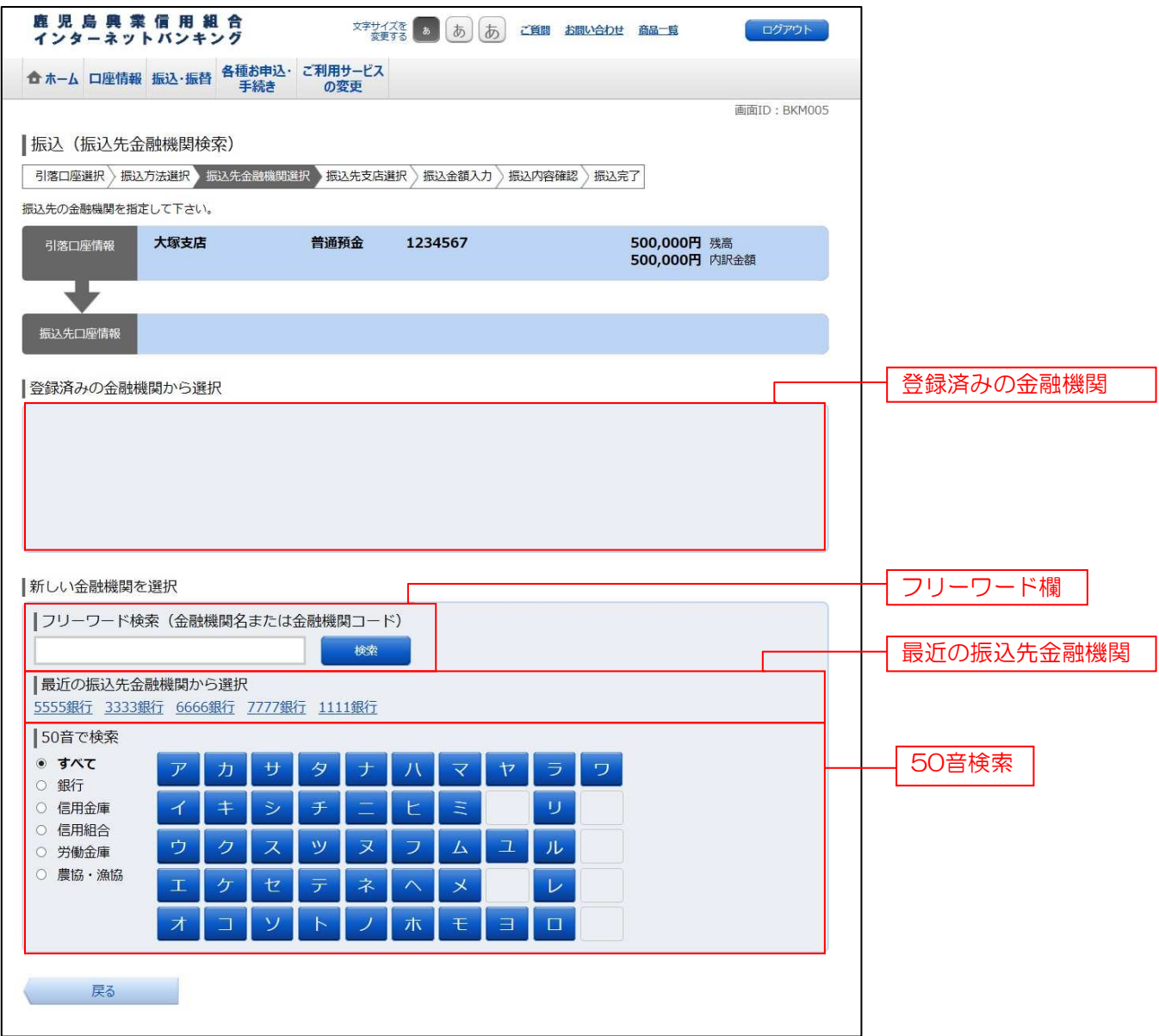

## **| 手順5 | 振込先金融機関の選択**

振込(振込先金融機関選択)画面が表示されます。

ご利用可能な振込先金融機関一覧が表示されますので、この中から指定する金融機関の「選択」ボタンをクリックし、 手順6へ進みます。

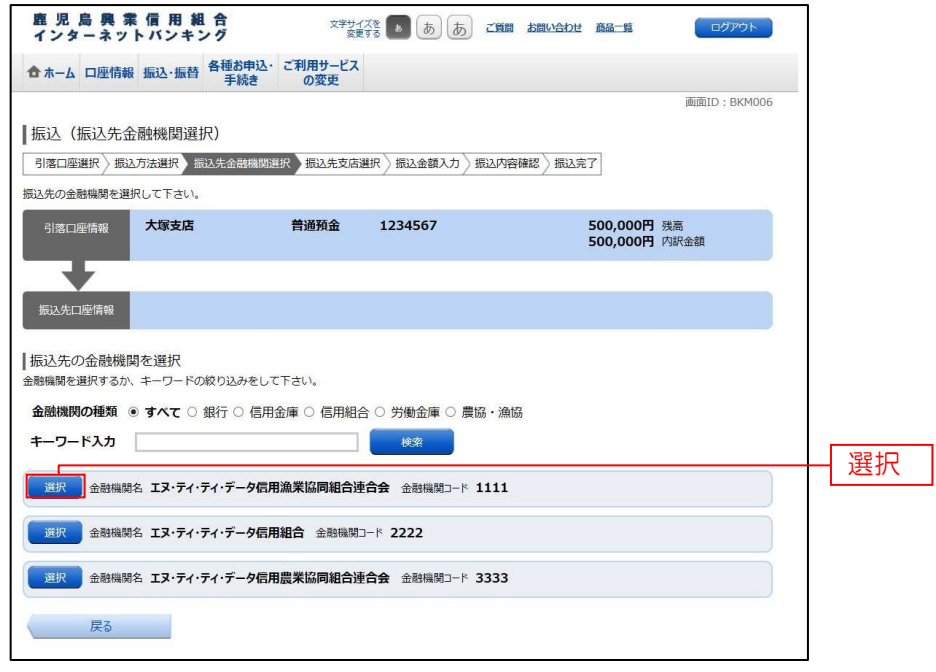

| 手順6 | 振込先支店の検索

振込(振込先支店検索)画面が表示されます。

支店名をフリーワードで検索する場合は、フリーワード欄に検索文字を入力後に「検索」ボタンをクリックして、手順7 へ進みます。

50音から支店名を検索する場合は、検索する文字のボタンをクリックし、手順7へ進みます。

以前に振込先支店に指定した支店を、振込先に指定する場合は、最近の振込先支店のリンクをクリックし、手順8へ進みます。

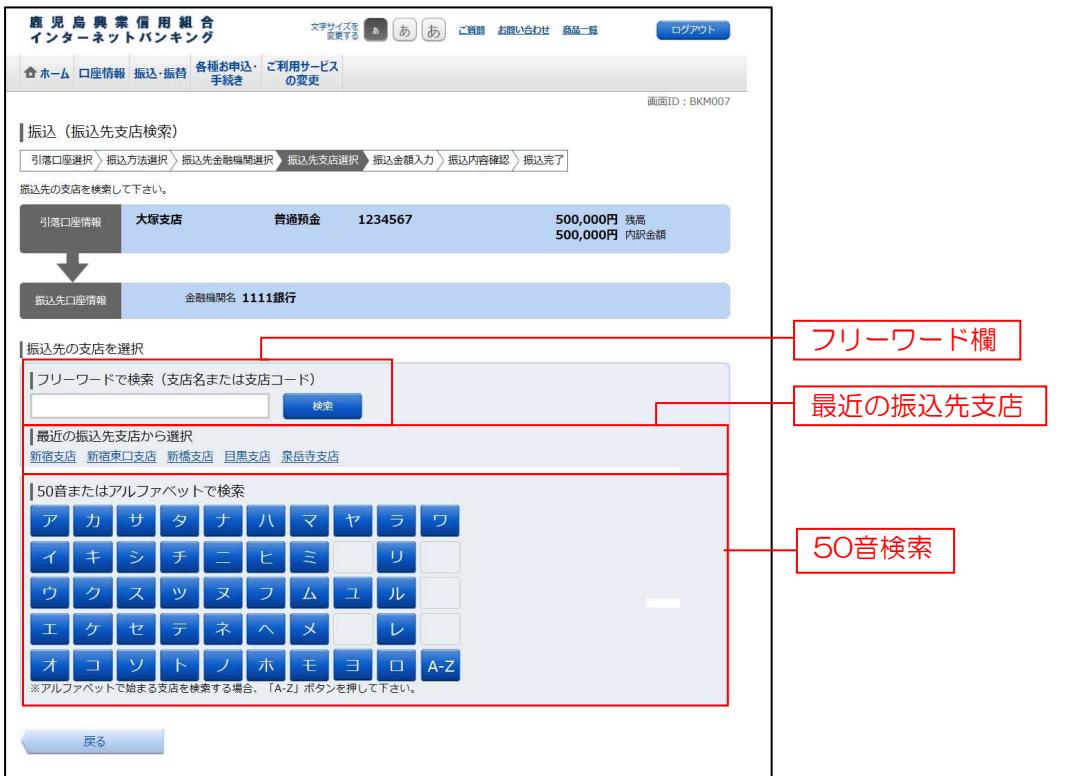

#### 高手順7 振込先支店の選択

振込(振込先支店選択)画面が表示されます。

ご利用可能な振込先支店一覧が表示されますので、この中から振込先に指定する支店の「選択」ボタンをクリックし、 手順8へ進みます。

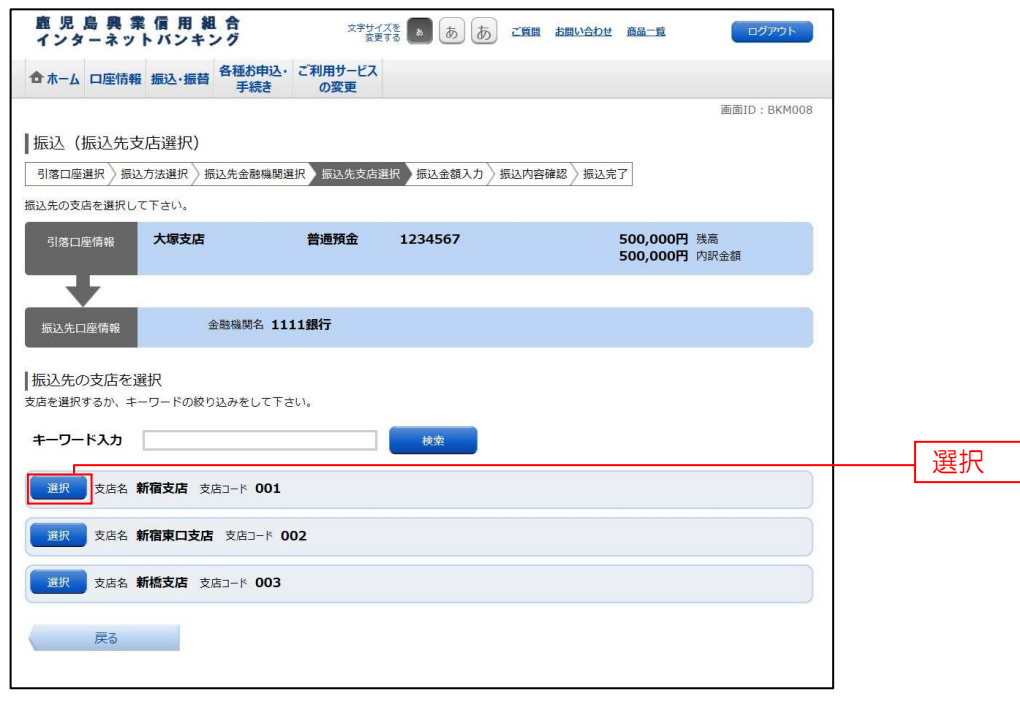

振込(振込金額入力)画面が表示されます。

振込先口座・金額指定欄の「科目」、「口座番号」、「受取人名」、「振込金額」、「振込指定日」、を選択・入力して、「確認画面へ」 ボタンをクリックしてください。

正常に処理された場合には、手順10へ進みます。

指定した振替先口座が存在しない場合は、手順9へ進みます。

西部 千順8 振込先口座の指定、振込金額の入力

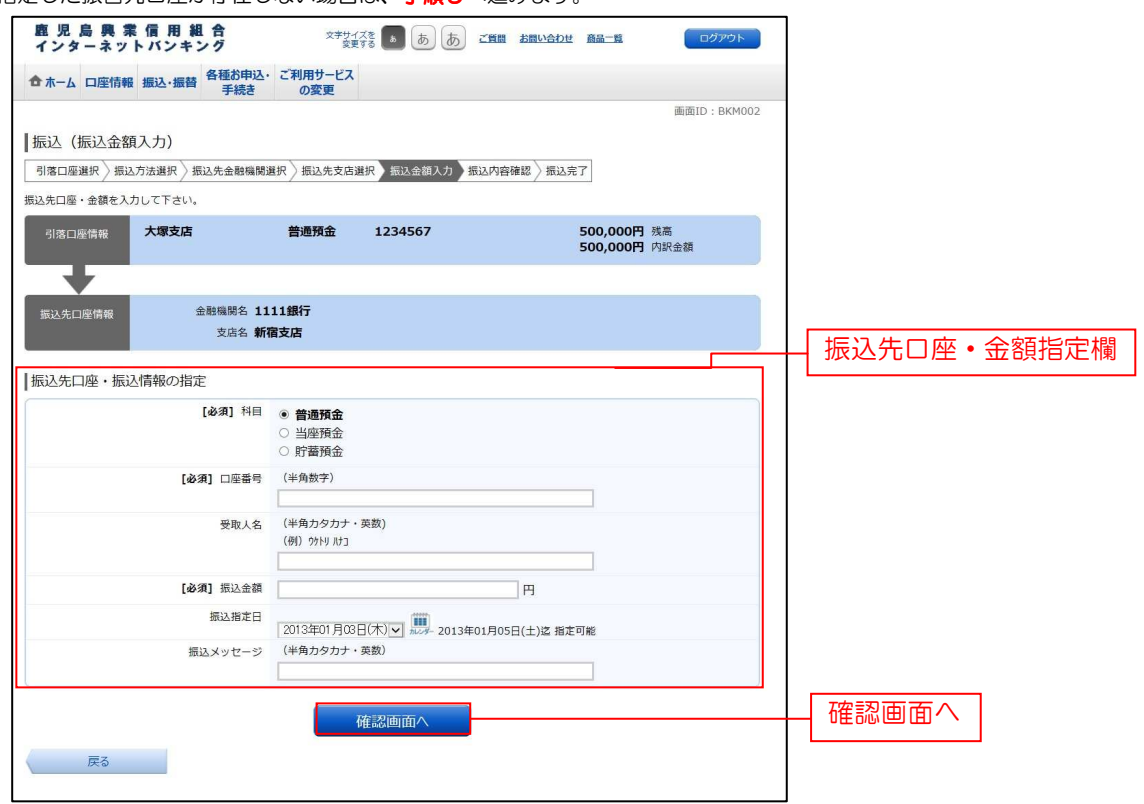

## ■ 手順9 □ 口座誤り

振込(口座誤り)画面が表示されます。

内容を訂正する場合は各項目の右下の「訂正する」のリンクをクリックしてください。 振込を中止する場合は、「振込を中止する」ボタンをクリックし、トップページ画面へ戻ります。

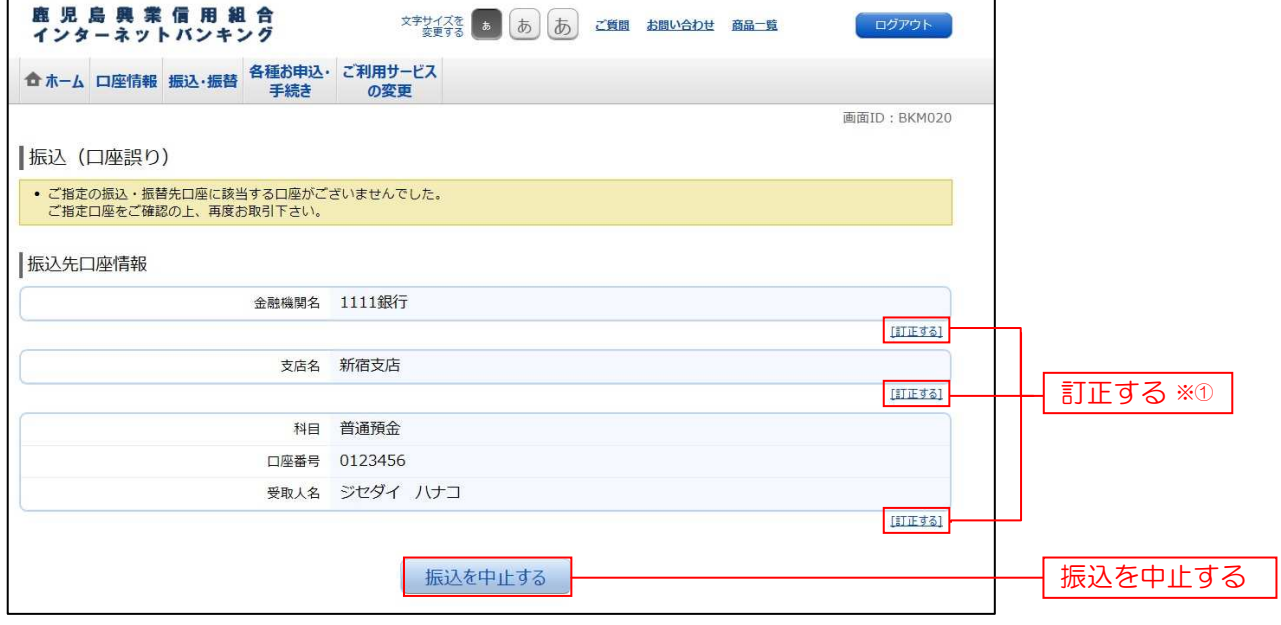

- ① 「訂正する」リンク説明
	- ·受取人番号·振込先金融機関名欄の「訂正する」リンクをクリックした場合には、手順3へ戻ります。
	- ·振込先支店名欄の「訂正する」リンクをクリックした場合には、手順6へ戻ります。
	- ·科目·口座番号·受取人名欄の「訂正する」リンクをクリックした場合には、手順8へ戻ります。

## 再順10 振込内容の確認

振込(振込内容確認)画面が表示されます。

振込内容欄の引落口座情報、振込先口座情報、注意事項の内容をご確認のうえ、よろしければ「確認チェックボックス」を チェックします。

次に、パスワード入力欄に「確認用パスワード」を入力して、「確定する」ボタンをクリックし、手順12へ進みます。 振込内容欄を変更する場合は、振込内容欄の右側の「訂正する」のリンクをクリックしてください。 振込を中止する場合は、「振込を中止する」ボタンをクリックし、トップページ画面へ戻ります。

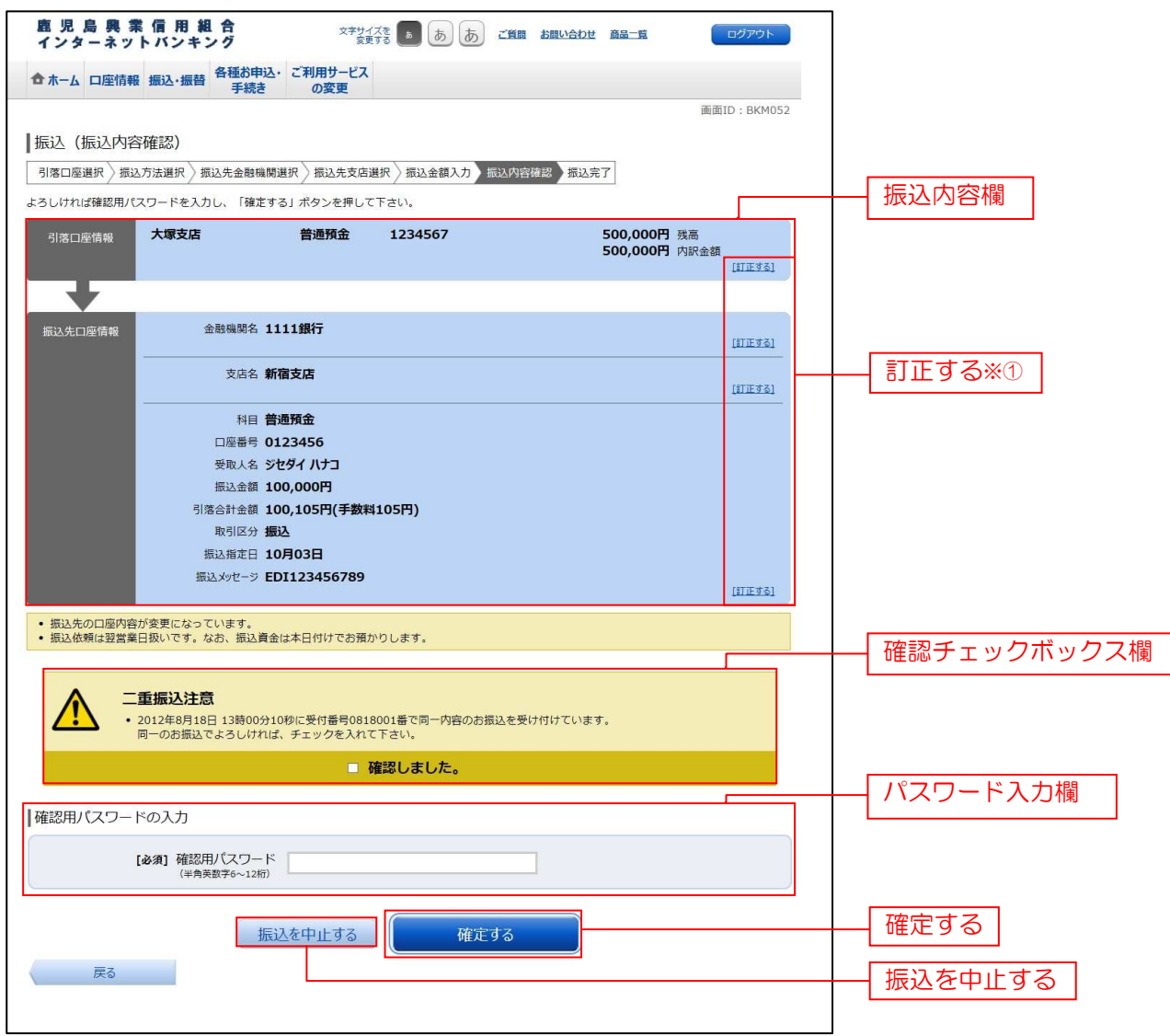

① 「訂正する」リンク説明

•引落口座情報の「訂正する」リンクをクリックした場合は、手順11へ進みます。

·受取人番号·振込先金融機関名の「訂正する」リンクをクリックした場合は、手順3へ戻ります。

・振込先支店名の「訂正する」リンクをクリックした場合は、手順6へ戻ります。

・科目、振込金額等の「訂正する」リンク振込した場合は、手順8へ戻ります。

## 手順11 引落口座の訂正 引落口座の訂正

振込(引落口座訂正)画面が表示されます。

引落ロ座一覧の中から、引落ロ座に指定するロ座の「訂正」ボタンをクリックし、手順10へ戻ります。 振込を中止する場合は「振込を中止する」ボタンをクリックし、トップページ画面へ戻ります。

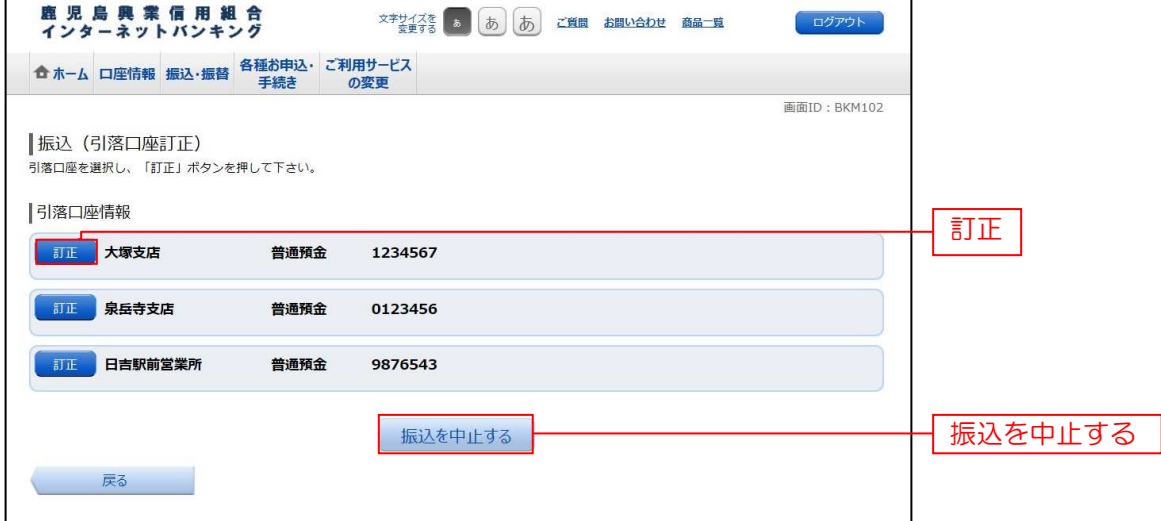

## 手順12 振込完了

振込(振込完了)画面が表示されます。

確定した振込内容欄をご確認ください。

今回手続きした振込先を登録する場合は、「振込先の登録」ボタンをクリックし、振込先登録画面に進みます。[P69] 続けて振込を行う場合は、「続けて振込を行う」 ボタンをクリックすることにより、手順2へ戻ります。

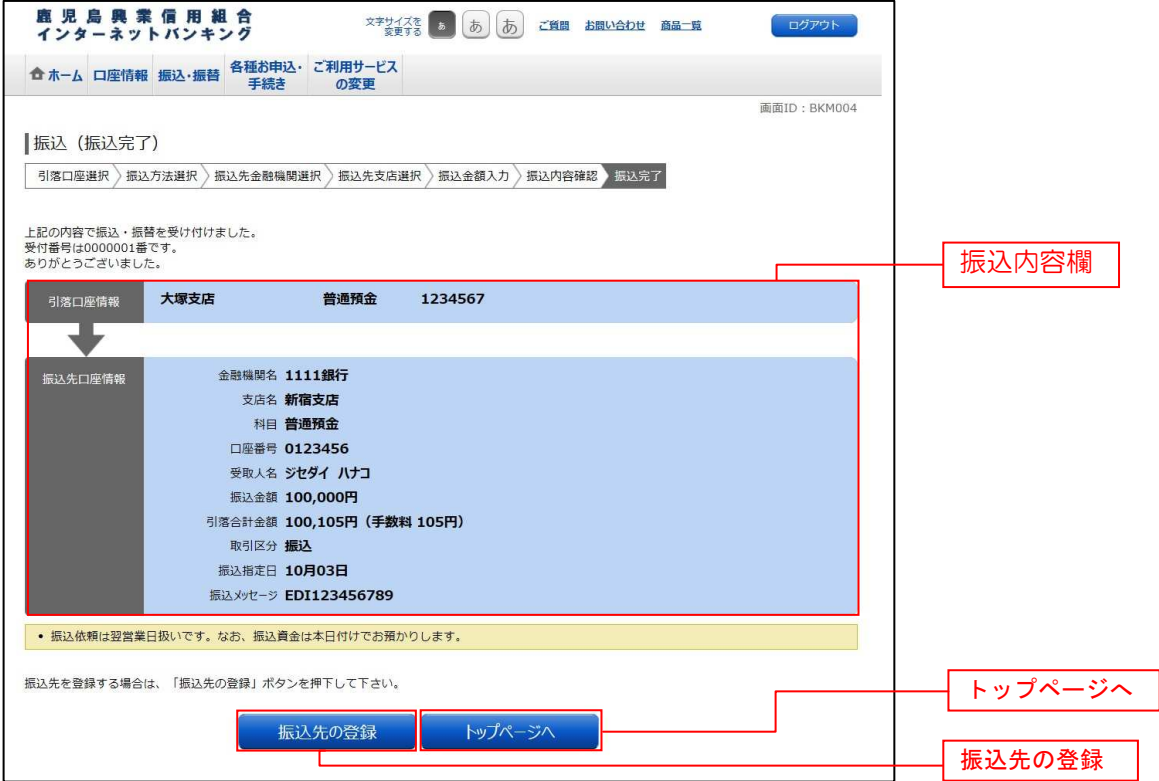

※ 「ページを印刷する」ボタンをクリックすることで、表示されている内容を印刷することができます。

過去に手続きを行った振込・振替のご依頼内容を照会できます。また、振込・振替依頼の取消を行うことができます。

| 手順1 | グローバルナビゲーション操作

グローバルナビゲーションの[振込・振替]→[振込振替の照会・取消]をクリックし、手順2へ進みます。

## ● 手順2 |一覧表示

ご依頼内容の照会・取消(振込・振替 一覧)画面が表示されます。 ご依頼内容の詳細をご覧になる場合は、ご依頼内容の一覧の中から、照会する依頼内容の「詳細」ボタンを クリックし、手順3へ進みます。

ご依頼内容を取り消す場合には、「取消」ボタンをクリックし、手順4へ進みます。

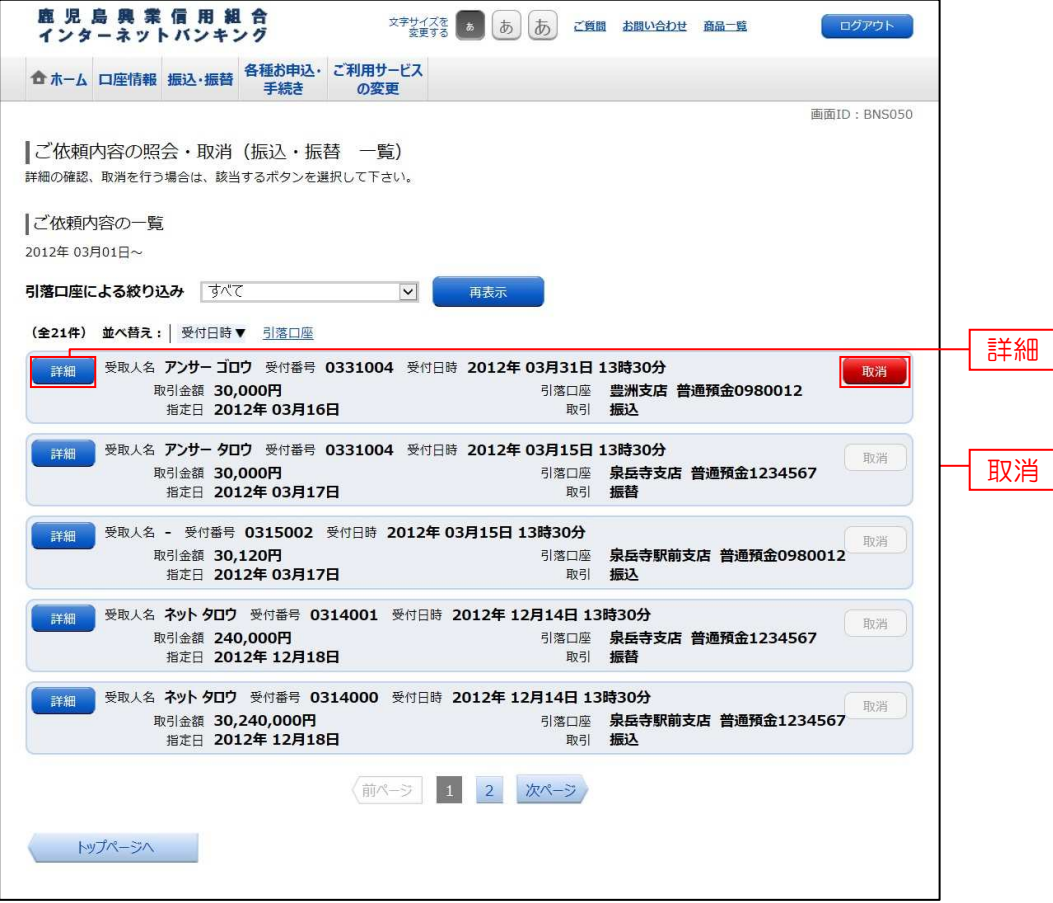

注 「取消」ボタンは取消が可能なご依頼内容のみクリックすることができます。

※ 「ページを印刷する」ボタンをクリックすることにより、表示されている内容を印刷することができます。

## 手順3 内容の照会

ご依頼内容の照会(振込・振替 内容照会)画面が表示されます。 依頼状況欄の内容をご確認ください。 ご依頼内容について、依頼の取消を行う場合は「ご依頼内容の取消確認へ」ボタンをクリックし、手順4へ進みます。

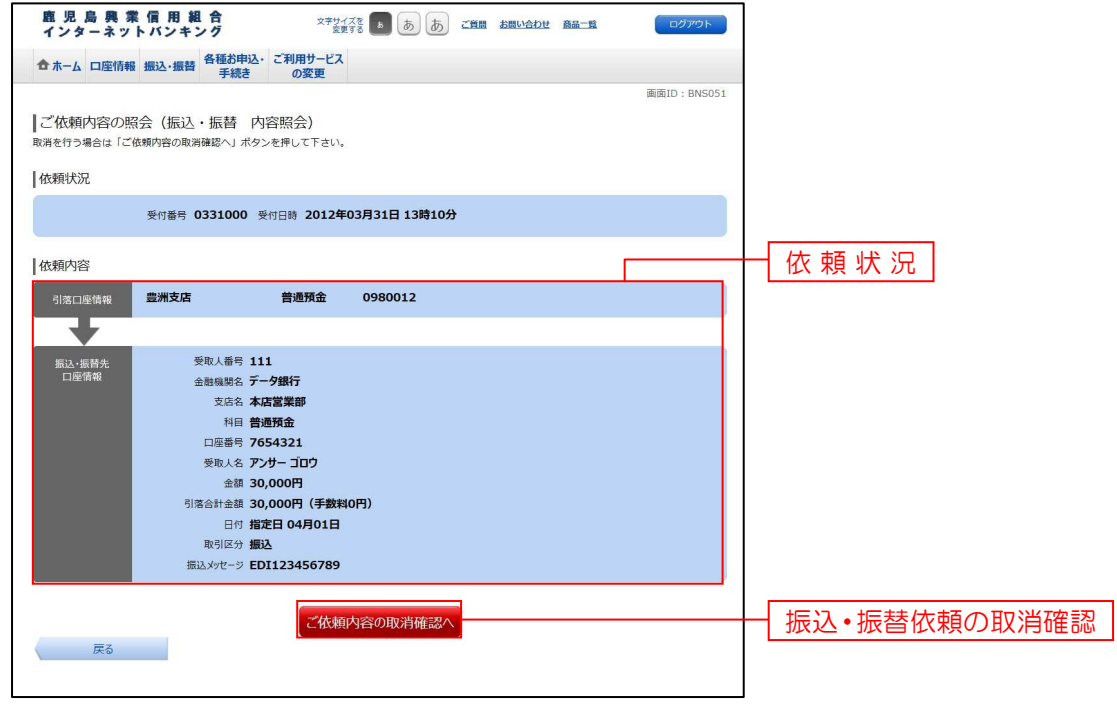

#### 再順4 取消内容の確認

ご依頼内容の取消(振込・振替 取消確認)画面が表示されます。

取消内容欄の依頼状況、依頼内容をご確認のうえ、よろしければパスワード入力欄に「確認用パスワード」を入力して、 「取消を確定する」ボタンをクリックし、手順5へ進みます。

取消を中止する場合は、「取消を中止する」ボタンをクリックし、手順2へ戻ります。

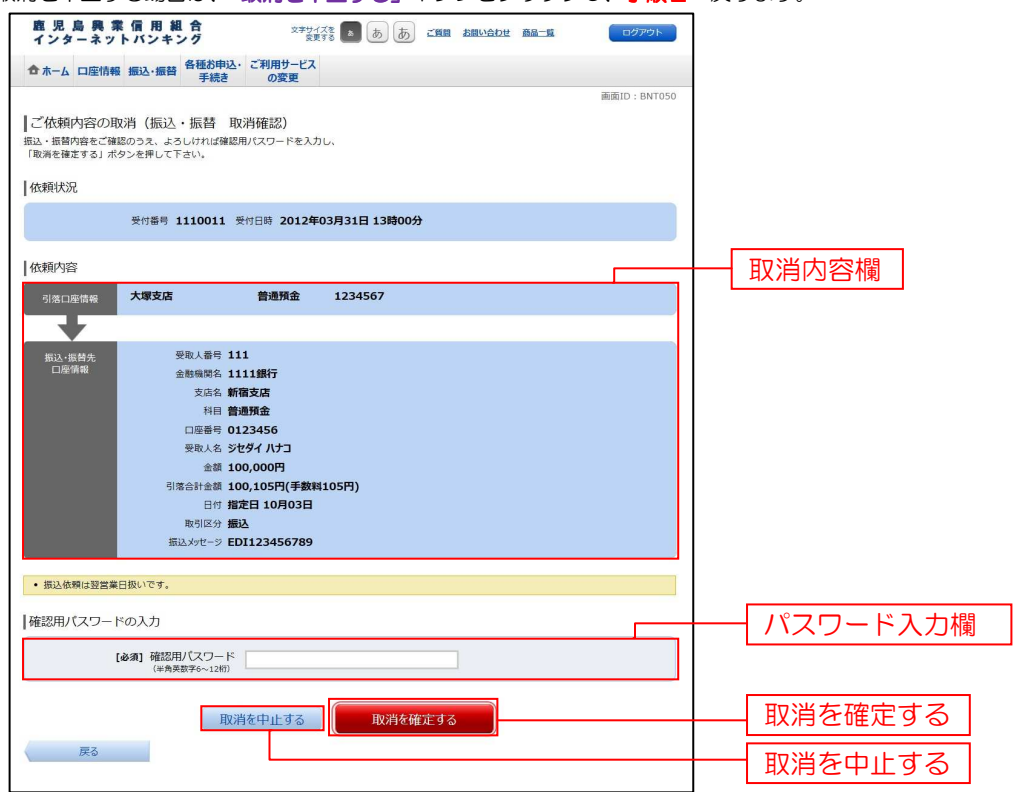

**手順5 取消完了** 

ご依頼内容の取消(振込・振替 取消完了)画面が表示されます。取消した依頼内容欄をご確認ください。

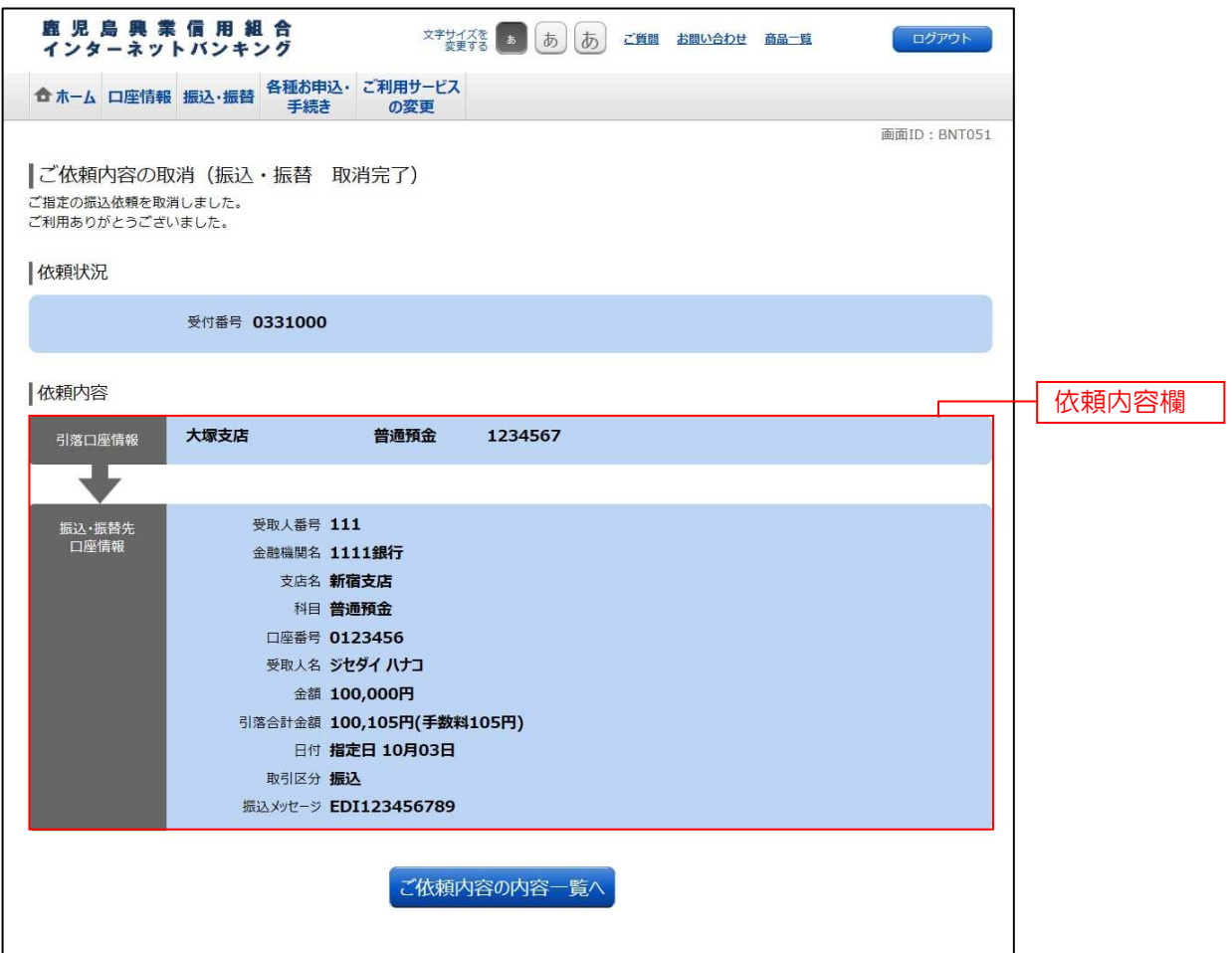

# 振込先登録

お客様が今回お振込をした振込先を、振込先として30件登録することができます。

## - 手順1 |振込(振込完了)画面操作

振込(振込完了)画面の振込先の登録をクリックし、手順2へ進みます。

## ■ 手順3 ■ 振込先登録内容の確認

振込先登録(登録内容確認)画面が表示されます。 振込先口座情報欄、追加情報欄の内容をご確認のうえ、よろしければ、確認チェックボックス欄をチェックし、 パスワード入力欄に「確認用パスワード」を入力して、「登録を確認する」ボタンをクリックし、手順4へ進みます。 振込先登録を中止する場合は、「登録を中止する」ボタンをクリックし、トップページへ戻ります。

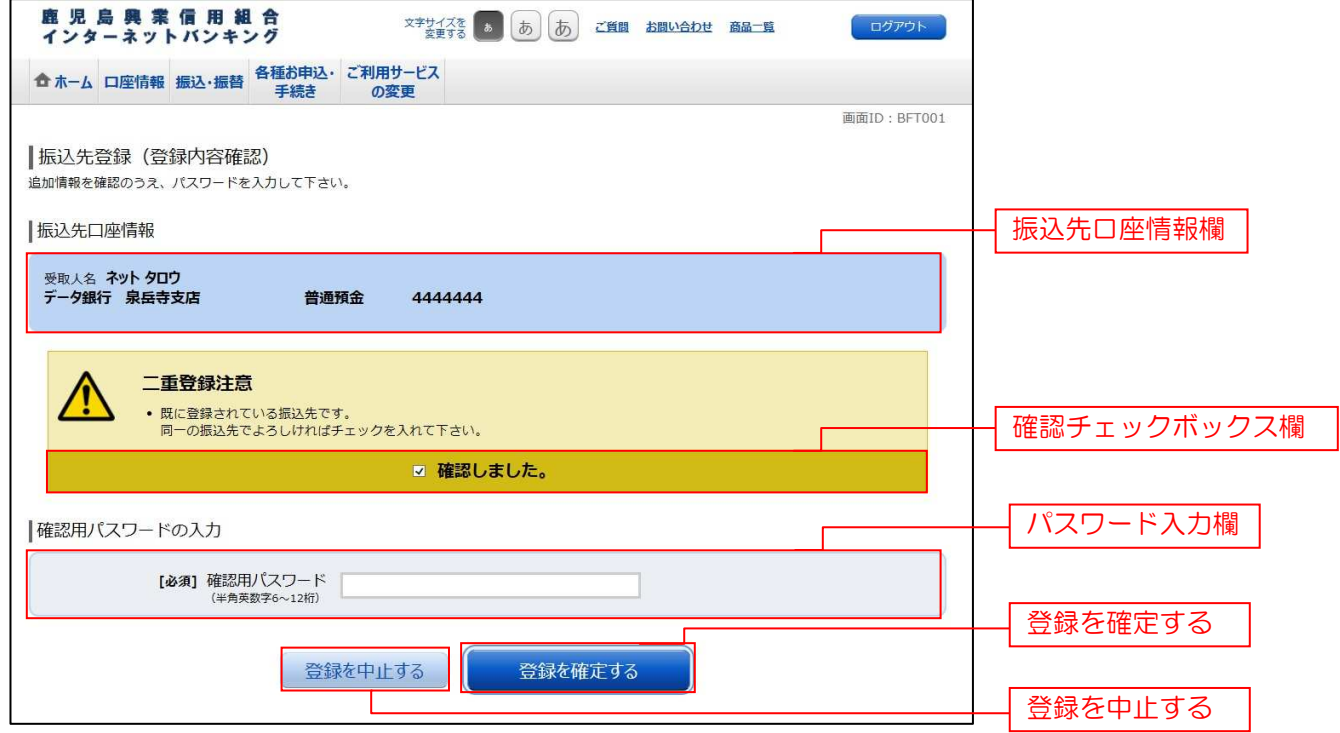

## 再順4 振込先登録の完了

振込先登録(登録完了)画面が表示されます。 振込先口座情報欄、追加情報欄の内容をご確認ください。 「振込先一覧画面へ」ボタンをクリックすることで、振込先一覧(一覧表示)画面へ進むことができます。

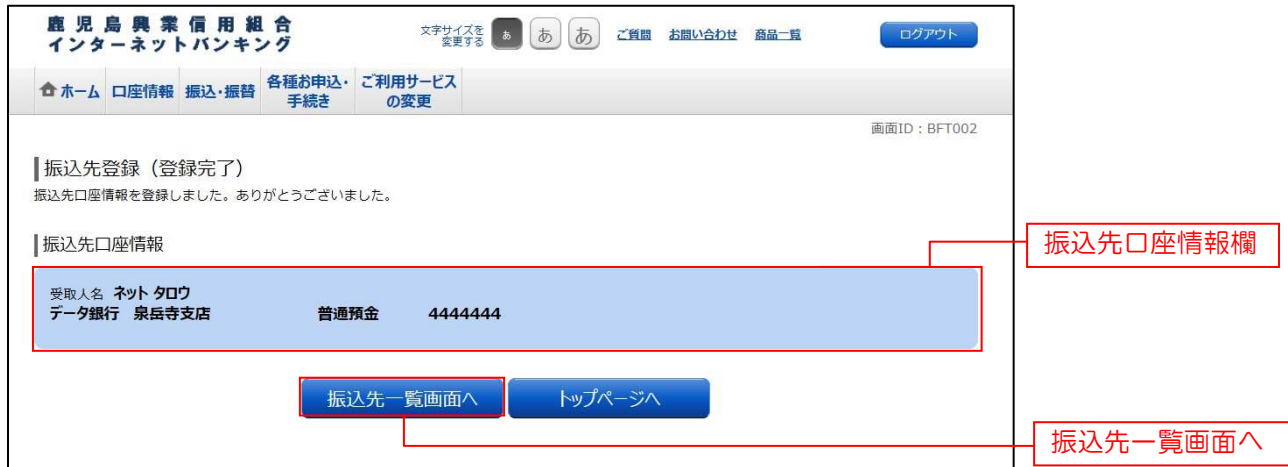

# 振込先削除

登録済みの振込・振替先の削除を行うことができます。

## | 手順1 | グローバルナビゲーション操作

グローバルナビゲーションの[振込・振替]→[振込先登録]をクリックし、手順2へ進みます。

## 再順2 営録済み振込先口座の選択

振込先一覧(一覧表示)画面が表示されます。

登録済み振込口座の削除を行う場合は、登録済み振込口座欄の削除する振込口座のチェックボックスをチェック後、 「削除する」ボタンをクリックし、手順3へ進みます。

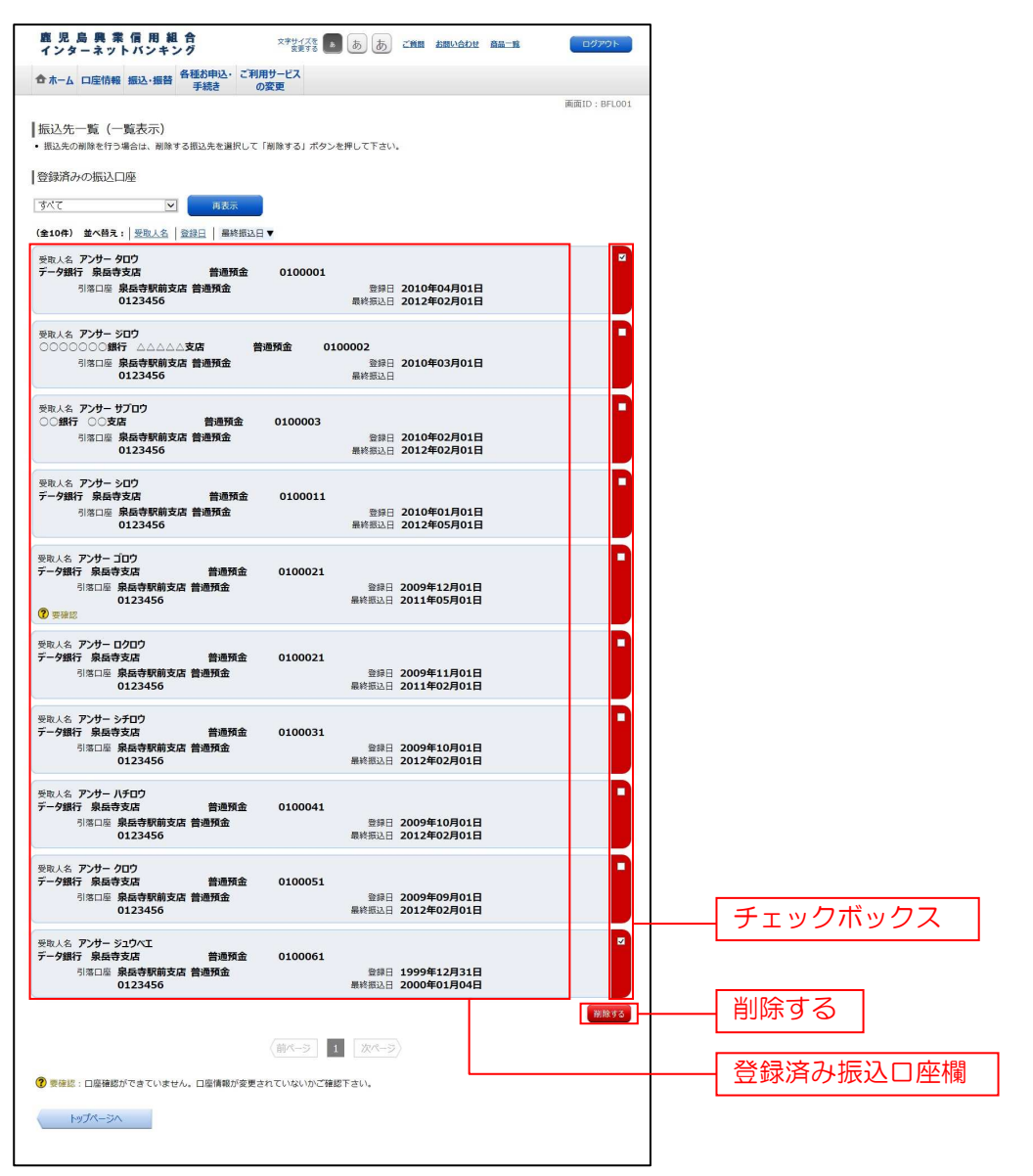

## 手順3 振込先削除口座の確定

振込先削除(削除内容確認)画面が表示されます。 振込先口座情報欄の内容をご確認のうえ、よろしければ、パスワード入力欄に「確認用パスワード」を入力して、 「削除を確定する」ボタンをクリックし、手順4へ進みます。

削除を中止する場合には、「削除を中止す る」ボタンをクリックし、手順2へ戻ります。

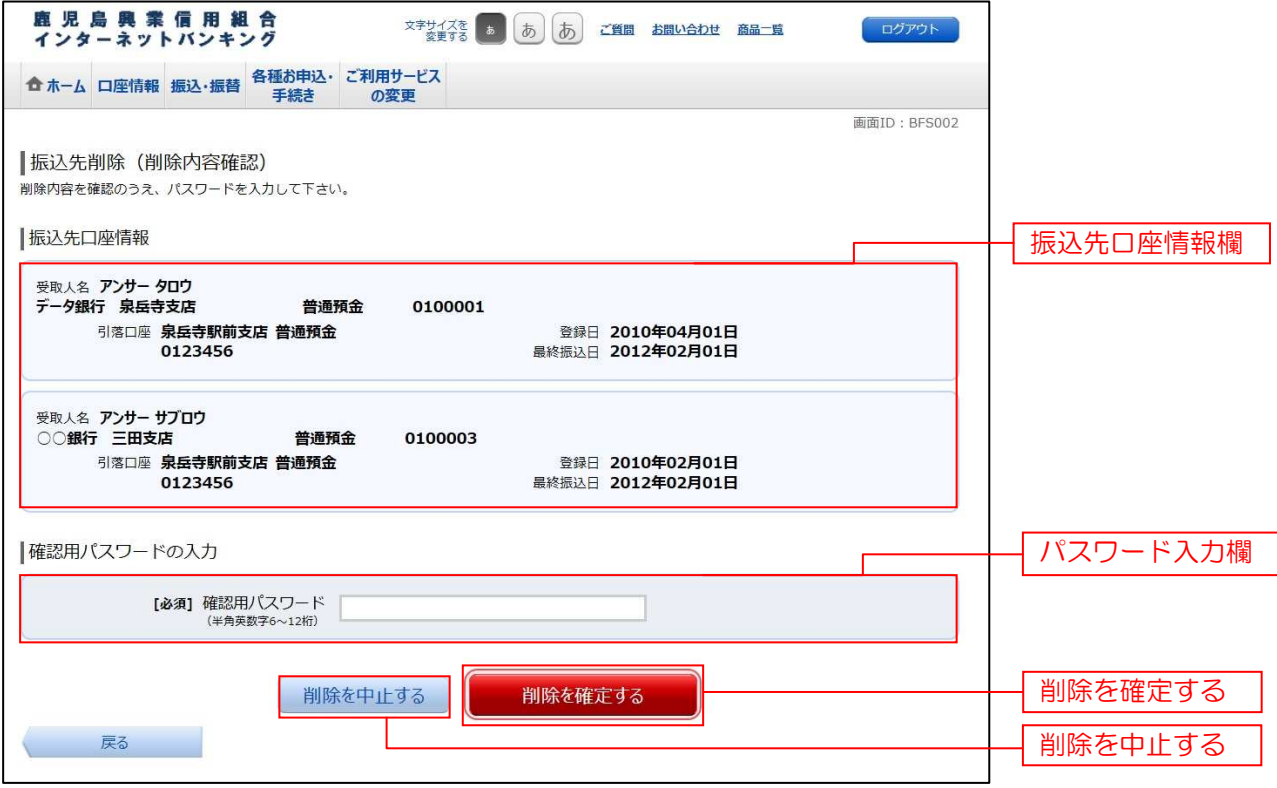

手順4 | 振込先口座削除完了

振込先削除(削除完了)画面が表示されます。 削除内容をご確認ください。

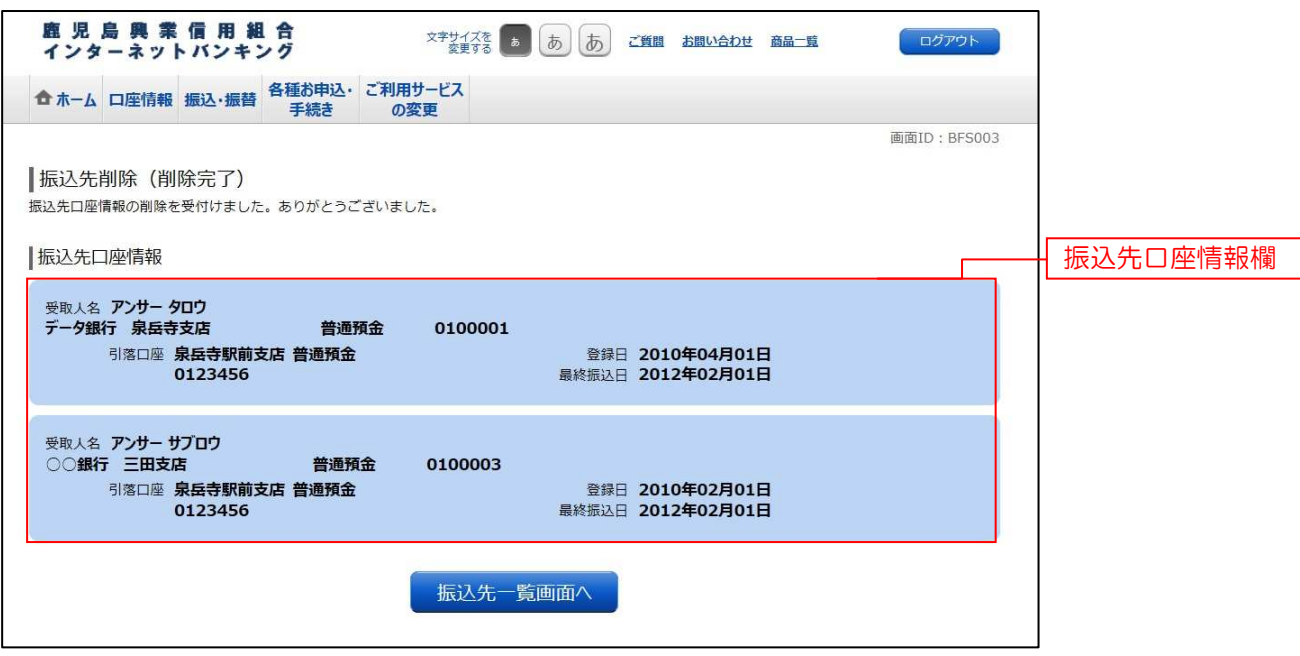
# サービスご利用のヒント

### 用 語 集

### ■ ログインID

インターネットバンキングサービスにログインする際に入力していただく、お客様のお名前に代わる ものです。

### ■ ログインパスワード

インターネットバンキングサービスにログインする際に入力していただく、お客様がご本人であるこ とを確認させていただくための重要な情報です。

### ■ 確認用パスワード

取引時などに入力していただく、本人確認用のパスワードです。

### ■ OTP

ワンタイムパスワードの略称です。本人認証に利用する1回限りの使い捨てパスワードです。

### ■ メール通知パスワード

パスワードをお客様が登録されたメールアドレスへ送信して本人認証を行うパスワードです。

### ■ トークン

OTPを表示する装置の名称です。ソフトウェアトークンの場合はトークンアプリを使用し、認証用 のパスワードを表示します。

### ■ 振込メッセージについて

EDI情報とも呼ばれ、資金決済を電子的に管理するため振込先(取引先)からEDI情報の入力 を依頼された時のみ使用します。 ※メモ情報ではありません。

## ご 注 意 事 項

#### ■ログインIDを忘れた

ログインIDをお忘れになるとログインできません。「お問合せ先」(P4)またはお取引店まで ご連絡ください。

### ■ログインパスワードを忘れた

ログインパスワードをお忘れになるとログインできません。 「お問合せ先」(P4)またはお取引店までご連絡ください。

### ■確認用パスワードを忘れた

確認用パスワードをお忘れになると様々なご登録事項の設定・変更、取引の承認がご利用になれなく なります。

「お問合せ先」(P4)またはお取引店までご連絡ください。

### ■各暗証番号を忘れた

「お問合せ先」(P4) またはお取引店までご連絡ください。

### ■ログイン・確認用パスワードを間違えて入力した

パスワードを連続して誤入力すると、セキュリティ確保のため一定時間こうしんインターネットバン キングがご利用いただけなくなります。しばらく待って正しいログイン・確認用パスワードを入力し てください。※入力の際は本紙74ページのエラーコード一覧を参照ください

### ■ログイン・確認用パスワードが無効になった

さらにパスワードを連続して誤入力すると、セキュリティ確保のためパスワードが無効になります。 サービス再開にあたっては、「お問合せ先」(P4)またはお取引店までご連絡ください。

### ■暗証番号を間違えて入力した

本紙74ページのエラーコードー覧を参照頂くか、「お問合せ先」(P4)またはお取引店まで ご連絡ください。

エラーコードー覧 |

-----

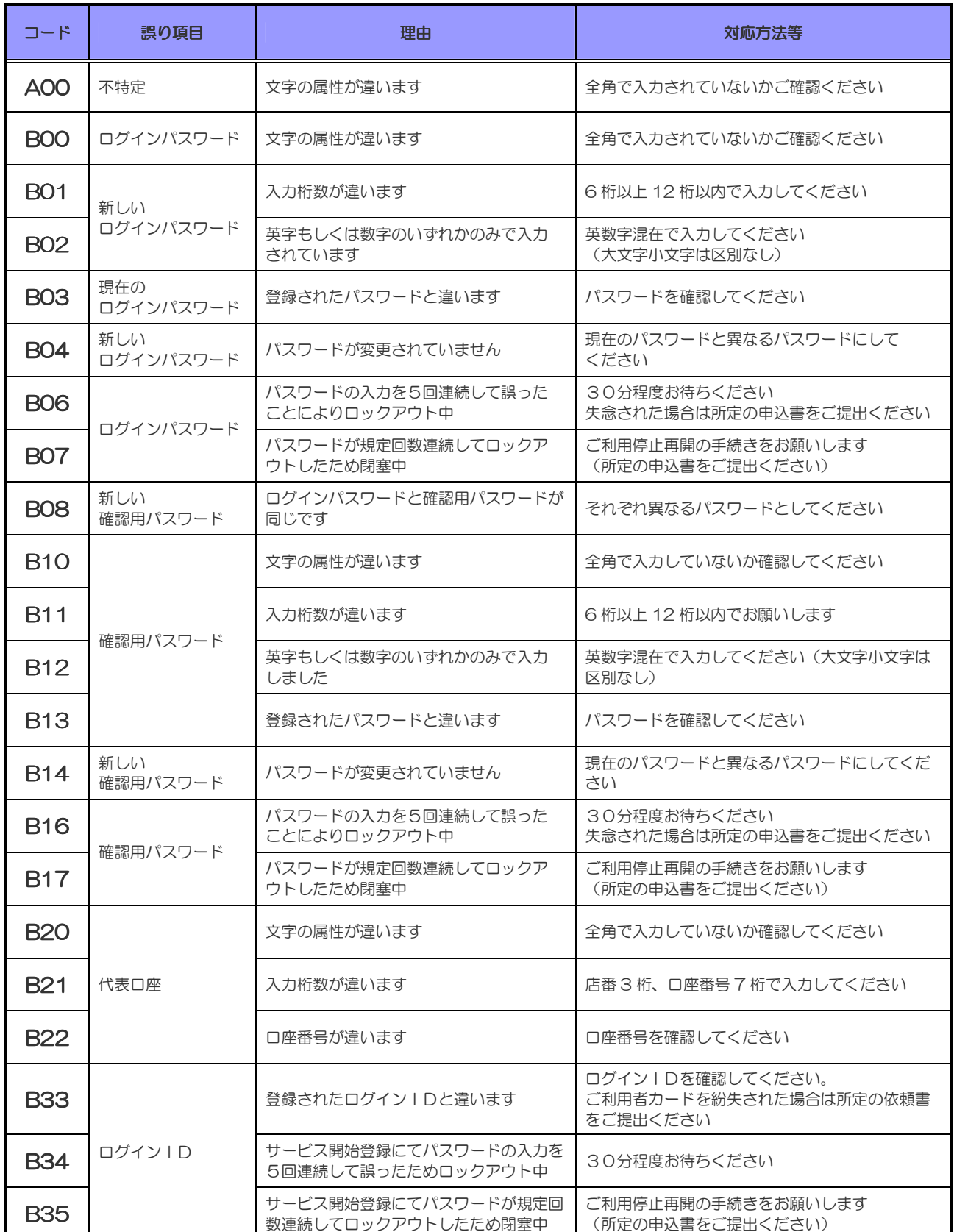